# zipcloud 郵便番号データ ダウンロード&CSVデー タ取り込み (Magic xpi 4.13版)

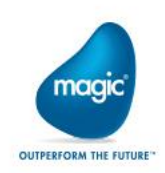

### 目次:zipcloud郵便番号データダウンロード&CSVデータ取り込み

補足

- 第1章 zipcloud郵便番号データダウンロード
	- 1.1 zipcoudの郵便番号データ(加工済バー ジョン)
	- 1.2 REST Client : zipcloudのホームページの HTMLの取得
		- 1.2.1 リソースの設定
	- 1.3 ダウンロードURLの取得
	- 1.3 ダウンロードファイル名の取得
	- 1.4 更新日付の取得
	- 1.5 REST Client : 郵便番号データ(加工済 バージョン)zipファイルのダウンロード
	- 1.6 zipファイルの解凍
	- 1.7 flgファイル作成
	- 1.8 ファイルコピー(csvファイルとflgファイル)

1.9 トリガーについて

第2章 CSVデータ取り込み 2.1 フロー「CSVデータ取り込みパターン1」 2.2 フロー「CSVデータ取り込みパターン2」

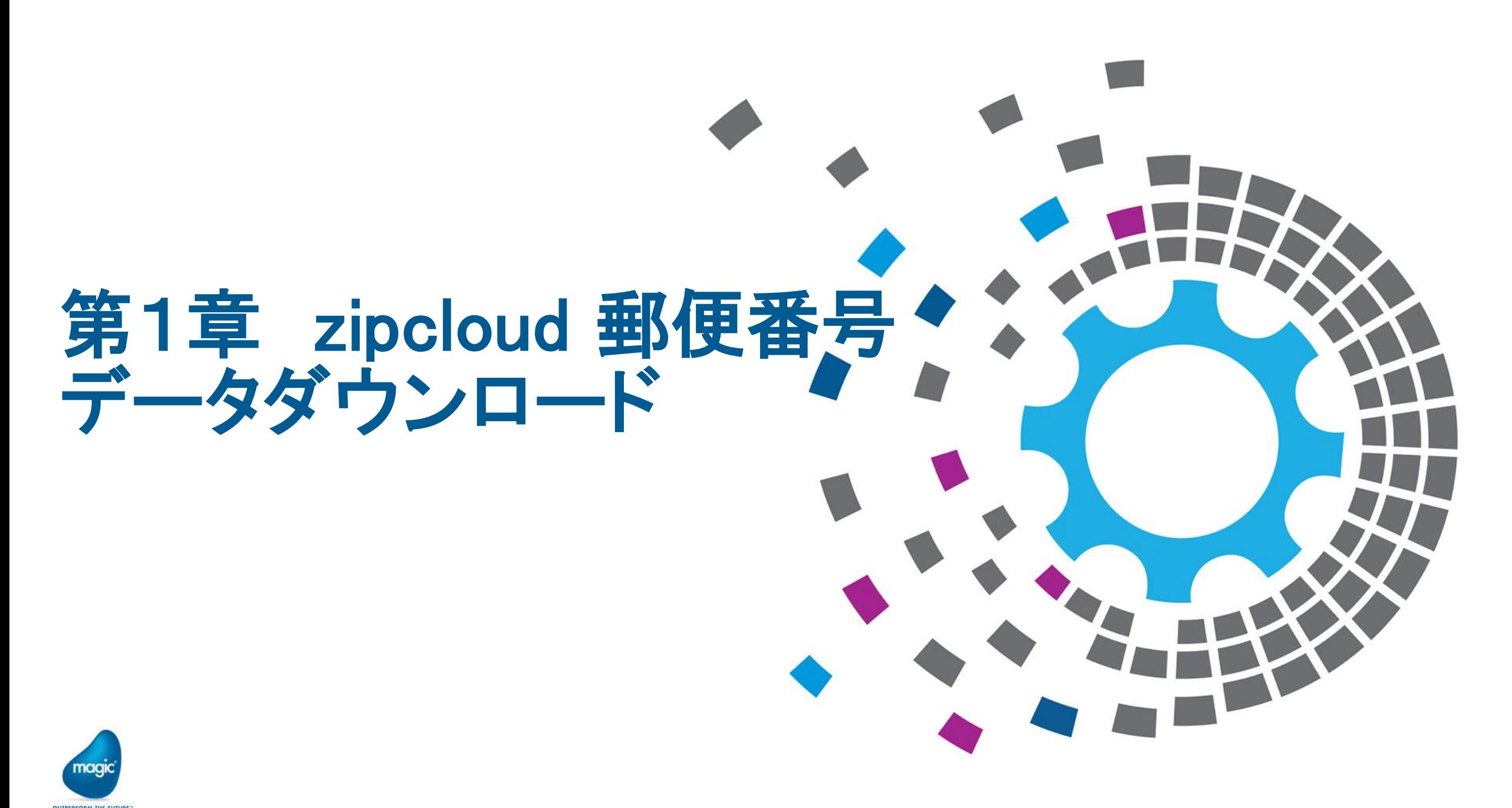

All Rights Reserved, Copyright(C) Magic Software Japan K.K. 2020

### 1.1 zipcloudの郵便番号データ(加工済バージョン)

- 加工済みバージョンのデータは、日本郵便の データを元に独自の加工(「以下に掲載がない場 合」を取り除いたり、不空数行にまたがって住所 がセットされているのを1行にまとめるなど)を 行っており、すぐに展開して利用することができる。 (ちなみに、2023年6月より、日本郵便でも1 データ1行、UTF-8エンコーディングの形式のCSV データのダウンロードが開始された)
- •このサンプルプロジェクトでは、zipcloudの加工済 バージョンの郵便番号データ(x-ken-all.csv)の最 新版をダウンロードし、データベースの郵便番号 用のマスタテーブルに取り込む処理のシナリオを、 実装したものである。

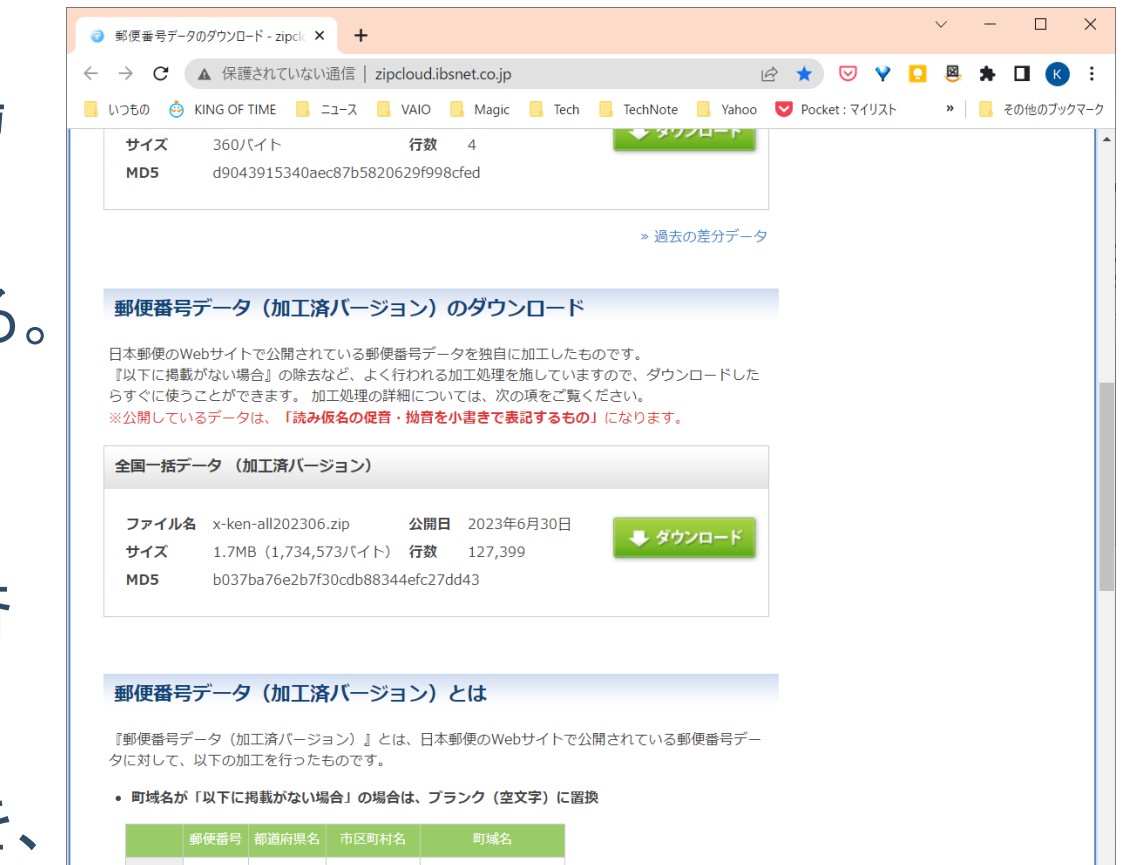

加工前 6000000 北海道 札幌市中央区 以下に掲載がない場合

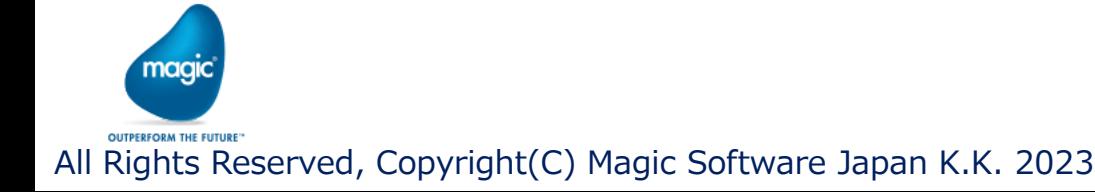

### 1.2 zipcloudのホームページのHTMLの取得

- · zipcloudのホームページのHTMLを取得する。
- このHTMLには、郵便番号データ(加工済バージョン)のダウンロードURL、ダウンロード ファイル名、更新日などの情報があり、それらの情報を取得していく
- 次ページにて、まずリソースの設定について解説する

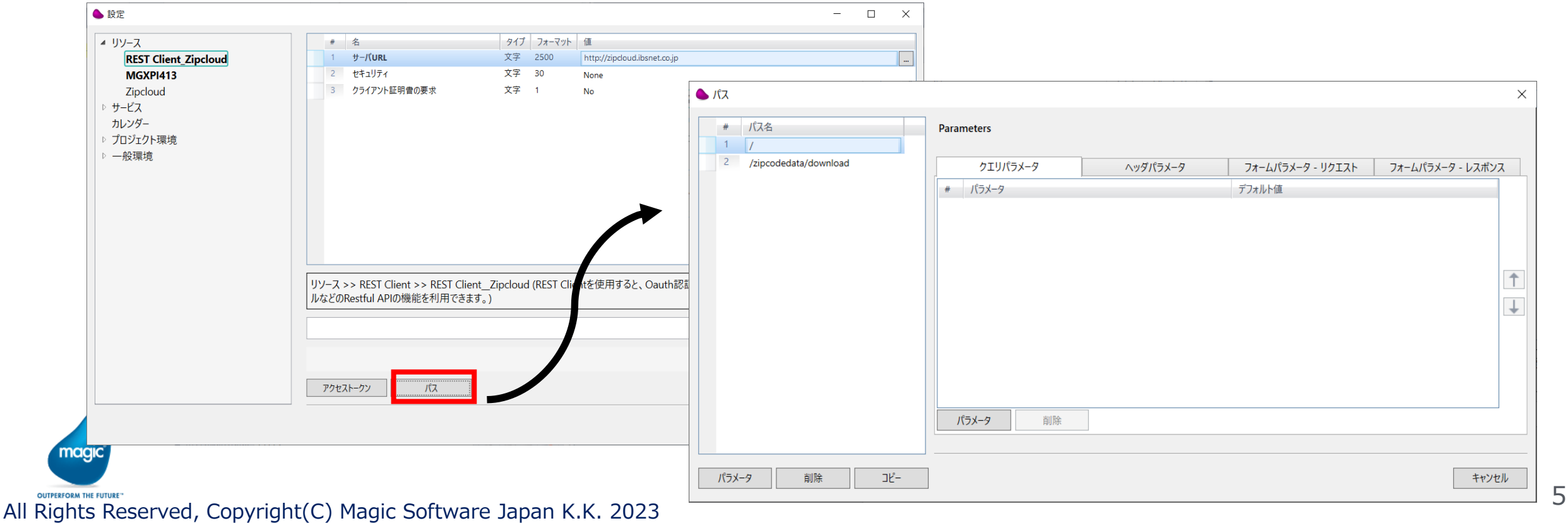

### 1.2.1 リソースの設定

- REST Clientのzipcloud用のリソース: REST Client\_zipcloud
- 「REST Client\_zipcloud」リソースの主なパラメータ

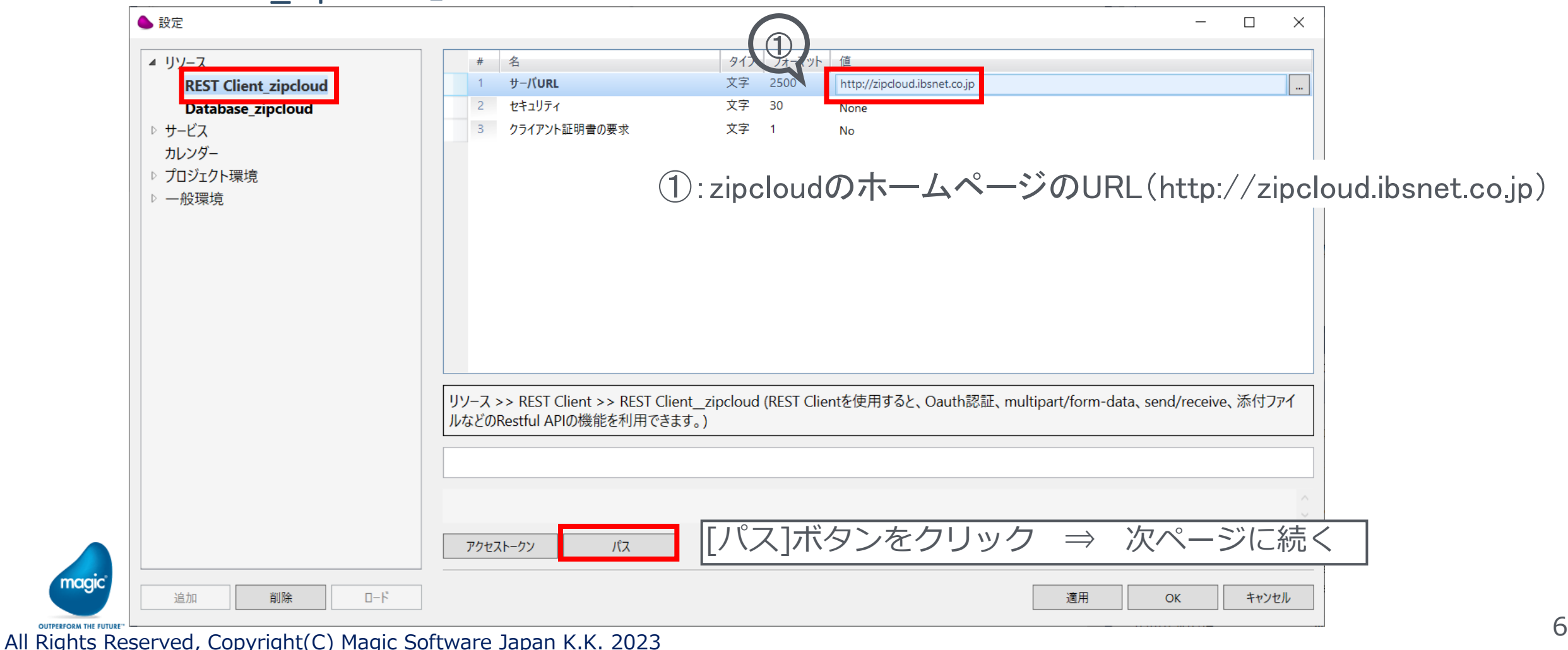

nagio

### 1.2.1 リソースの設定-パス①

· REST Client\_zipcloudのパス:「/」

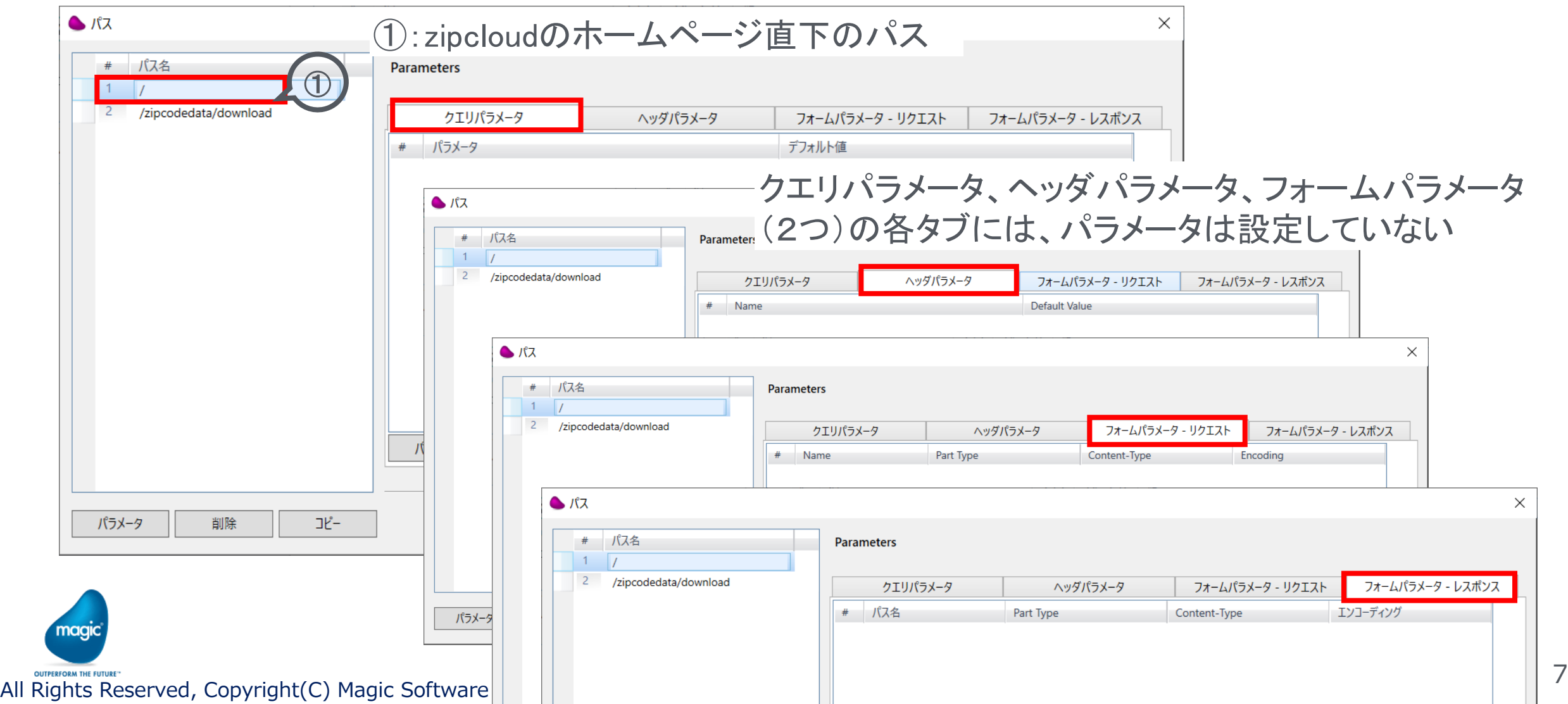

### 1.2.1 リソースの設定 - パス2

#### • REST Client\_zipcloudのパス②:「/zipcodedata/download」

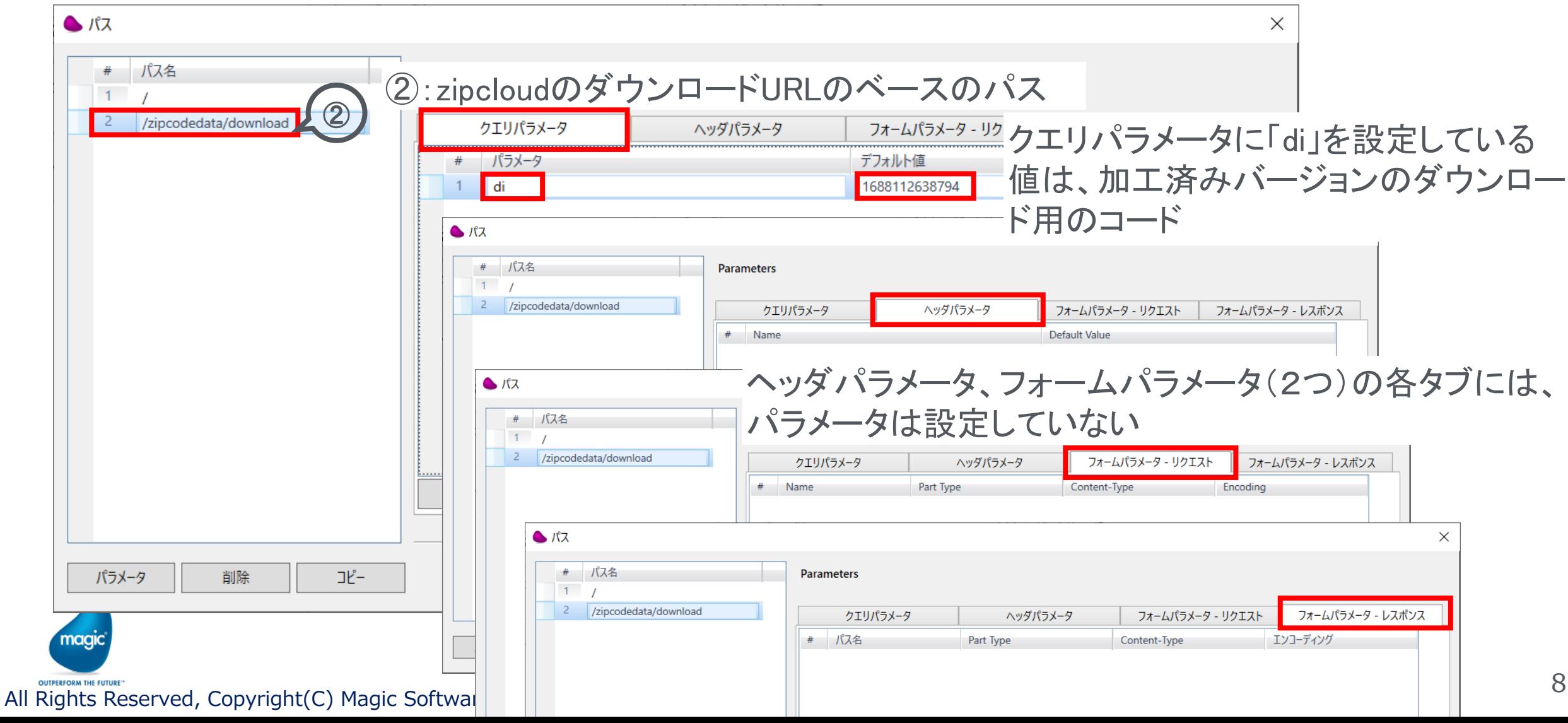

### 1.2.1 リソースの設定-パス②の補足説明

• REST Client\_zipcloudのパス②:「/zipcodedata/download」の補足説明

HTMLソース表示画面:加工済バージョンの箇所のHTMLソースのスクリーンショット

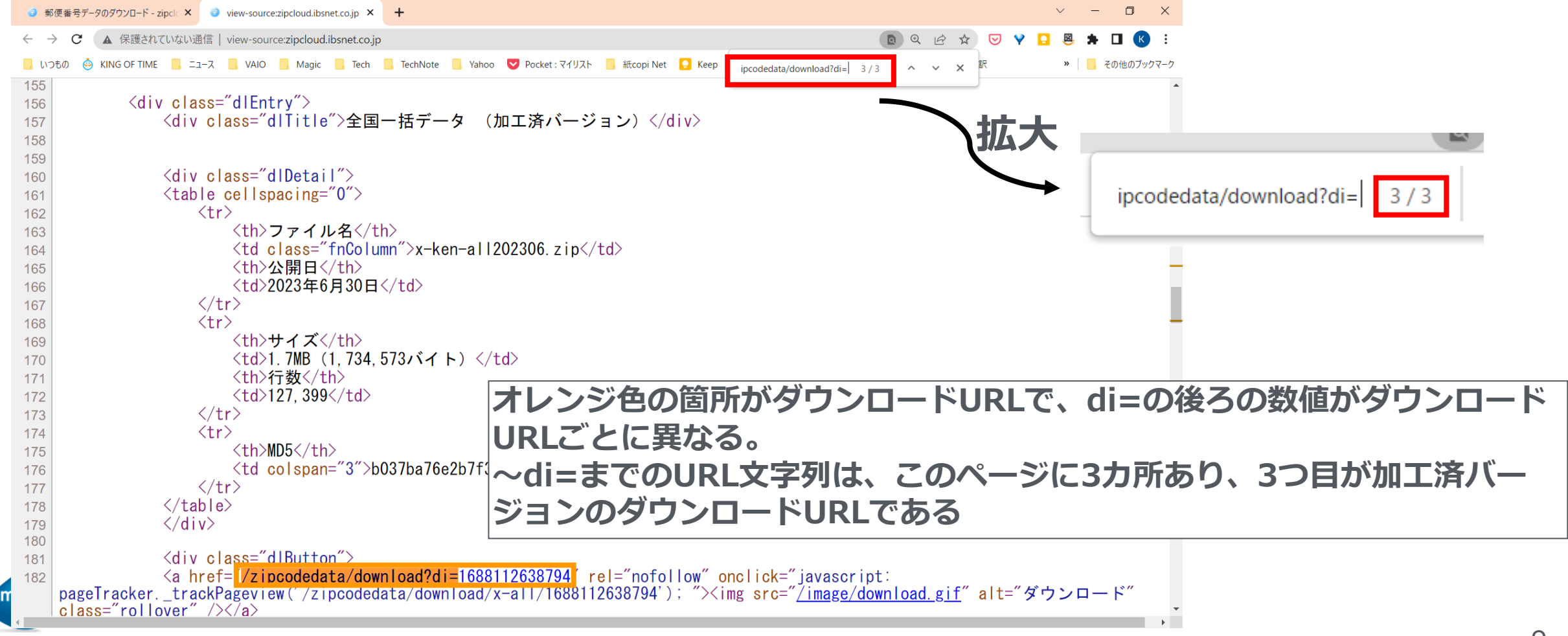

OUTPENFORM THE FUTURE-<br>All Rights Reserved, Copyright(C) Magic Software Japan K.K. 2023

### 1.2 zipcloudのホームページのHTMLを取得する

#### • フロー「加工済郵便番号データzipのダウンロード」の第一ステップである REST Clientアダプタ①の解説

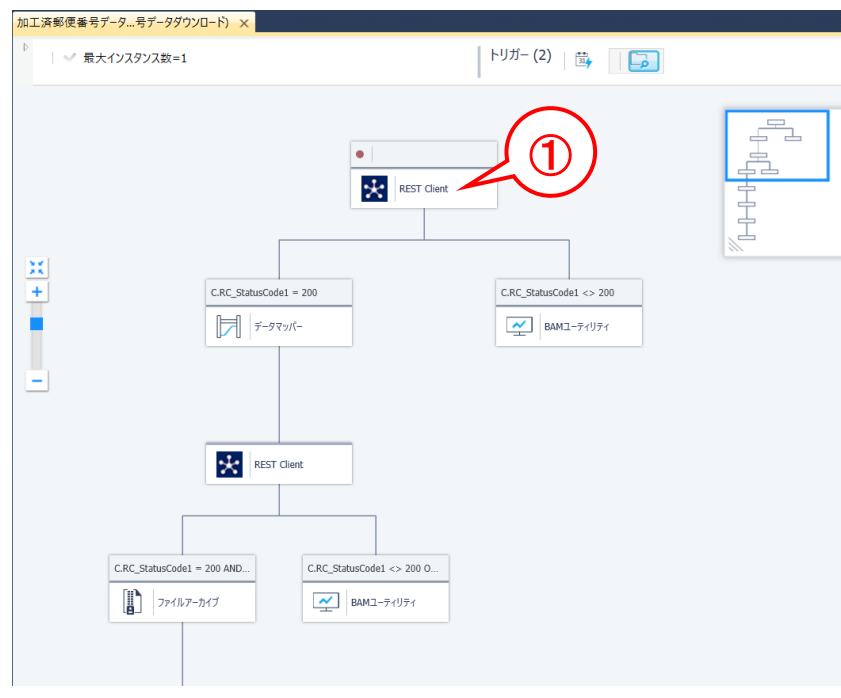

**①:zipcloudのホームページのHTMLを取得するREST Client のステップ REST Clientのリソースは「Rest Client\_zipcloud」を選択**

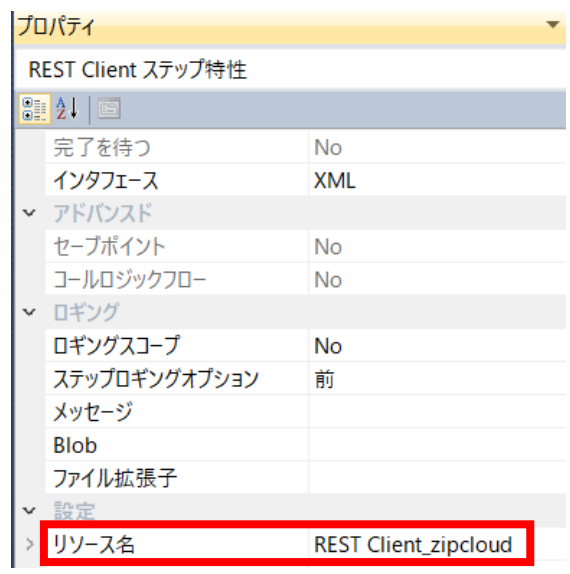

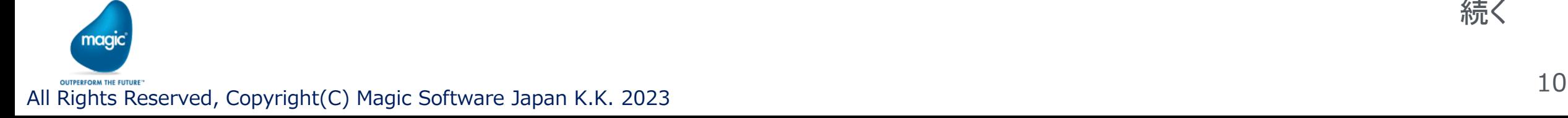

続く

### 1.2 zipcloudのホームページのHTMLを取得する(続き)

- REST Clientアダプタ①の解説(続き)
- 「REST Client\_zipcloud」リソースのパス①を使用する。

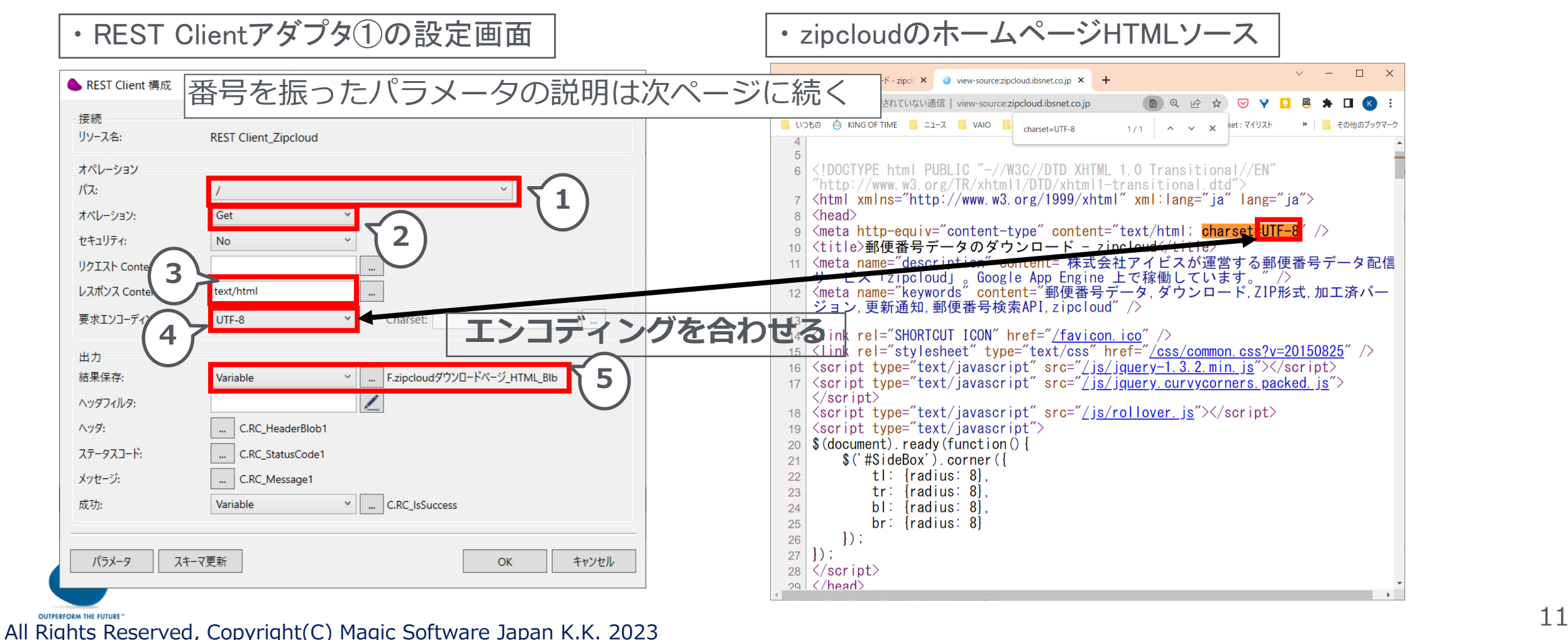

### 1.2 zipcloudのホームページのHTMLを取得する(続き)

- 設定画面のパラメータ詳細:
	- ①:REST Client\_zipcloudリソースに登録したパスをコンボボックスから選択する
		- ここでは「/」を選択
	- ②:「Get」メソッドを選択
	- リクエストContentは空白のまま
	- ③:レスポンスContentは「text/html」を横の[…]のボタンをクリックして表示される画面から選択
	- ④:HTMLのエンコーディング(charsetの箇所)と一致するエンコーディングを選択
	- ⑤:取得したHTMLを保存する変数を選択

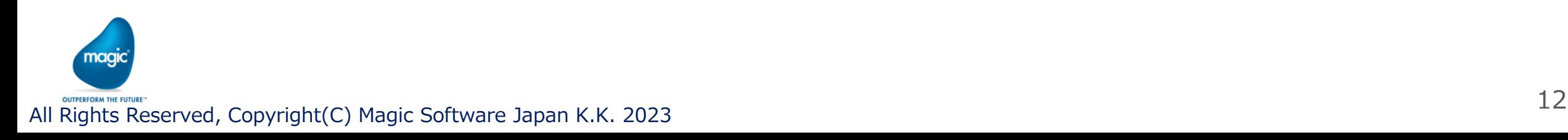

### 1.2 zipcloudのホームページのHTMLを取得する

#### · REST Clientアダプタ①の設定画面(続き)

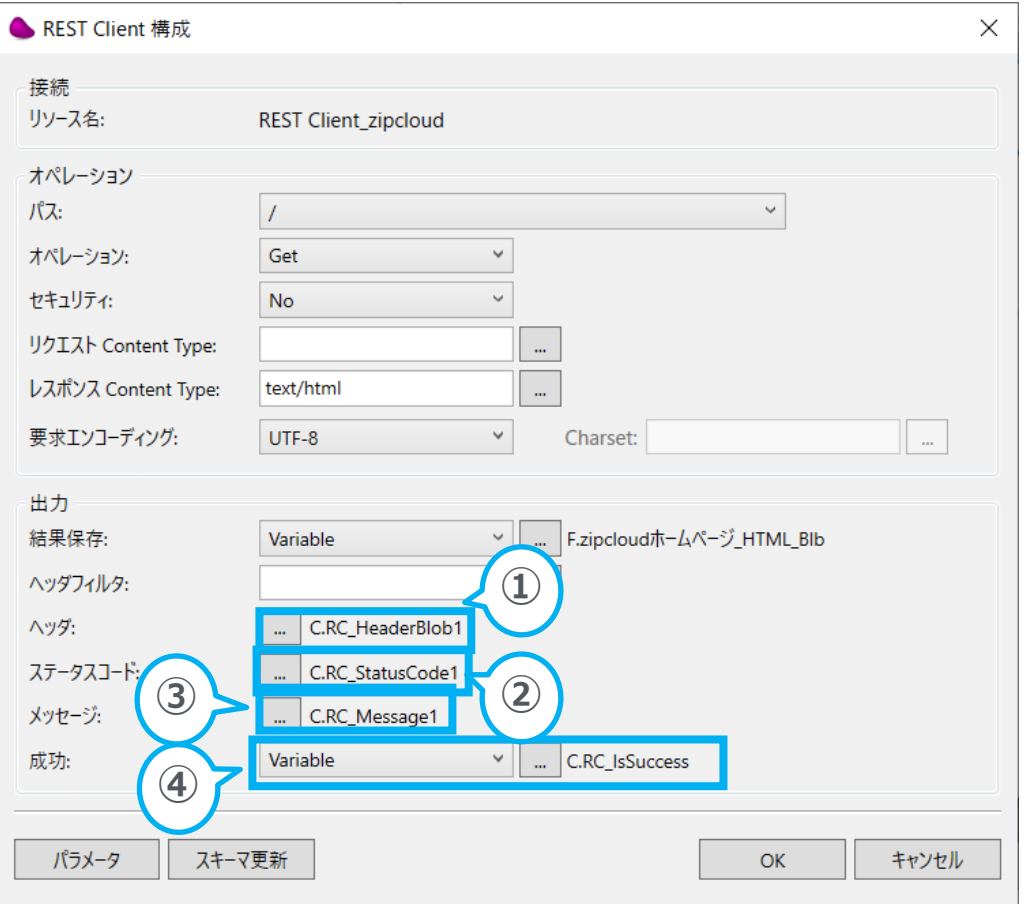

①:レスポンスヘッダの保存先変数(Blobタイプ)を選択 ②:レスポンスのステータスコードの保存先変数(Numeric タイプ)を選択 3): レスポンスメッセージの保存先変数 (Alphaタイプ) を 選択 ④:リクエストの成否の保存先の指定(ここでは変数(変 数)を選択)Logicalタイプ変数を選択

#### これらのパラメータにはコンテキスト変数を用意している

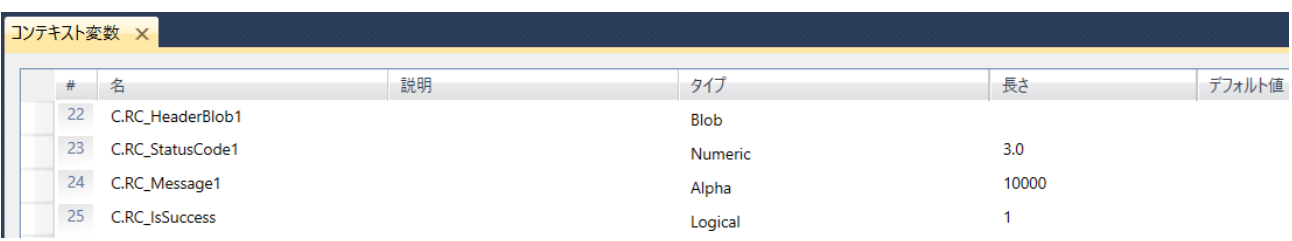

## 1.3 ダウンロードURLの取得

- zipcloudのホームページのHTMLから、最新の加工済みバージョンの郵便番号データをダ ウンロードするための、ダウンロードURLを取得する
- 「1.2.1 リソースの設定 パス②の補足説明」にて、郵便番号データ(加工済バージョ ン)のダウンロードURLは、「zipcodedata/download?di=」の文字列の3番目のもの (2023年6月末のは「zipcodedata/download?di=1688112638794」である)
- つまり、3番目の「zipcodedata/download?di=」を含む文字列(37文字)を取得すれば 良い

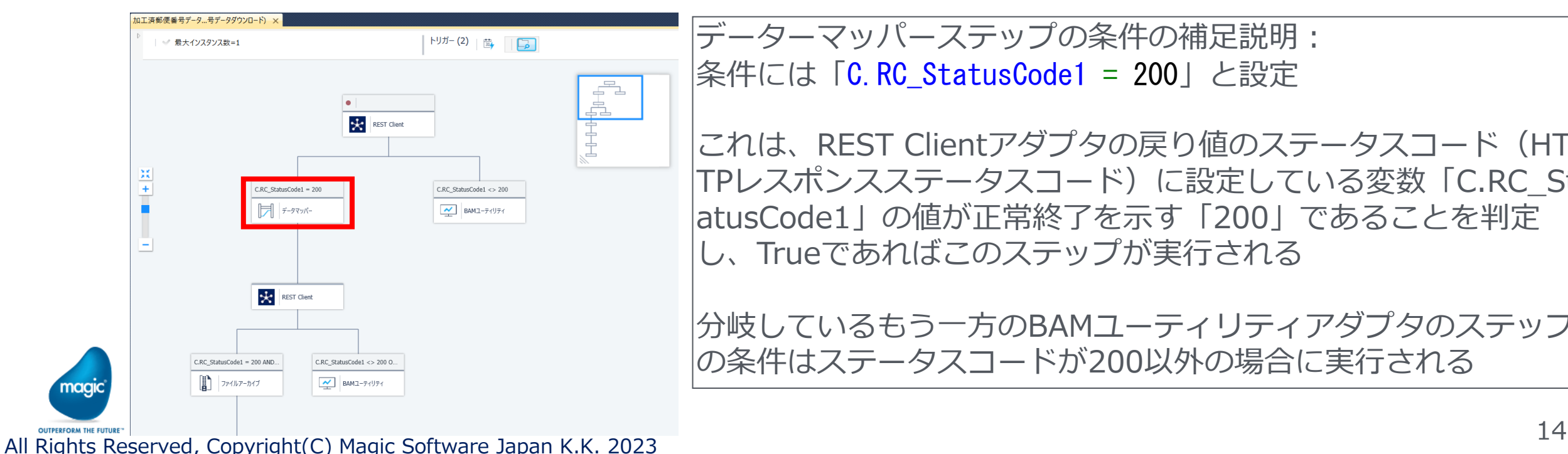

データーマッパーステップの条件の補足説明:

|条件には「C.RC\_StatusCode1 = 200」と設定

これは、REST Clientアダプタの戻り値のステータスコード(HT TPレスポンスステータスコード)に設定している変数「C.RC\_St atusCode1」の値が正常終了を示す「200」であることを判定 し、Trueであればこのステップが実行される

分岐しているもう一方のBAMユーティリティアダプタのステップ の条件はステータスコードが200以外の場合に実行される

- Magic xpiにはHTMLパーサは備わっていない
- · そのため、HTMLを1行ずつ読み込み、行に指定する文字列を含むかどうかを調べ て、目的の文字列を取得し、必要な文字を抽出する方法で対処している
- 使用するアダプタはデータマッパーで、送り元にはFlatFileを配置している
- FlatFileはhtmlの1行の長さを扱えるよう文字数を指定する。(1行の最大文字数)

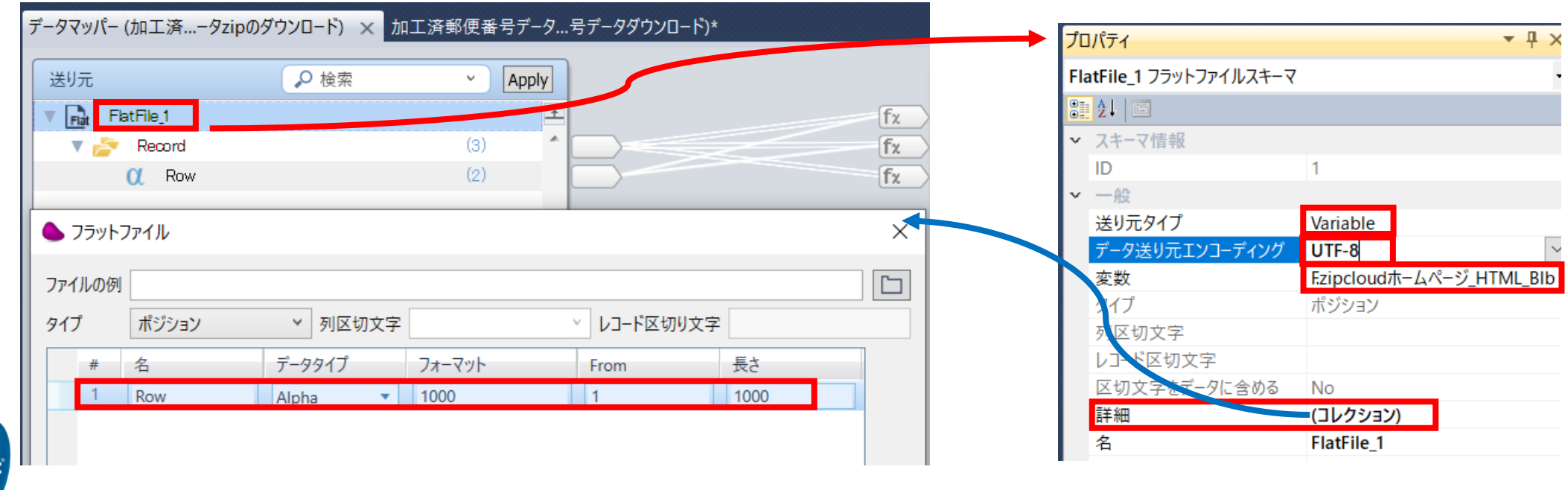

- ·データマッパーの送り先にはVariables (変数) を配置
- この後の章で説明する、「F.ダウンロードファイル名」「F.更新日」の合計3つの 情報を保存する変数をデータマッパーの送り先に配置している。
- ここでは、「F.ダウンロードURL」について解説する

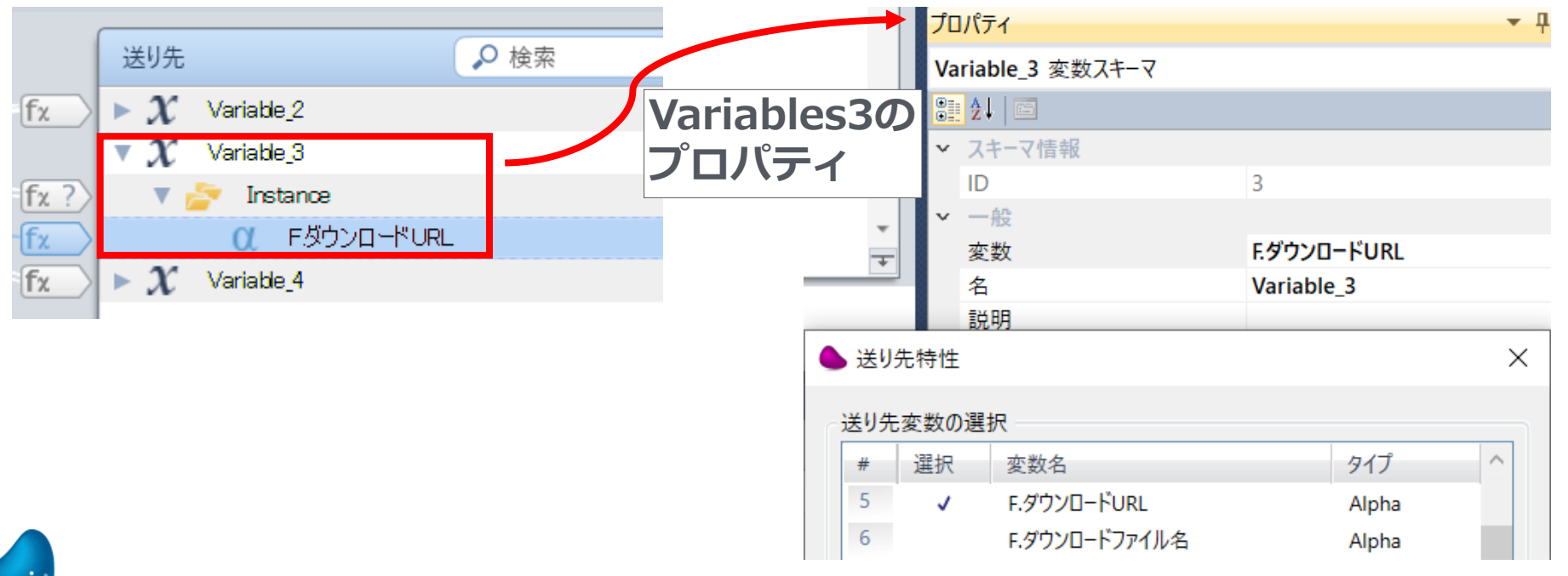

magic

「F.ダウンロードURL」のプロパティの計算値欄:

MID (Src.S1/Record/Row , InStr (Src.S1/Record/Row , 'zipcodedata/download?di' ) , 37 ) MID関数で文字列を指定した位置から指定した文字数分抽出している。

InStr関数で「zipcodedata/download?di」を含む文字の開始位置を取得し(InStr関 数)、そこから37文字の文字列を抽出

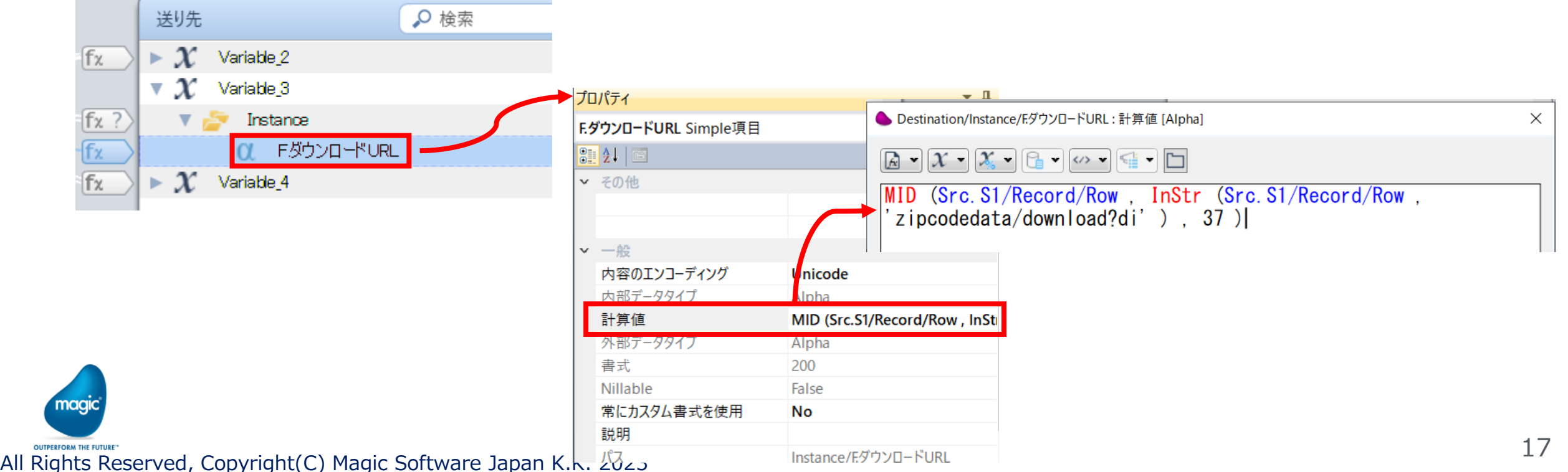

「Variables3」の下の「Instance」フォルダのプロパティ: マルチアップデートに「F.カウンタ」を設定。式は「F.カウンタ + 1」 条件は、「InStr (Src.S1/Record/Row , 'zipcodedata/download?di=' ) > 0」 (Src.S1/Record/Rowに文字列zipcodedata/download?di=を含む場合)F.カウンタをカ ウントアップする(zipcloudのホームページのhtmlにはこの文字列が3か所ある)

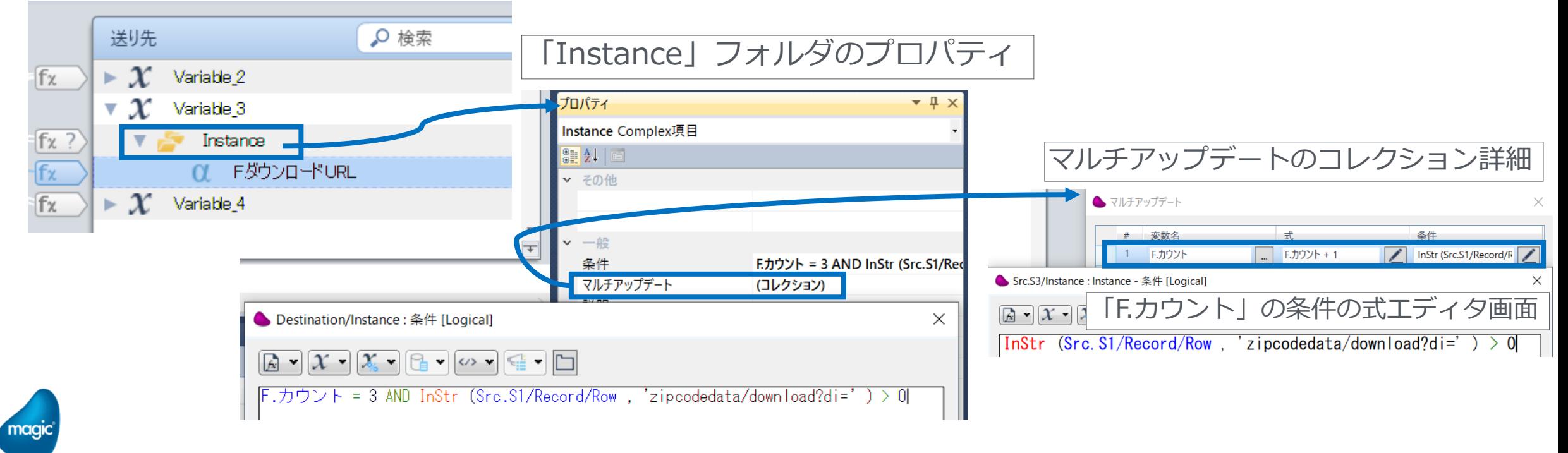

「Variables3」の下の「Instance」フォルダのプロパティ: 条件欄に設定している計算式は下記の通り

F.カウント = 3 AND InStr (Src.S1/Record/Row , 'zipcodedata/download?di=' ) > 0

Src.S1/Record/Rowに文字列zipcodedata/download?di=を含む場合でかつF.カウントが3の場 合(3か所目である)に条件が成立し、「Variable3」の「Instance」の下の「F.ダウンロード URL」が実行される(計算値欄の計算結果がF.ダウンロードURLにセットされる)

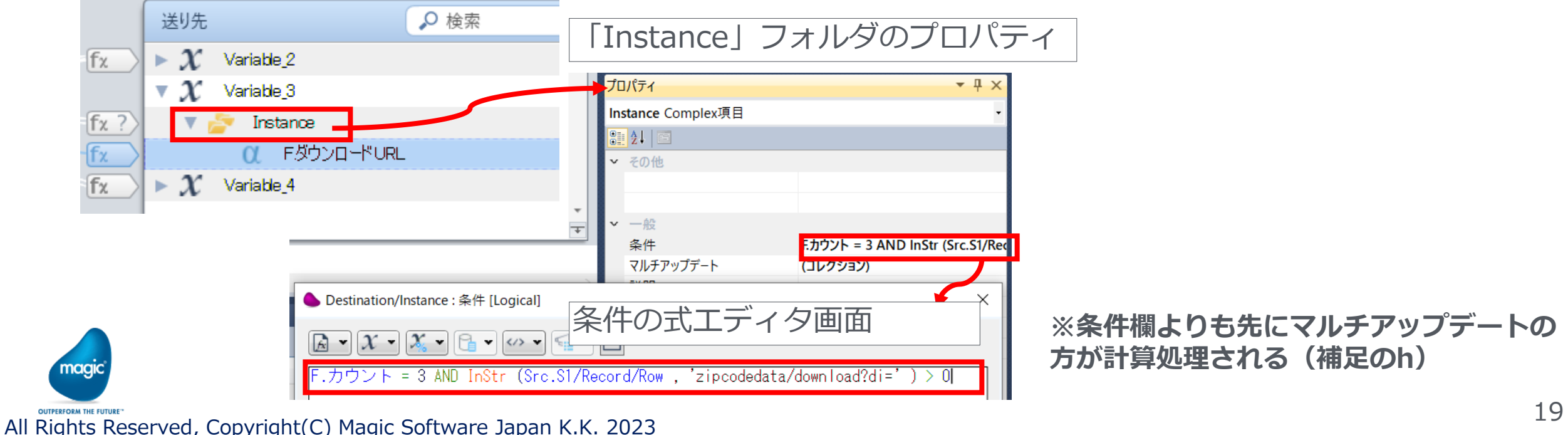

### 1.3ダウンロードファイル名の取得

#### ▪ ダウンロードするファイル名は、「x-ken-all<年月数値文字>.zip」である。

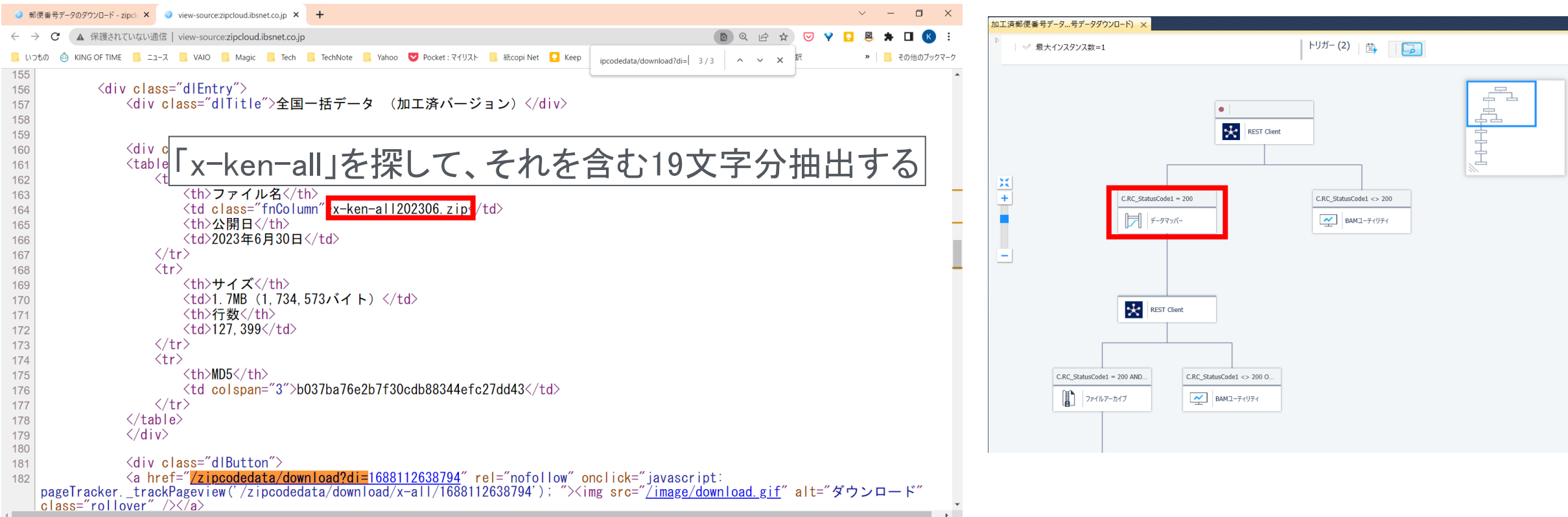

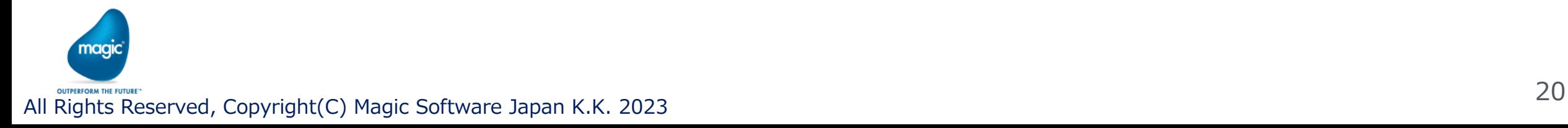

### 1.3ダウンロードファイル名の取得(続き)

#### ·データマッパーの送り先「Variables2」

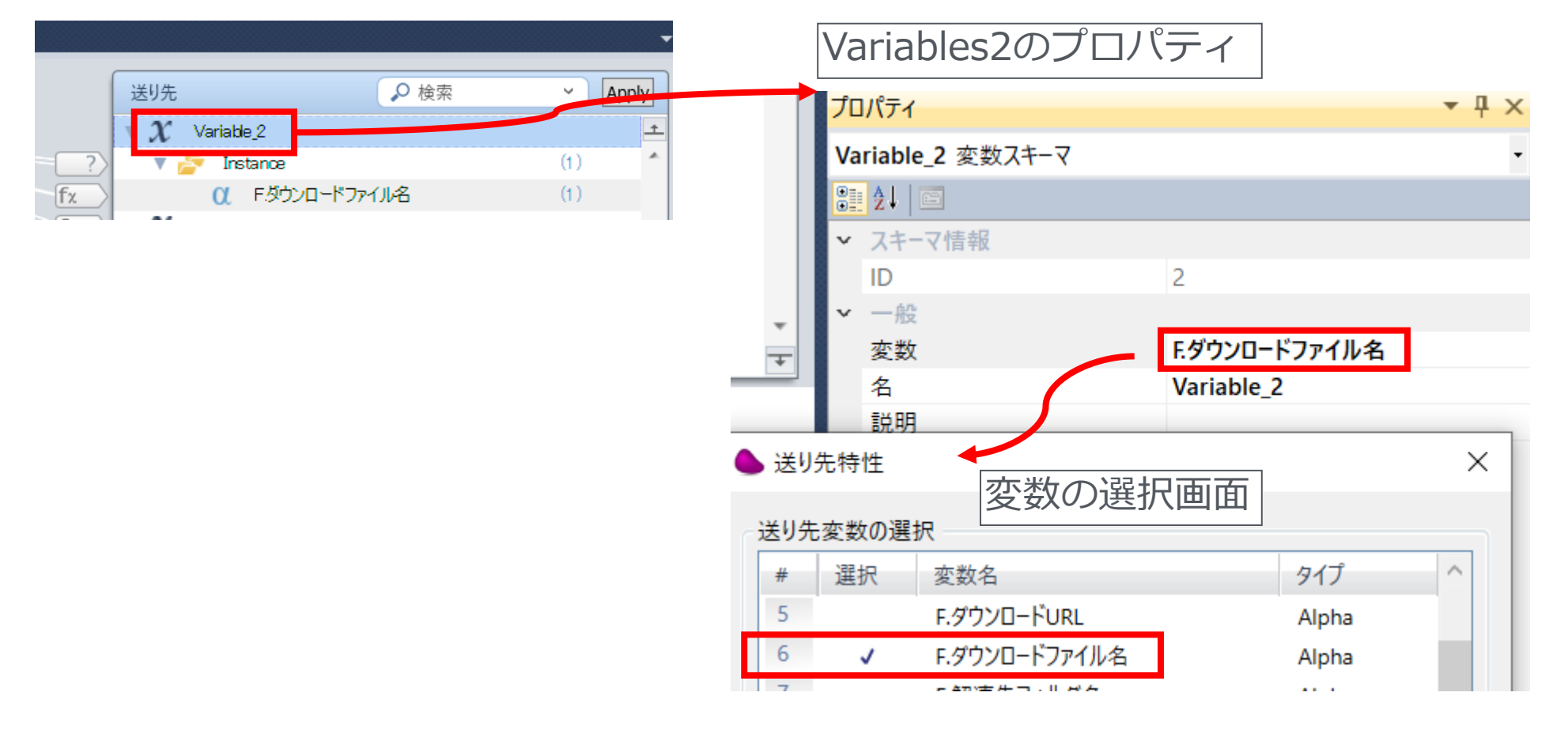

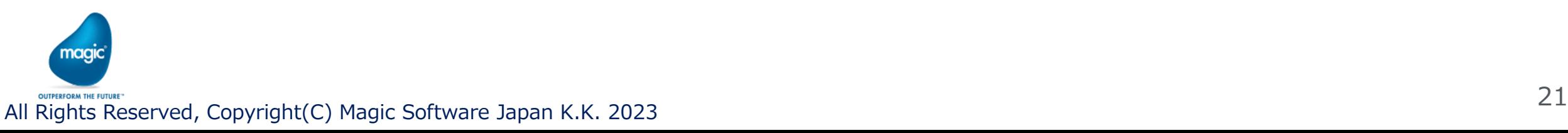

## 1.3ダウンロードファイル名の取得(続き)

- データマッパーの送り先「Variables2」-「Instance」のプロパティの条件欄 条件式は下記の通り InStr (Src.S1/Record/Row , 'x-ken-all' ) > 0 (Src.S1/Record/Row に「x-ken-all」が含まれる場合に条件が成立する
	- ⇒ 「F.ダウンロードファイル名」が実行される)

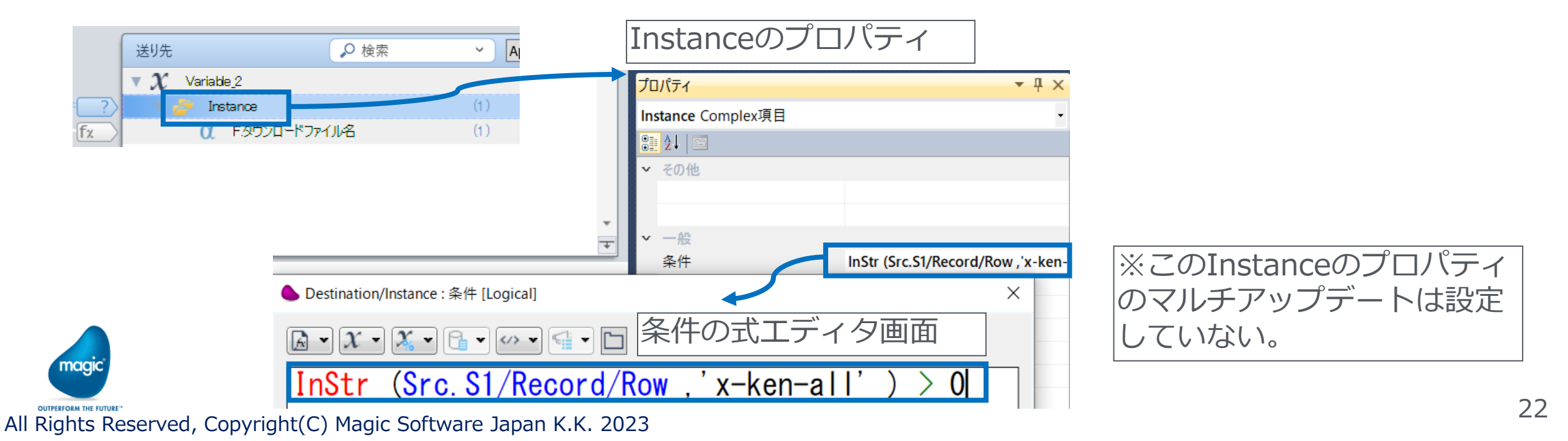

## 1.3ダウンロードファイル名の取得(続き)

▪ 「F.ダウンロードファイル名」のプロパティの計算値欄: 計算式は下記の通り

MID (Src.S1/Record/Row , InStr (Src.S1/Record/Row , 'x-ken-all') , 19 ) Src.S1/Record/Row の「x-ken-all」を含む開始位置から19文字抽出する

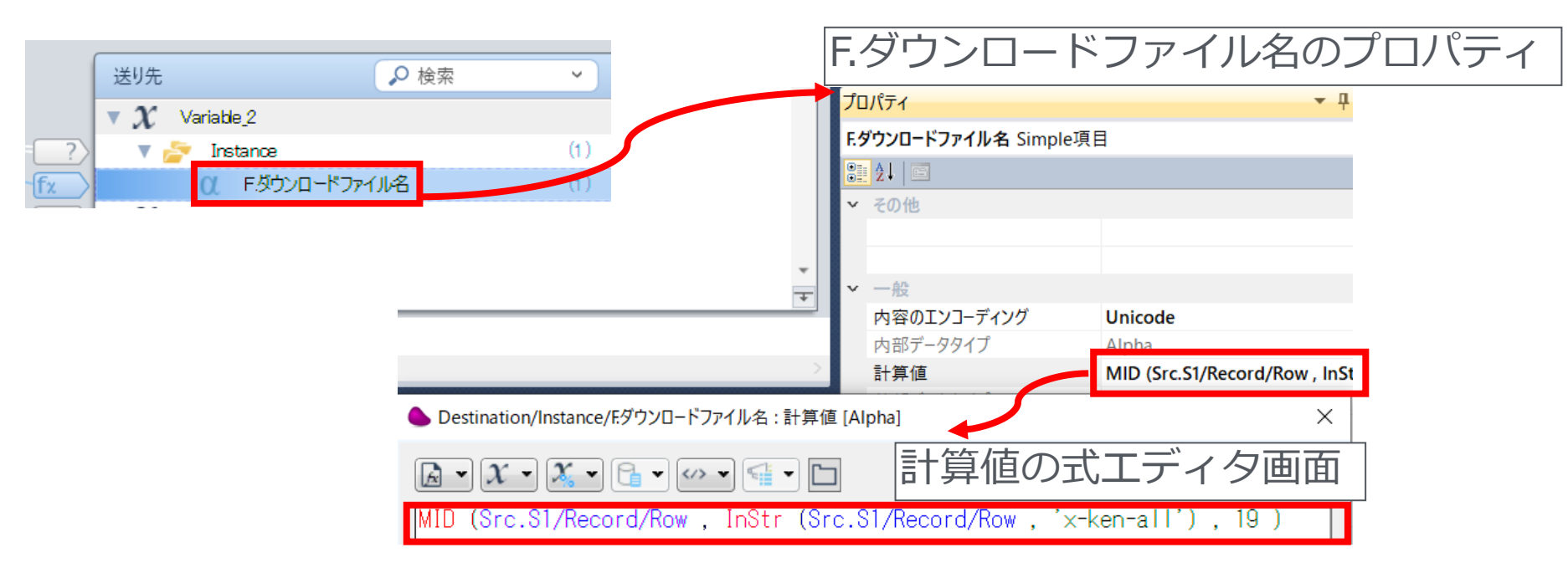

## 1.4更新日付の取得

▪ HTMLのソースの中から「全国一括データ (20」という文字列のある行を探し て取得し、そこから「日付部分(年月日)」を抽出する

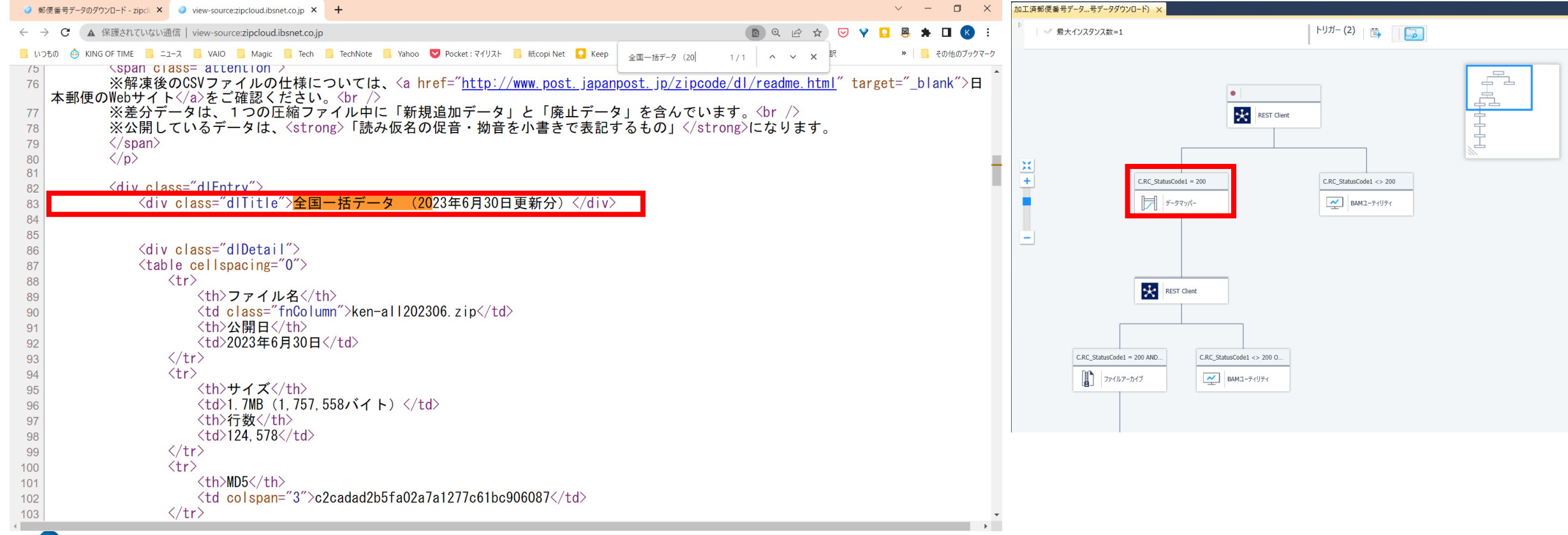

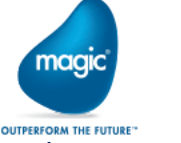

▪ zipcloudのホームページのHTMLにおいて、「全国一括データ (20」を含む行は 下記の行だけである

<div class="dlTitle">全国一括データ (2023年6月30日更新分)

 $\langle$ div $\rangle$ 

20xx年xx月xx日の部分を抽出するには?

StrToken関数を活用する

StrToken ( Src.S1/Record/Row , 2 , '(' ) ⇒ F.更新日抽出1

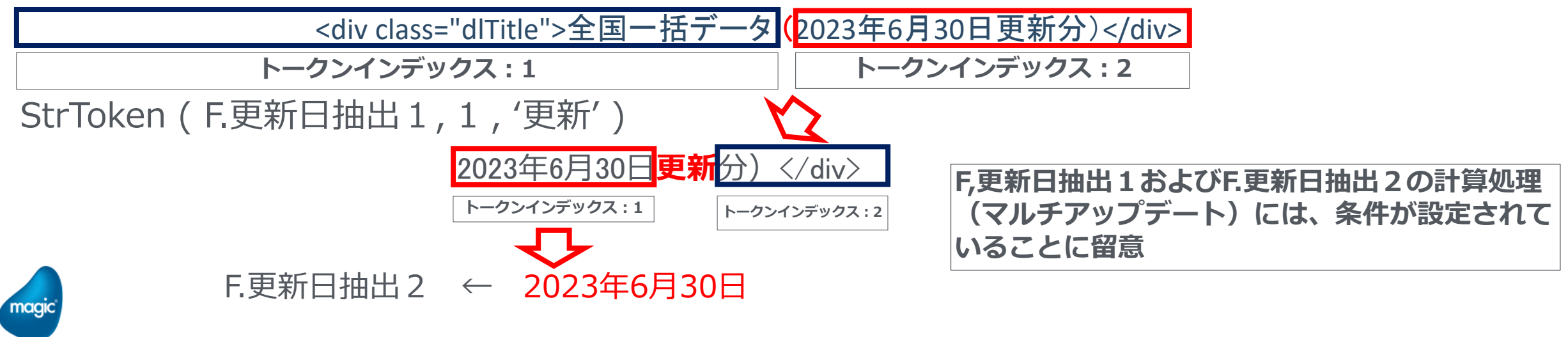

OUTPERFORM THE FUTURE-<br>All Rights Reserved, Copyright(C) Magic Software Japan K.K. 2023

#### ▪ データマッパーの送り先「Variables4」の「Instance」のプロパティのマルチアップデート

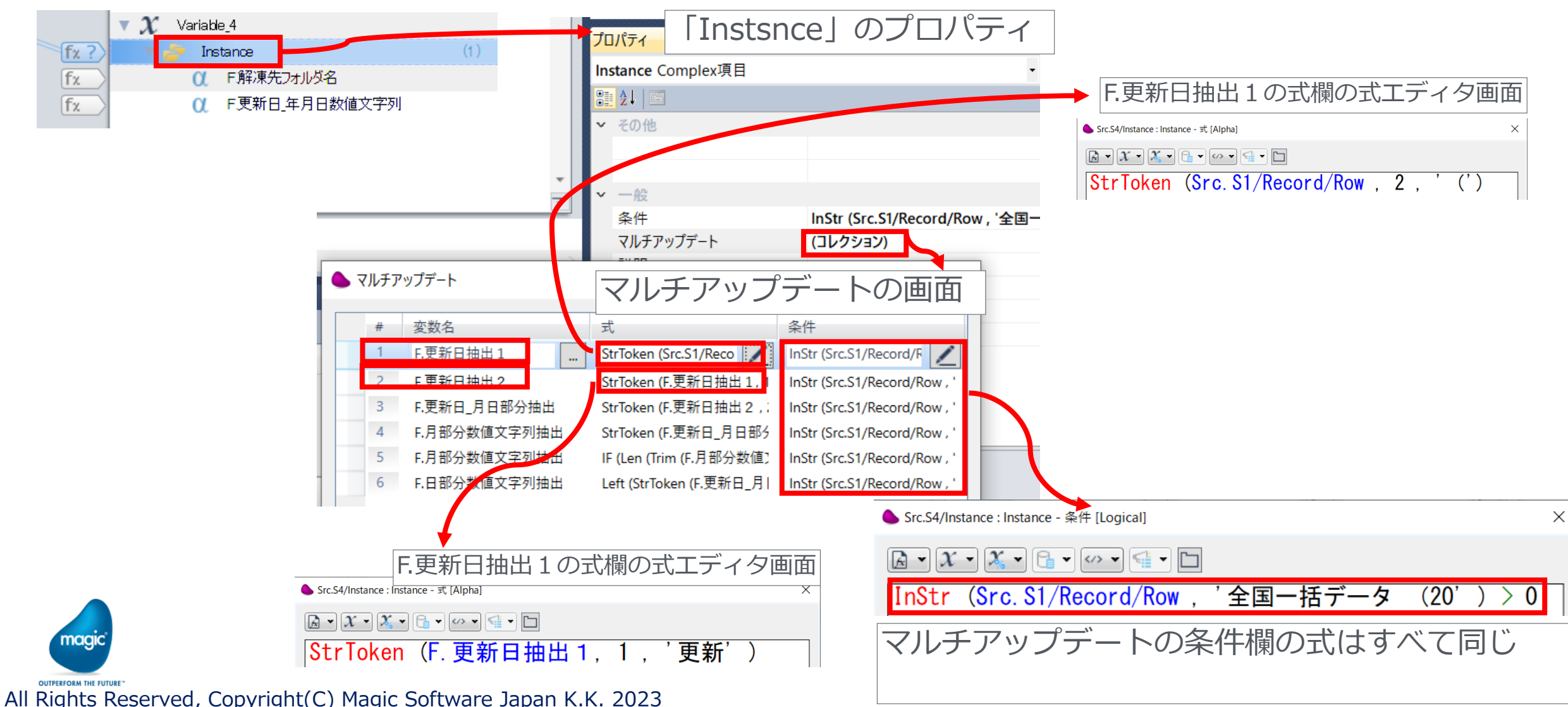

▪ データマッパーの送り先「Variables4」の「Instance」のプロパティのマルチアップデート(続き) その他、更新日の月日部分や月部分の数値文字列、日部分の数値文字列の抽出などを行って いる。 マルチアップデートの条件欄の Src.S4/Instance : Instance - 条件 [Logical]

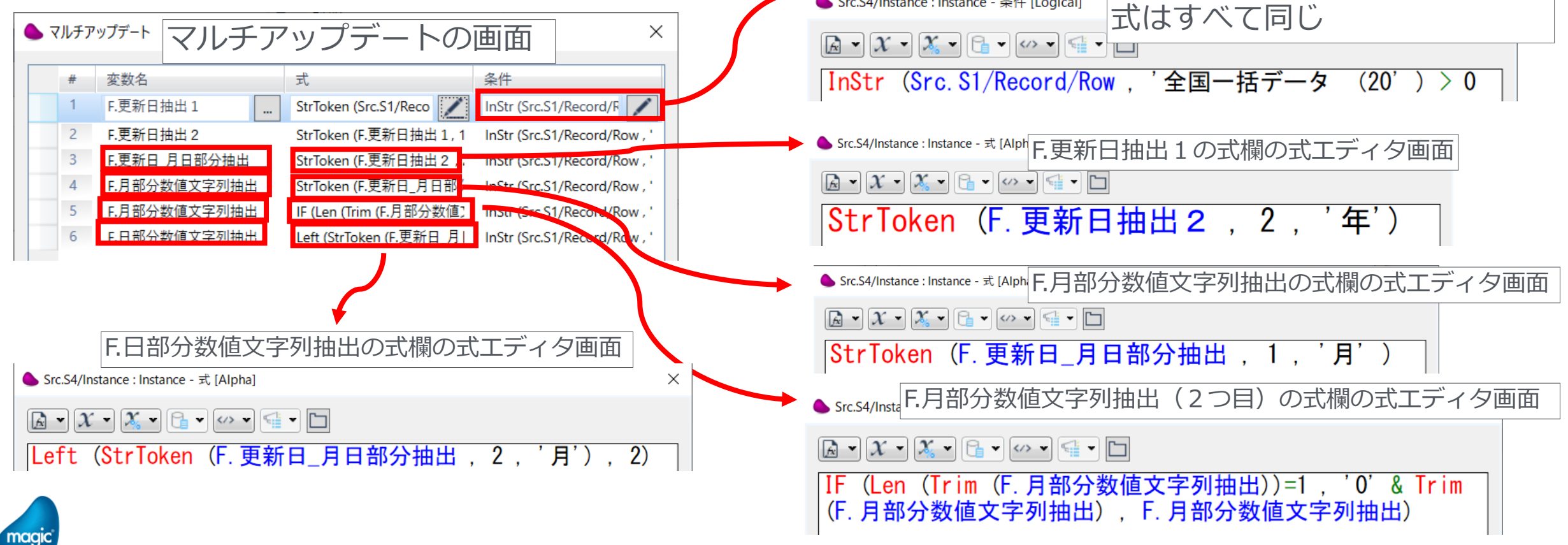

All Rights Reserved, Copyright(C) Magic Software Japan K.K. 2023 27

▪ 「Variables4」には、「F.解凍先フォルダ名」「F.更新日\_月日数値文字列」「F.更新日\_年月 日数値文字列」を選択していて、これらの変数のプロパティの計算値に計算式を設定して いる

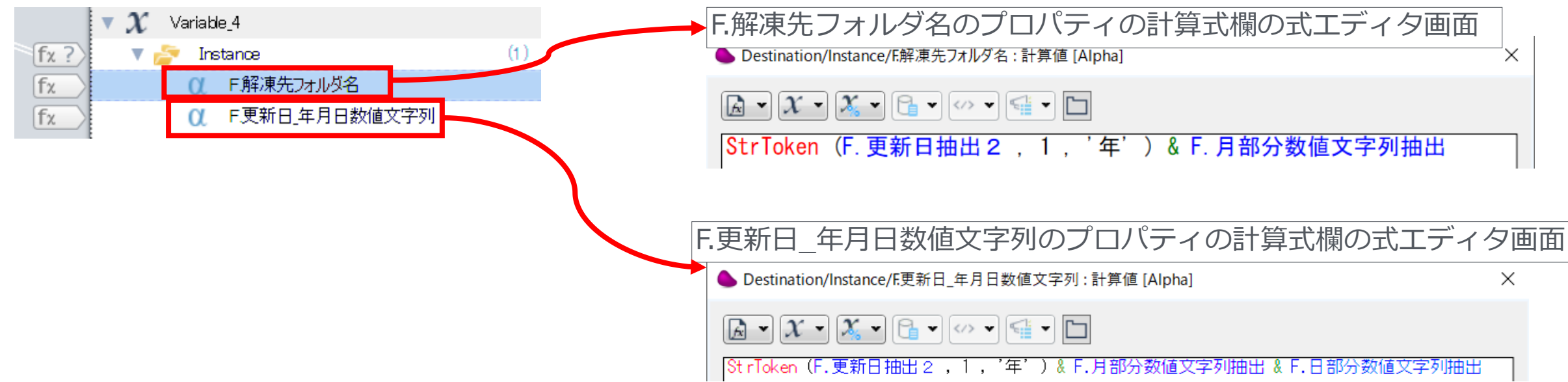

### 1.5 REST Client : 郵便番号データ(加工済バージョン)zipファイルのダウンロード

#### · REST Client zipcloud用リソースのパス②を利用する

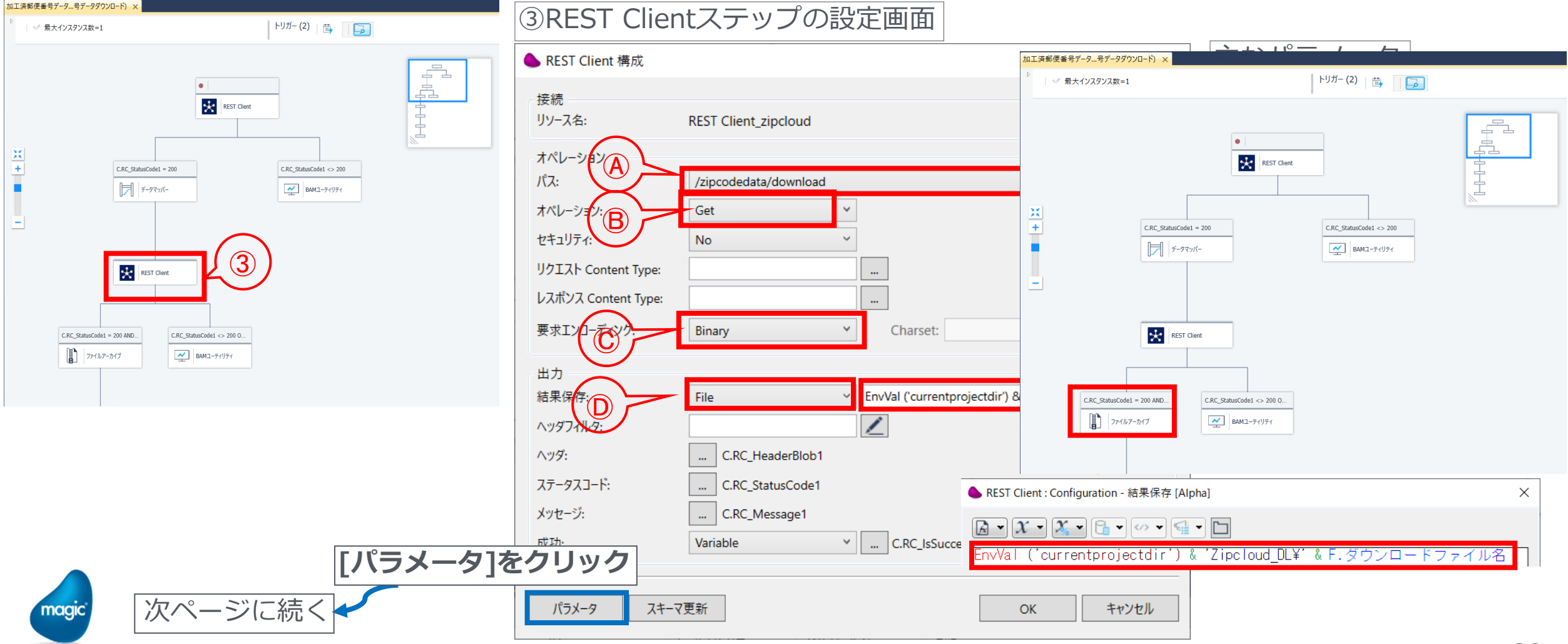

OUTPERFORM THE FUTURE<sup>-</sup><br>All Rights Reserved, Copyright(C) Magic Software Japan K.K. 2023

### 1.5 REST Client : 郵便番号データ(加工済バージョン)zipファイルのダウンロード

· REST Client ステップの設定画面(続き)

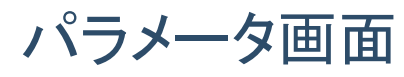

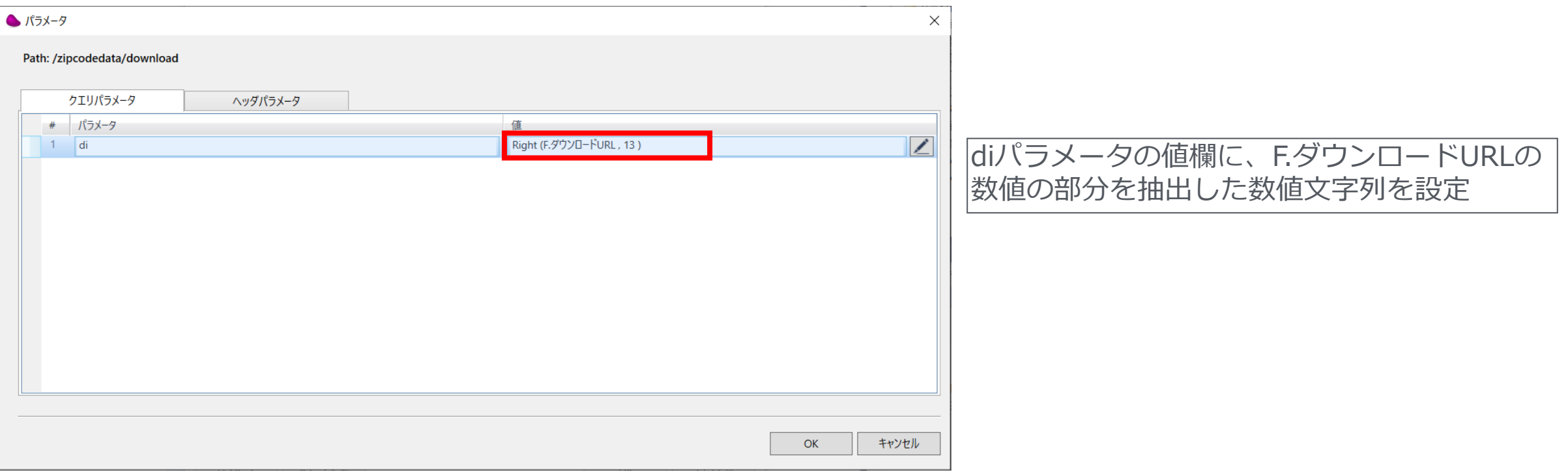

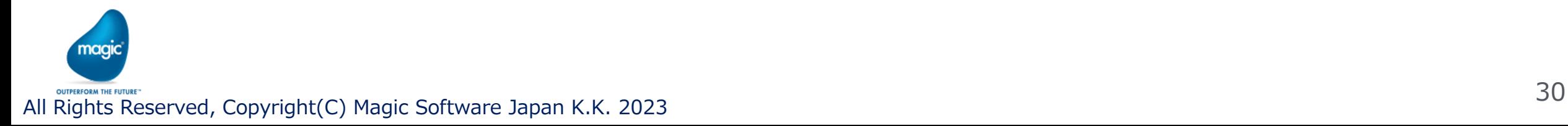

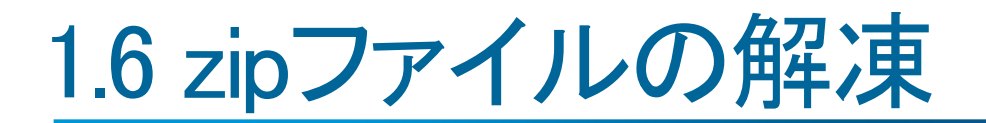

### • 1.5 でダウンロードに成功したzipファイルを解凍する

#### ファイルアーカイブアダプタを利用する

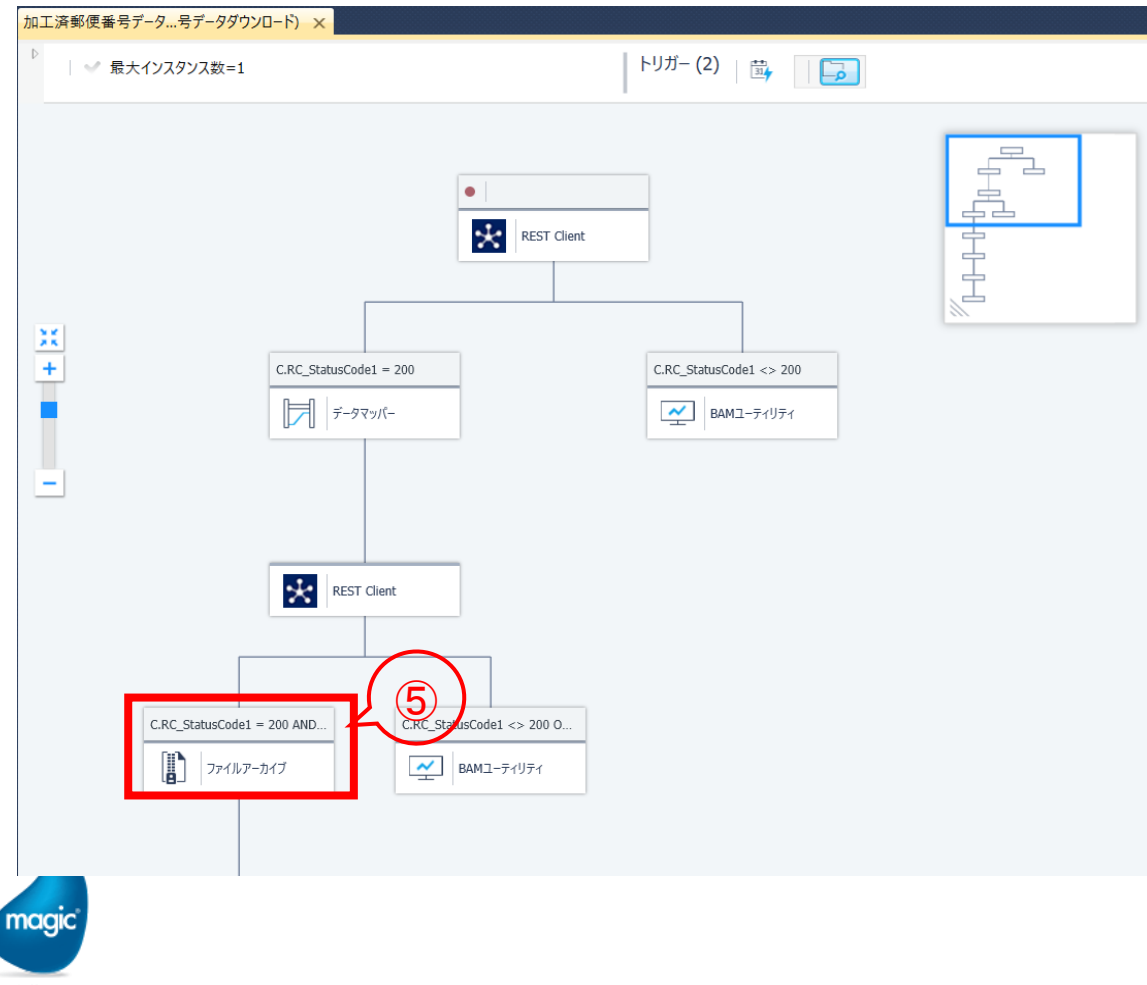

⑤ファイルアーカイブアダプタステップ 「Extract」メソッドを使用して、zipファイル を解凍する

### 1.6 zipファイルの解凍(続き)

#### ▪ ファイルアーカイブアダプタステップのダイレクトアクセスメソッドの画面

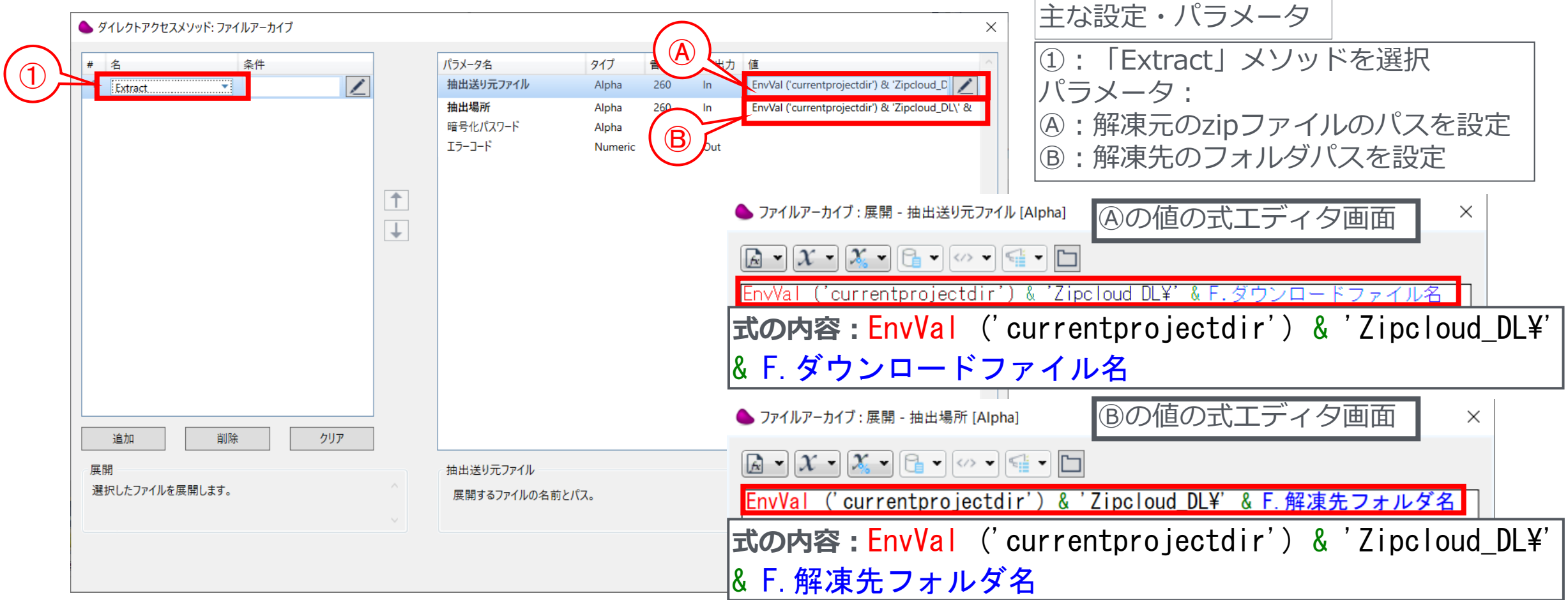

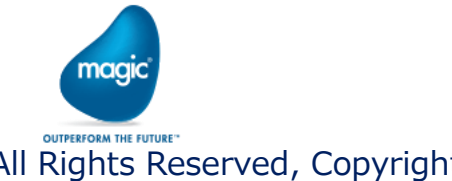

### 1.7 遅延(一時待機)

· zipファイルの解凍に時間を要した場合を想定して、一時待機するために、遅延アダプタを 配置している

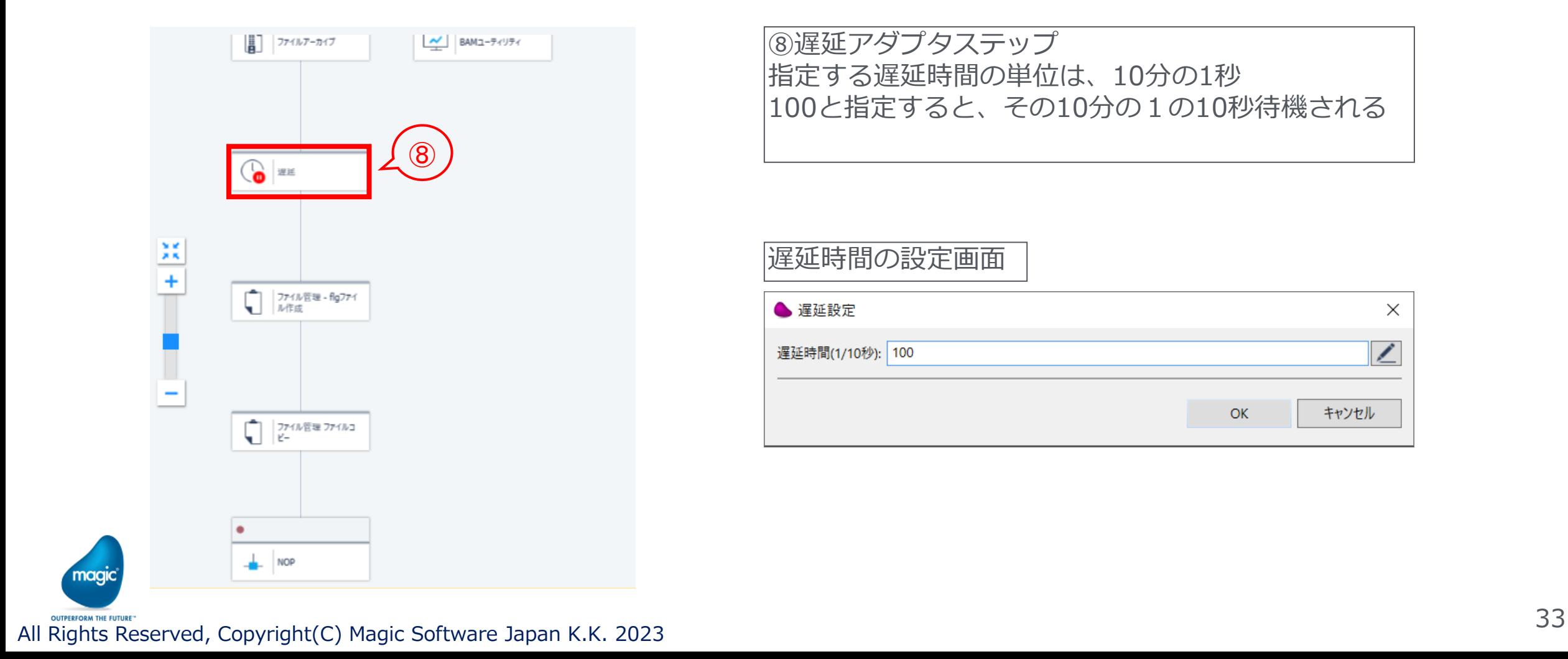

 $\times$ 

∕

キャンセル

## 1.7 flgファイルの作成

- zipファイルの解凍が完了した後、CSVデータ取り込み処理のフローを実行したい
	- CSVデータ取り込み処理のフローは2パターン用意しており、Directory Scannerトリガーを配置し ているので、監視フォルダに監視対象ファイル(フィルタ条件に合致するファイル)を検出すれ ば、フローが開始されるようになっている。
	- フローの監視フォルダは異なるが、フィルタ条件の設定値は2パターンのフロー共に同じx-kenall\*.flgである
	- この拡張子flgファイルを作成する
	- ファイルの中身はテキストで、郵便番号データの更新日付を保存する
	- 作成したflgファイルは、先にCSVデータファイルを移動してから、移動する
	- これはファイルの移動の順序に意図があるため(詳細は次章のトリガーの説明を参考)

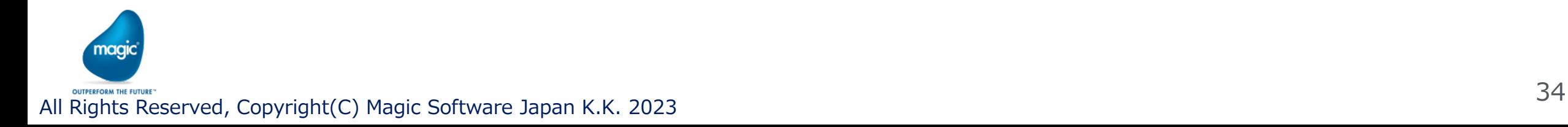

## 1.7 flgファイルの作成(続き)

#### ▪ ファイル管理アダプタのCreate Fileメソッドを使用する

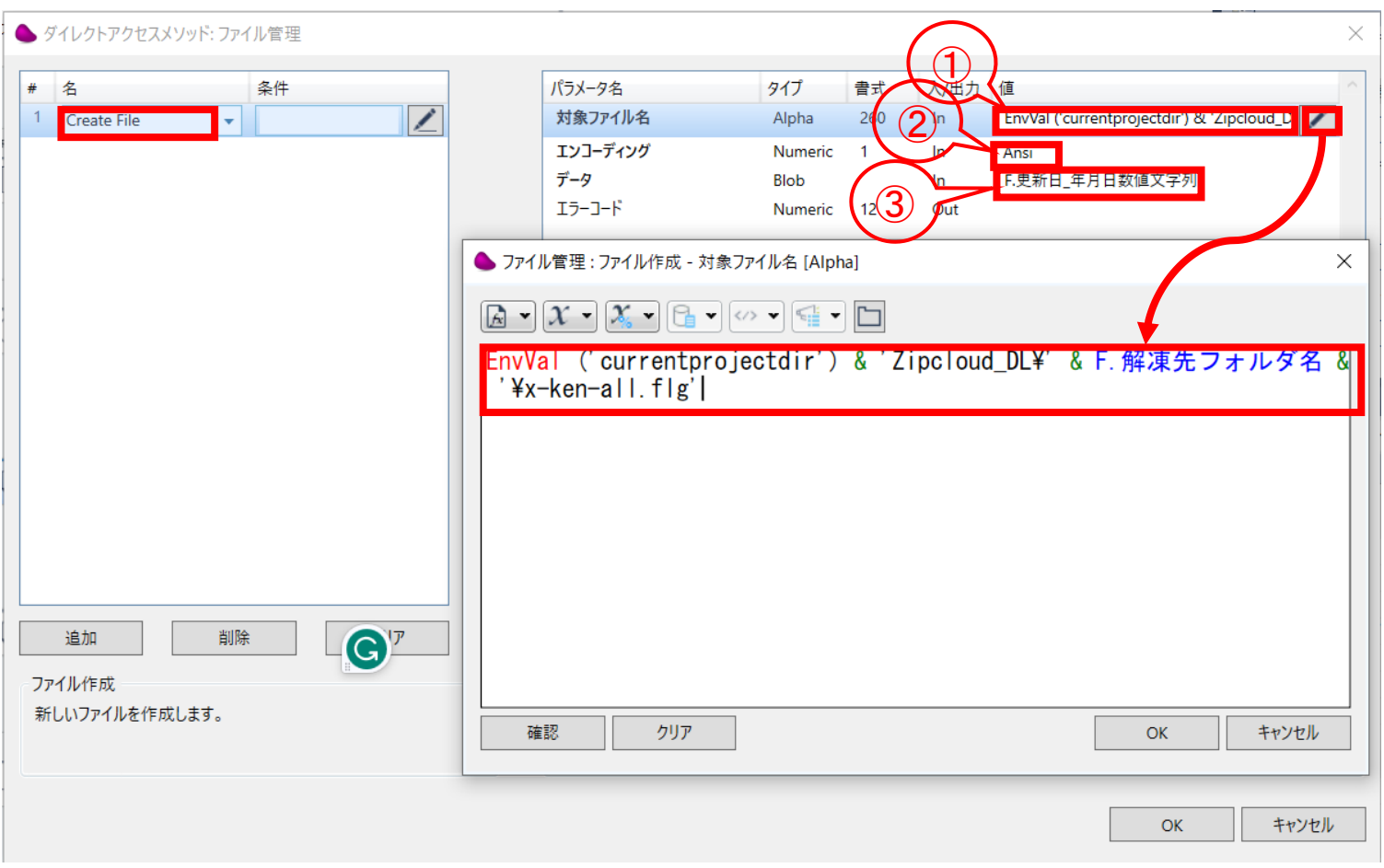

**①対象ファイル**:①の欄の式は、式エディ タ画面を参照 EnvVal ('currentprojectdir') & 'Zi pcloud\_DL¥' & F.解凍先フォルダ名 & '¥x-ken-all.flg' **②エンコーディング**:Ansi **③データ**:F.更新日\_年月日数値文字列

### 1.8ファイルコピー(csvファイルとflgファイル)

- フロー「CSVデータ取り込み(パターン1・パターン2)」のDirectory Scannerトリガーによる監 視フォルダに、フィルタ条件に合致するファイルをコピーすることで、データ取り込み処理 の開始させることを目的とする
- zipファイルを解凍して展開されたx-ken-all.csvファイルと、作成したflgファイルを子の順序 で、CSVデータ取り込み処理を行うフローの監視フォルダにコピーする
- CSVデータ取り込み処理のフローは2パターン用意しており、それぞれ監視フォルダのパ スが異なるので、移動先のパスを指定することにより、どちらのパターンのフローでCSV データ取り込み処理を行うのか、切り替えることが出来るようにしている
- 監視フォルダパスについての詳細は、次章の説明( 2.1.2 / 2.2.2 )をご覧ください

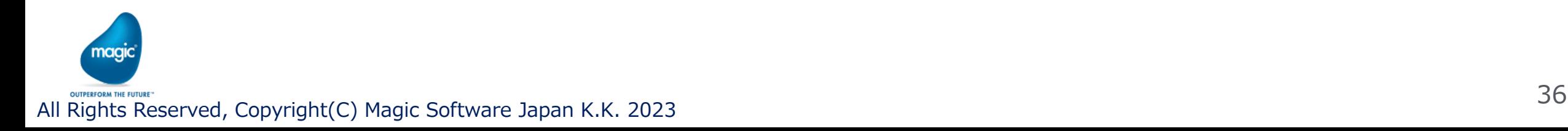
### 1.9 トリガーについて

- フロー「加工済郵便番号データzipのダウンロード」のトリガーには、スケジュールユーティ リティトリガーとDirectory Scannerトリガーの2つのトリガーを配置した
- 基本のトリガーはスケジュールユーティリティトリガーで、毎月1日の3時にダウンロードす る
- スケジュールユーティリティトリガーがうまく機能しなかったり、ダウンロードに失敗したた 場合の対策として、手動でフローを開始する仕組みを設けるため、Directory Scannerトリ ガーを配置した
	- ⇒ Directory Scannerトリガーの監視フォルダに検知対象のファイルを配置することで、フローを 開始させることができる

$$
\begin{array}{|c|c|c|c|c|}\hline \text{FJJJ} & (2) & \frac{1}{33} & \boxed{2} \\ \hline \end{array}
$$

### 1.9 トリガーについて(続き)

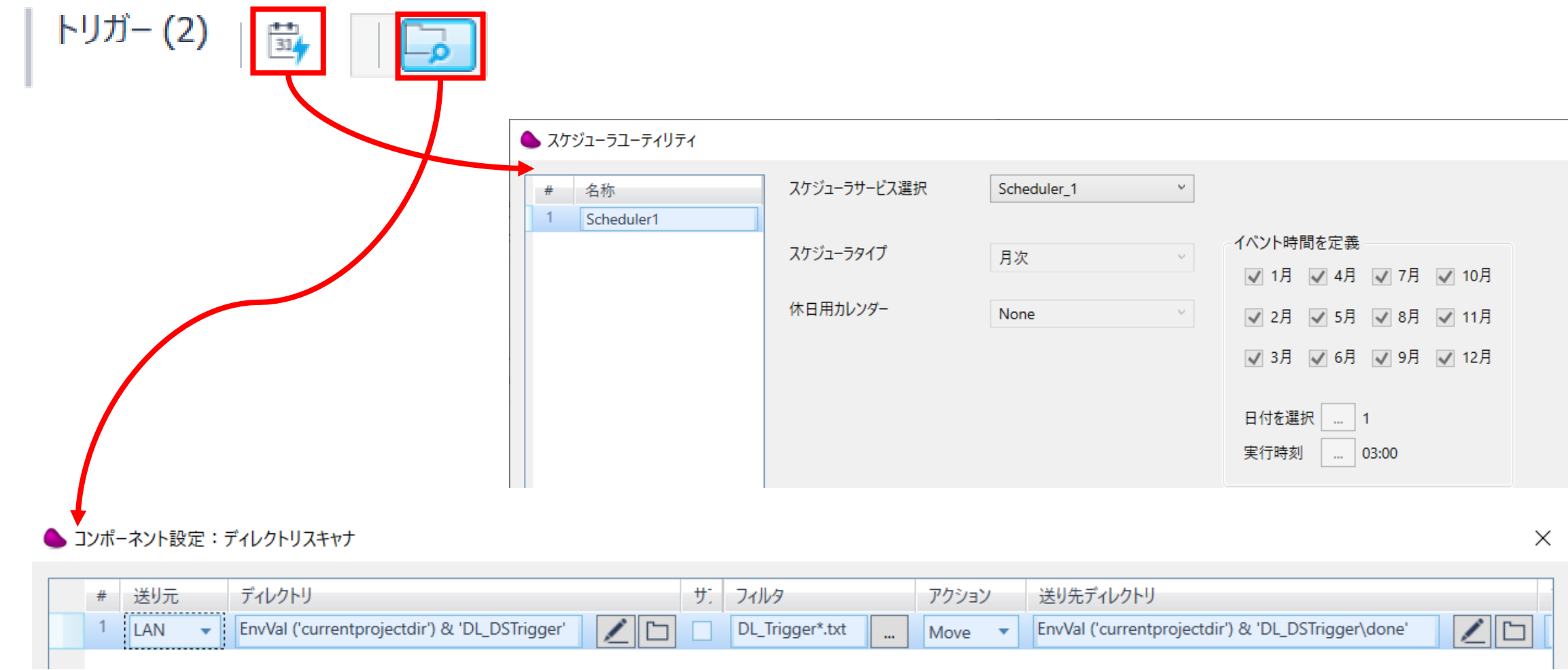

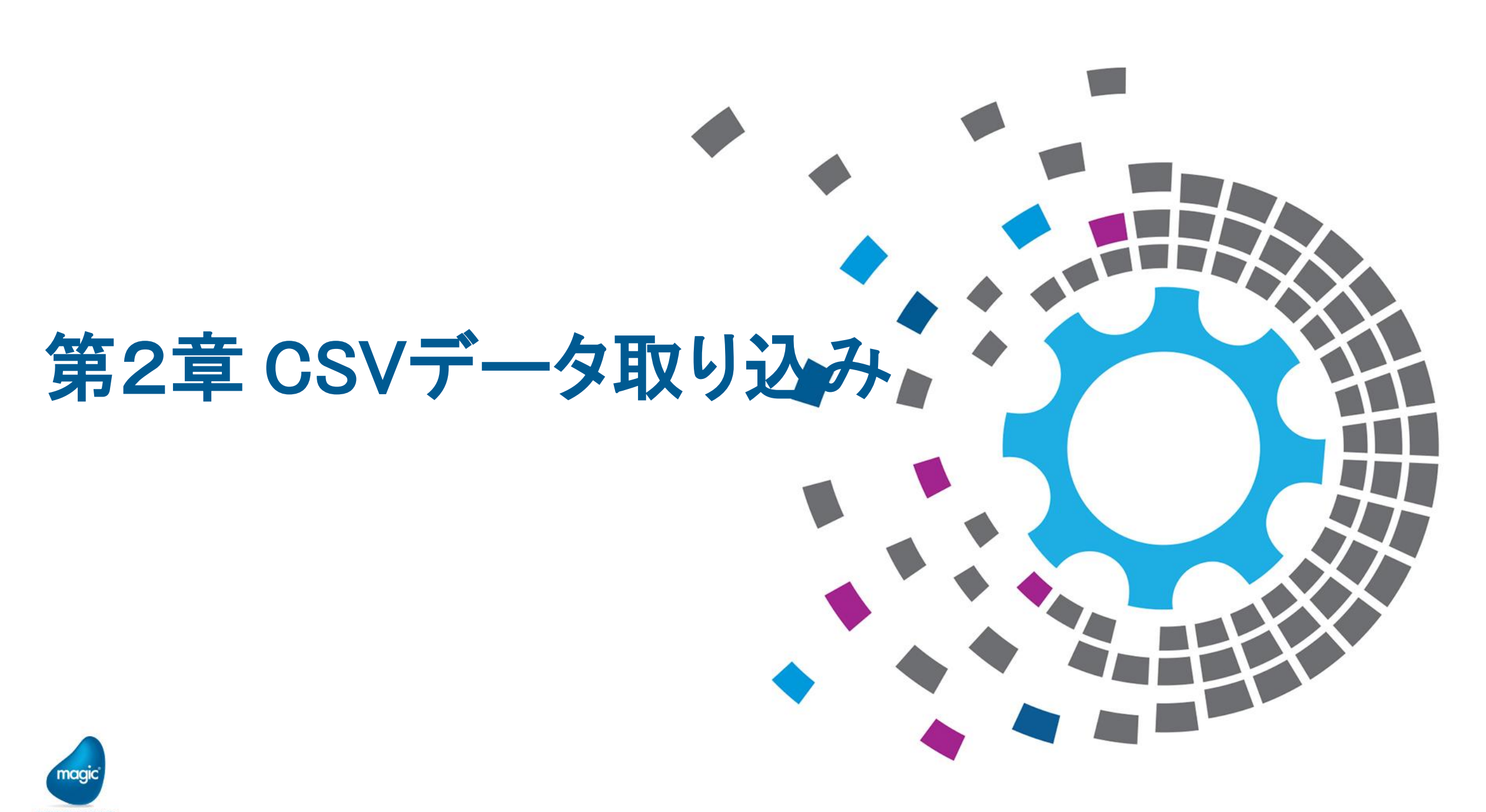

All Rights Reserved, Copyright(C) Magic Software Japan K.K. 2020

# 2.1 フロー「CSVデータ取り込みパターン1 」

- 郵便番号データCSVファイルを元に、郵便番号マスタテーブルにデータを挿入する処理のフロー
- 郵便番号データCSVファイルのデータ件数はとても多い(12万件超)
- CSVファイル(12万件超)のファイルをそのまま使用してデータ挿入処理を行うフローについて解説 する

#### 前提:

〇DBMS:Microsoft SQL Serverを利用している

〇CreateTable文のファイルは用意済

〇先に[zipcloud]データベースを作成しておく必要がある

Micosoft SQL Management Studioを使用して、

[zipcloud]データベースを作成する(補足資料b)参照)

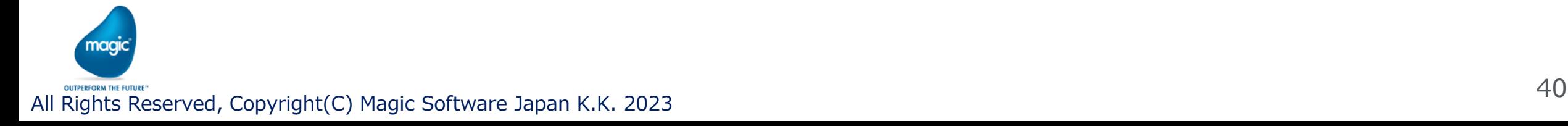

## 2.1.1 フロー「CSVデータ取り込みパターン1 Jリソース

#### • 設定画面のリソース「Database zipcloud」

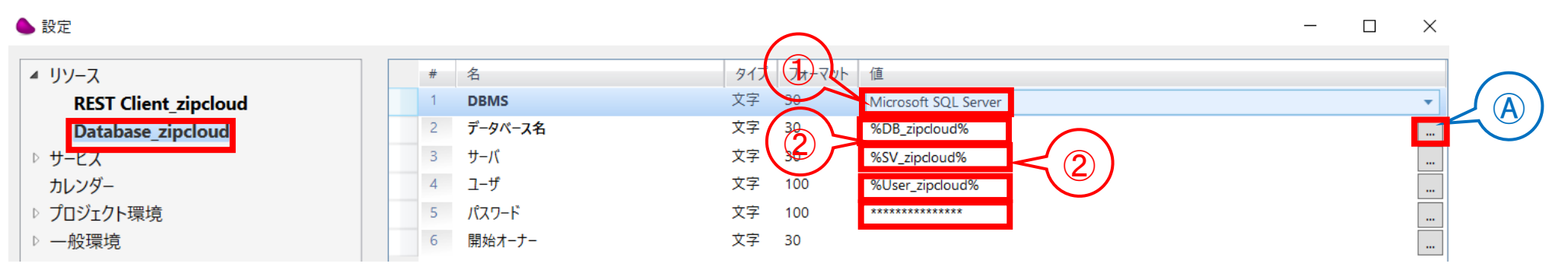

①:DBMSの種類をコンボボックスから選択 このプロジェクトではデータベース「zipcloud」のDBMSである「Microsoft SQL Server」を選択 ②:データベース名を設定 |環境変数を使用する場合は、値欄の右端の[...]ボタン (@) をクリックして表示される環境変数のリストから 選択すると、環境変数名の前後に「%」で括られた文字列が値欄にセットされる ③:データベースサーバ名を設定 ④:データベースに接続するユーザを設定 ⑤:データベースに接続するユーザのパスワードを設定(※補足c)に注意点の説明あり)

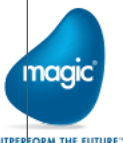

## 2.1.1 フロー「CSVデータ取り込みパターン1」フロー図

■ フロー図

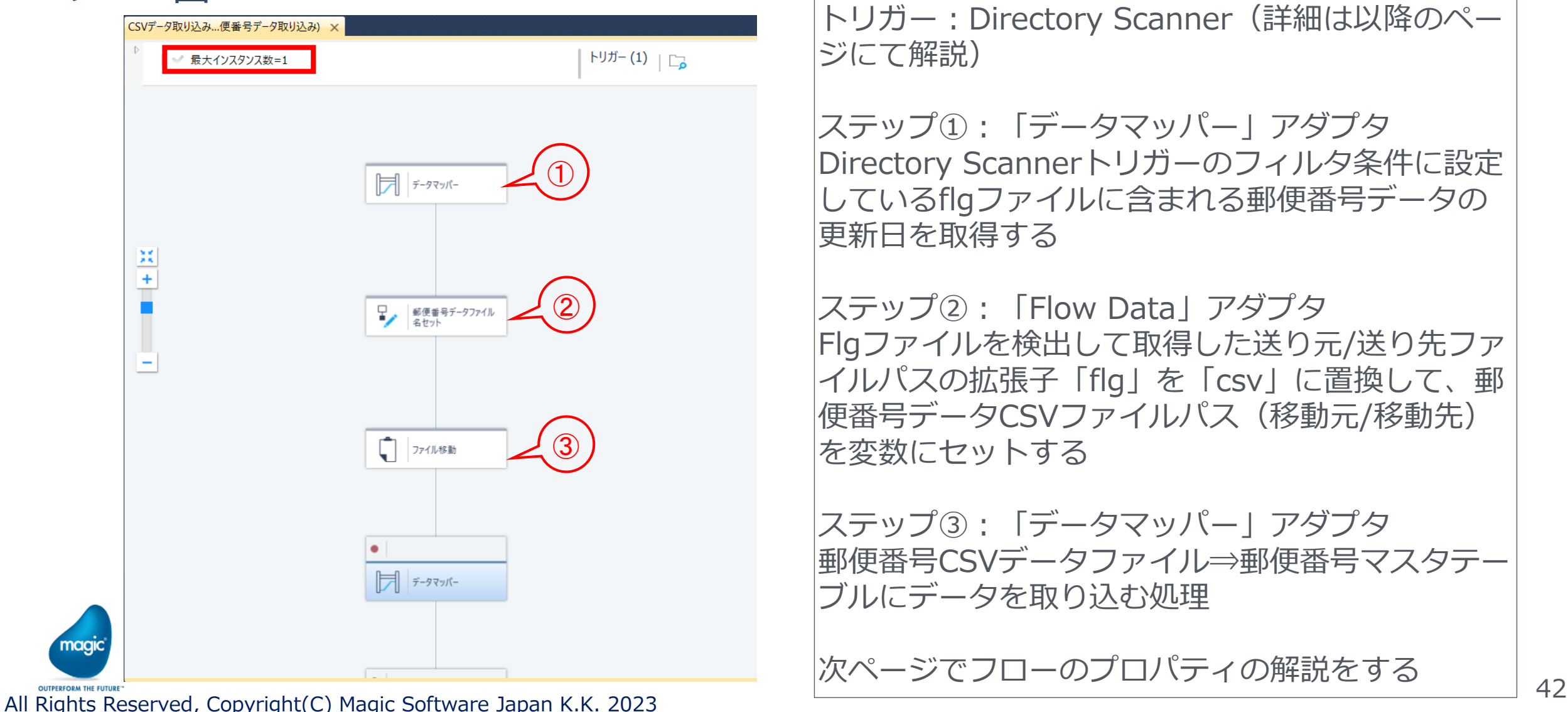

トリガー: Directory Scanner (詳細は以降のペー ジにて解説)

ステップ①:「データマッパー」アダプタ Directory Scannerトリガーのフィルタ条件に設定 しているflgファイルに含まれる郵便番号データの 更新日を取得する

ステップ②:「Flow Data」アダプタ Flgファイルを検出して取得した送り元/送り先ファ イルパスの拡張子「flg」を「csv」に置換して、郵 便番号データCSVファイルパス(移動元/移動先) を変数にセットする

ステップ③:「データマッパー」アダプタ 郵便番号CSVデータファイル⇒郵便番号マスタテー ブルにデータを取り込む処理

次ページでフローのプロパティの解説をする

## 2.1.1 フロー「CSVデータ取り込みパターン1」フロー(続き)

#### • フローのプロパティ

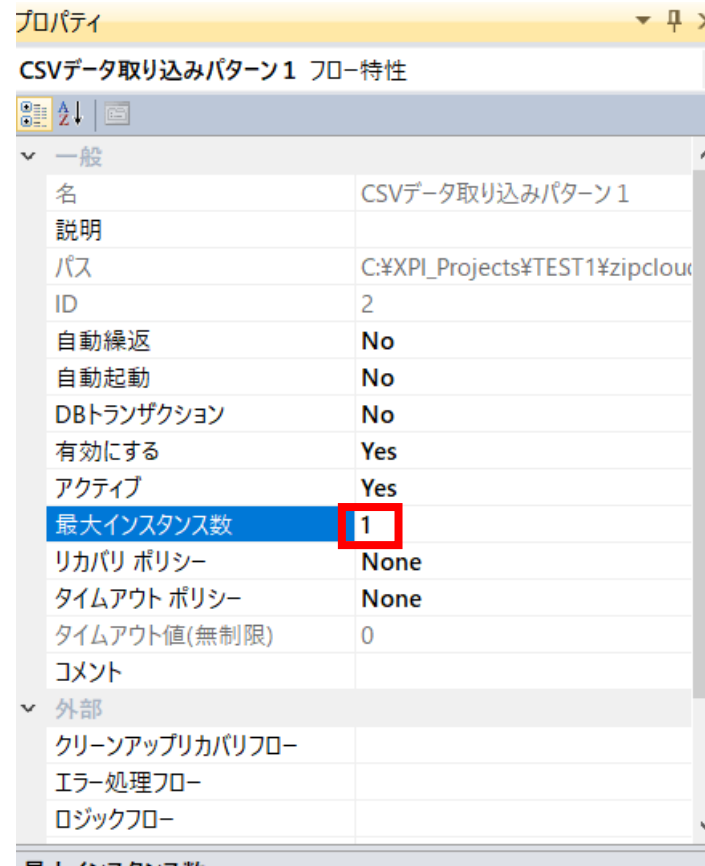

最大インスタンス数:1 最大インスタンス数は、同時並行実行可能なインスタンス数 (スレッド数)を指定することが出来るパラメータ これを「1」に設定することで、同時並行実行可能なスレッド 数の上限が1となり、複数並行実行出来ないよう、制限を掛け ることが出来る。 つまり、「1」を設定することで、このフローは一つしか実行 出来なくなる。トリガー条件を満たす状態が同時並行で発生し ても、1つだけが実行され、その処理が終了またはアボートし た後に実行される

最大インスタンス数

フローが保持することができる並列インスタンスの最大数を指定します。

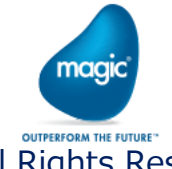

All Rights Reserved, Copyright(C) Magic Software Japan K.K. 2023 43

# 2.1.2 フロー「CSVデータ取り込みパターン1」のトリガー

▪ トリガーについて(Directory Scanner)

監視フォルダパス: EnvVal ('currentprojectdir') & 'Input\_YubinCSV¥Pattern1' 移動先フォルダパス: EnvVal ('currentprojectdir') & 'Input\_YubinCSV¥Pattern1¥done' フィルタ:x-ken-all\*.flg

#### ※補足

x-ken-all.csvファイルの件数が多くファイルサイズが大きいことから、ファイルの移動に時間を要することを考慮して、 フィルタでは拡張子「flg」ファイル(ファイルサイズが小さい数バイト)を検出するようにして工夫している x-ken-all\*.csvファイルの監視フォルダへのコピーあるいは移動が完了した後に、フィルタ条件のx-ken-all\*.flgファイル (サイズが小さいファイル)を移動させることで、サイズの大きいファイルのコピーあるいは移動の途中でファイルが 検知されてしまうことにより「Move」アクションがエラーとなる(ファイルロックにより移動が失敗する)ことを防 止するための策である。

これはファイルの処理順序と、サイズが小さいファイルのコピーあるいは移動には時間が掛からないので、サイズが小 さいファイルを検出するよう、フィルタ条件を指定している工夫がポイントとなる。

#### ▲ コンポーネント設定:ディレクトリスキャナ ディレクトリ サブデー フィルタ アクション 送り先ディレクトリ 送り元 EnvVal ('currentprojectdir') & 'Input\_YubinCSV\Pattern1 EnvVal ('currentprojectdir') & 'Input\_YubinCSV\Pattern1\done x-ken-all\*.flg Move

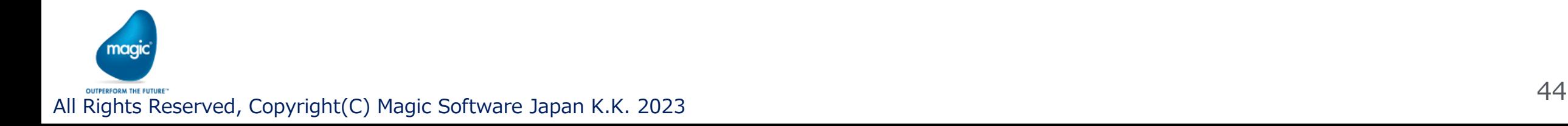

# 2.1.2 フロー「CSVデータ取り込みパターン1」のトリガー(続き)

• Directory Scannerトリガーー「ログと戻値詳細」ボタンをクリックして表示される設定画面 設定内容は下記の通り

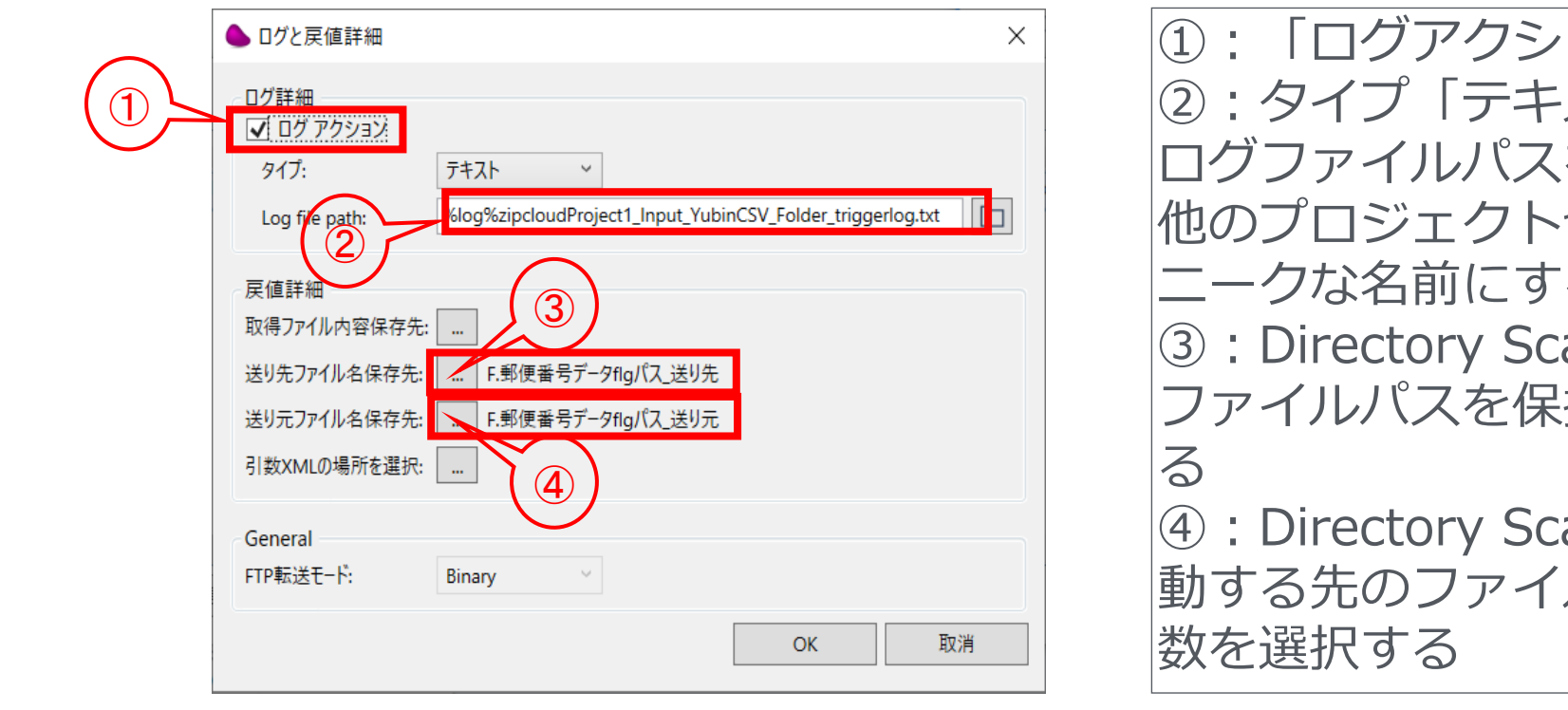

ヨン にチェックする スト」 を指定する やフローと異なるよう、ユ ることを推奨する ③:Directory Scannerトリガーで検知した 持するための変数を選択す ④:Directory Scannerトリガーで検知し、移 ルパスを保持するための変

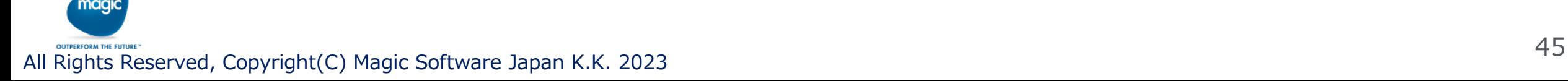

# 2.1.3 「郵便番号データファイル名セット」ステップ

- ①「郵便番号データファイル名セット」ステップは、Flow Dataアダプタステップ
	- このステップでは、Directory Scannerトリガーで検出したファイルパスおよび、移動先のファイル パスの拡張子「flg」を「csv」に置換している

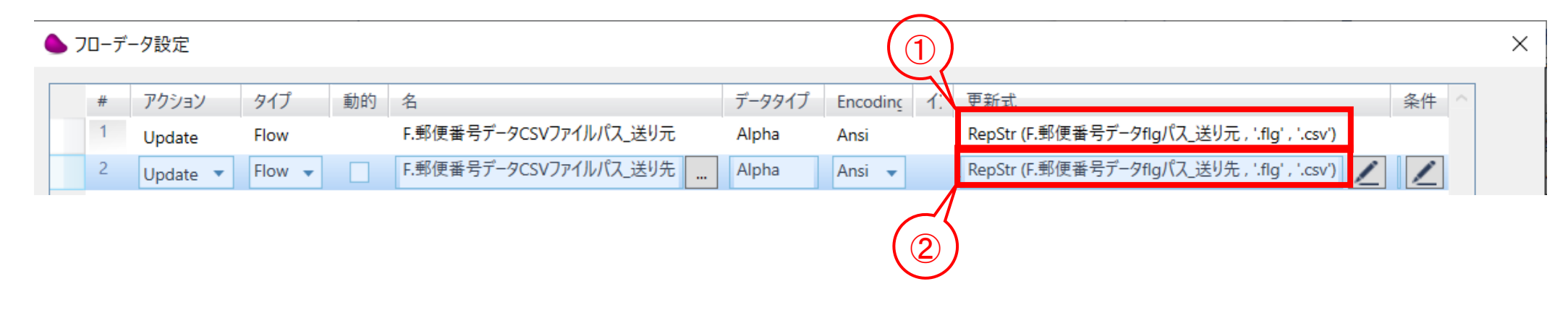

①:送り元(監視フォルダ)の検出ファイルパスの拡張子「flg」を「csv」に置換処理 ②:送り先(移動先)ファイルパスの拡張子「flg」を「csv」に置換処理

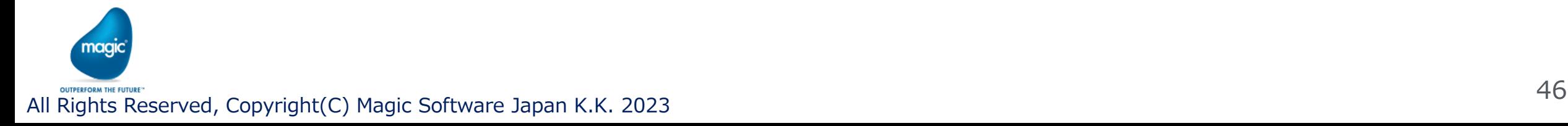

# 2.1.4 「ファイル移動」ステップ

• ②「ファイル移動」ステップは、ファイル管理アダプタのステップ

郵便番号データCSVファイルを移動する

①のステップ「郵便番号データファイル名セット」で郵便番号CSVデータファイルのパス(移動前・ 移動先)をセットした変数を利用してファイルを移動する

ファイル管理アダプタでは、ファイルの移動は「Rename File」メソッドを利用することで実現でき る

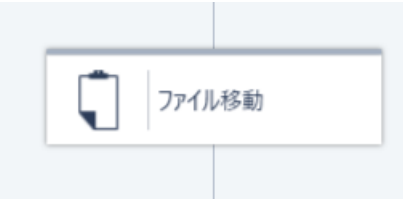

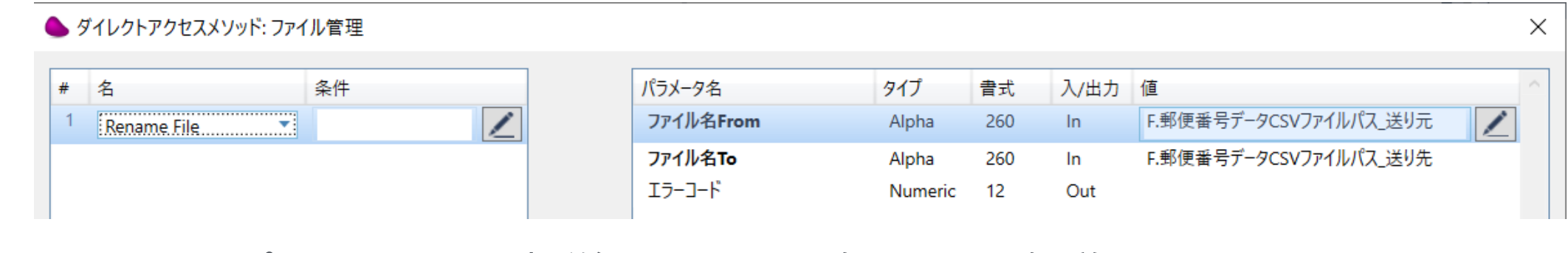

メソッド、パラメータの設定詳細については次ページで解説

OUTPERFORM THE FUTURE-<br>All Rights Reserved, Copyright(C) Magic Software Japan K.K. 2023

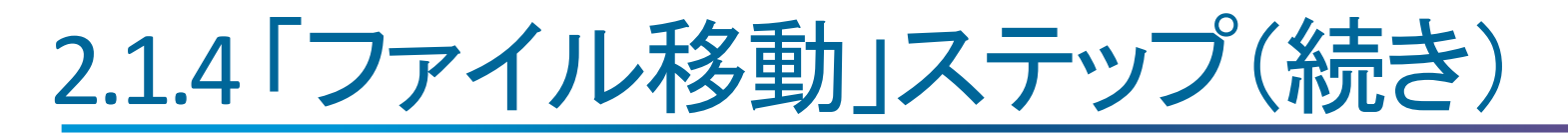

• ②「ファイル移動」ステップはファイル管理アダプタを利用している

#### 設定画面

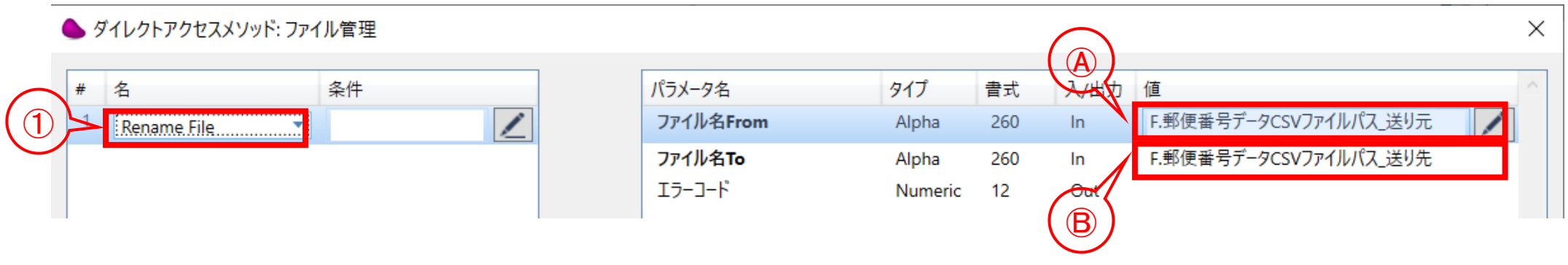

- ①:「Rename File」メソッドを選択
- Ⓐ:ファイル元のパスを指定(変数「F.有印番号データCSVファイルパス\_送り元」を設定) Ⓑ:移動先のパスを指定(変数「F.有印番号データCSVファイルパス\_送り先」を設定)

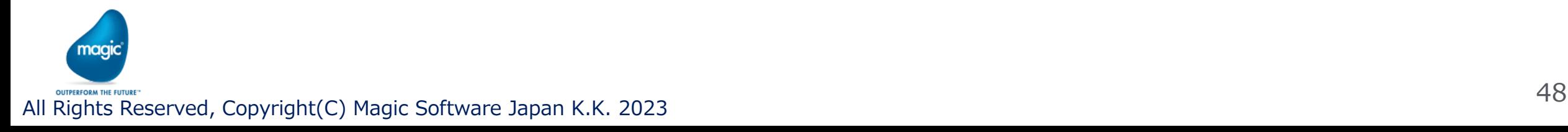

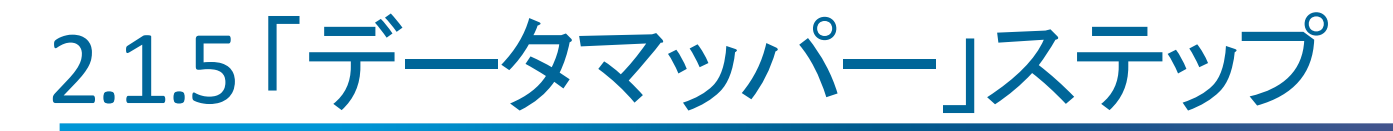

• 3 「データマッパー」ステップにて、CSV→郵便番号マスタテーブルへの挿入処理

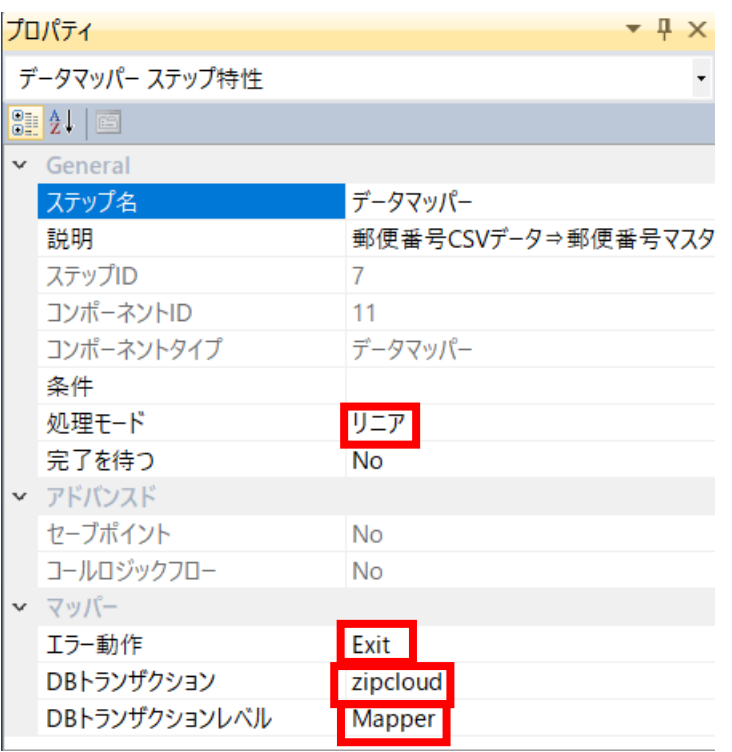

処理モード:リニア エラー動作:Exit DBトランザクション:zipcloud 郵便番号マスタテーブルのデータベースリソース名 DBトランザクションレベル:Mapper マッパー全体がひとつのトランザクションとなる エラー動作で「Exit」が選択されている場合は、 データベースでエラーとなると、それまでの挿入処 理がすべてロールバックされ、ステップが終了する

**「データマッパー (郵便番号CSVデータ⇒郵便番号マスタ取込)ステップ」 のプロパティ**

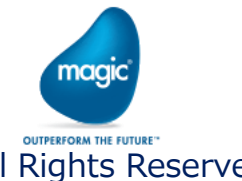

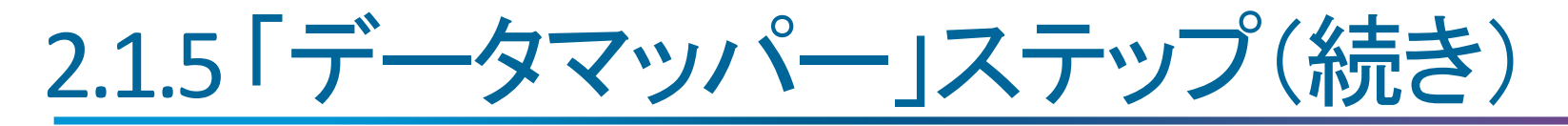

▪ ③「データマッパー」ステップにて、CSV→郵便番号マスタテーブルへの挿入処理 「データマッパー」ステップの設定:

#### 送り先:FlatFileのプロパティ

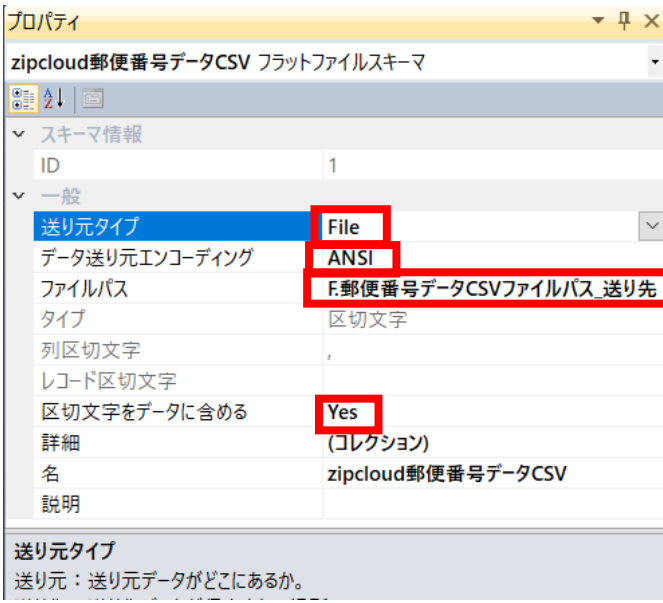

送り元タイプ:File データ送り元エンコーディング:ANSI(SJIS) ファイルパス:変数(F.郵便番号データCSVファイルパス\_送り先)※1 区切り文字をデータに含める:Yes(※2) 詳細:(コレクション) (※2:フィールド定義の設定の詳細は次ページで解説)

#### |※1

②「ファイル移動」ステップにて移動した先のファイルパスを指定するた め、「F.郵便番号データCSVファイルパス\_送り先」変数で正しい

|※2

郵便番号CSVデータのデータの一部に、データの前後に"(ダブルクォー テーション)記号が含まれている。

Yesを選択することで、区切り文字がデータ内に含まれる場合の対応を 行ってくれる上、取込時に"記号を取り除く処理を自動的に行ってくれる。 今回は特に後者の処理("記号を取り除く処理)のためにYesを選択した

All Rights Reserved, Copyright(C) Magic Software Japan K.K. 2023<br>All Rights Reserved, Copyright(C) Magic Software Japan K.K. 2023

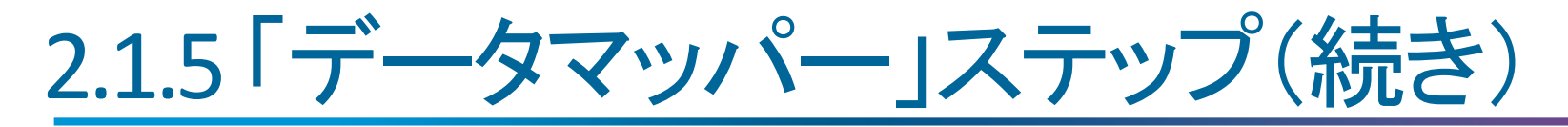

■ 3「データマッパー」ステップにて、CSV→郵便番号マスタテーブルへの挿入処理 「データマッパー」ステップの設定:

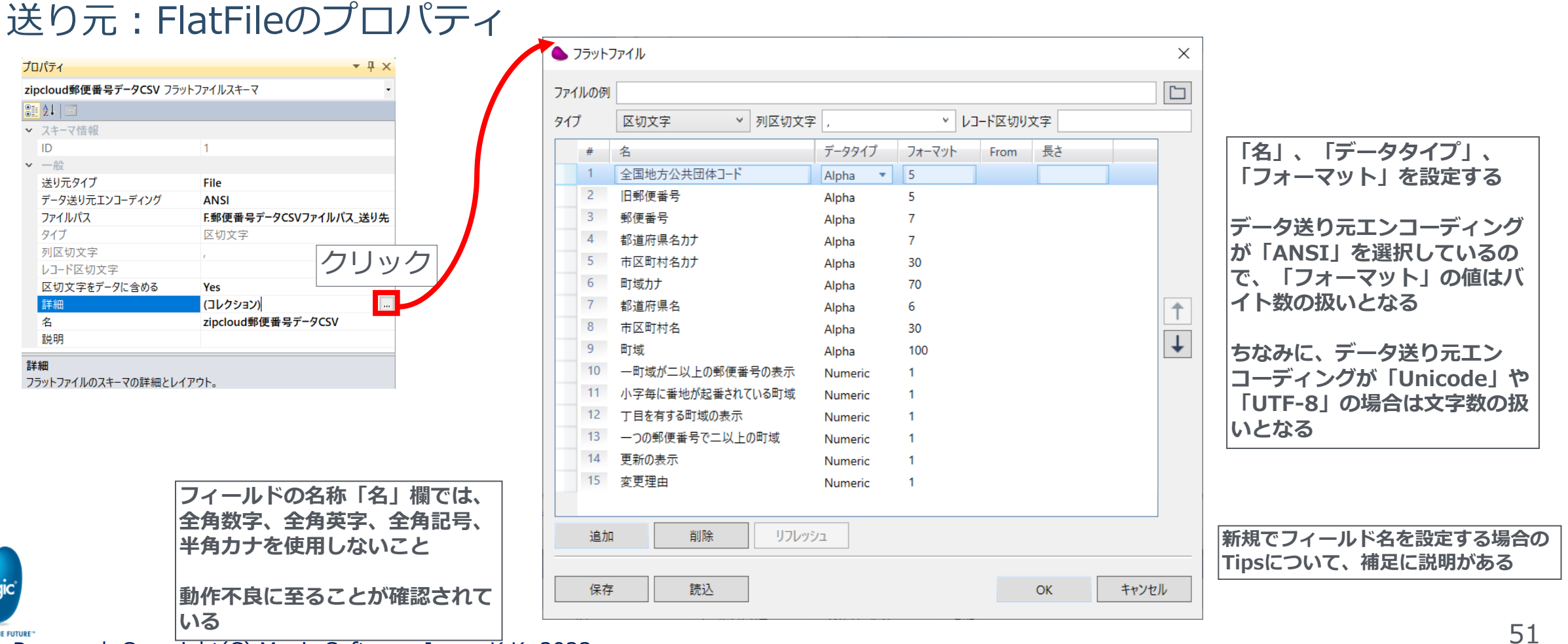

All Rights Reserved, Copyright(C) Magic Software Japan K.K. 2023

zipck  $\frac{1}{\sqrt{2}}$ 

名

詳細 フラット

# 2.1.6 「NOP」アダプタステップ(Tips)

- · フローの最後の「NOP」アダプタステップは、デバッグ時のブレイクポイントを設定するために設け ている
	- デバッグ実行時に、フローを最後まで実行させてしまうと、もう一度フローを実行し直ための操作が必 要となるので、最後のステップに「NOP」を配置してブレイクポイントを設定しておくことで、そこでブレイ クされる(一時停止される)ので、コンテキストビューアを表示して、各種変数の現在値を確認すること が出来るようになる、ちょっとしたTips(便利な使い方)である
	- 「NOP」アダプタステップは「No OPeration」の略。このステップ自体は何も処理をしない
	- なお、このステップ実行後、C.Sys.ErrorCodeは「0」がセットされる(常に正常終了)

「NOP」アダプタはフローの先頭で分岐したい場合にも活用することが出来る(分岐のルートステップ)

ちなみにブレイクポイントはデバッグ実行時に機能し、そのステップの(実行)条件を満たすと実行する 前に一時停止される

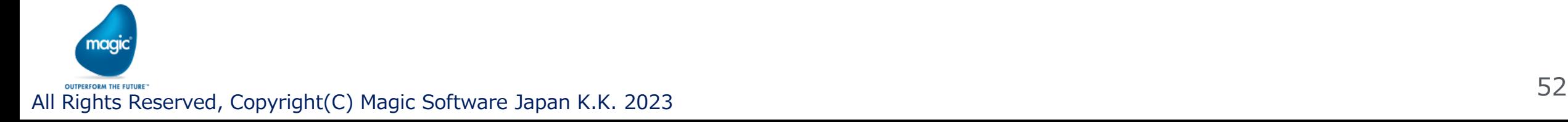

## 2.2フロー「CSVデータ取り込みパターン2」

- 2.1のフロー「CSVデータ取り込みパターン1」は、件数が多いCSVデータファイルひとつで 取込処理を実行するフローでした
	- この場合、取込処理に時間を要するのは自明である
	- ここでは、CSVデータファイルを4つに分割してデータ取り込み処理を4つ同時並行実行させる ことで、取込処理全体に要する時間軽減が期待できる
- ひとつのファイルで取込処理を行った場合 の処理時間のイメージ

4つのファイルに分割して4つ同時並行実行した場合 の処理時間のイメージ

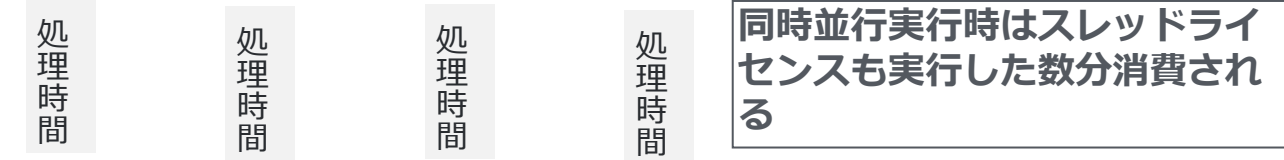

処 理

時 間

※同時並行実行の動作確認は、デバッグ実行ではなくサーバ実行で行うよう にしてください デバッガでは、ブレイクポイントを設定して実行する場合は単体のフローデ バッグ操作が基本となっている 並行実行するステップ以降でブレイクポイントを設定して複数のフローの実 行をブレイクさせた後、デバッガで個々のフローの実行コントロールができ ない

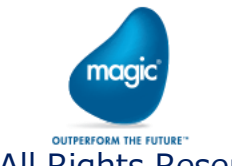

## 2.2.1フロー「CSVデータ取り込みパターン2」全体フロー図

• 全体フロー図

magio

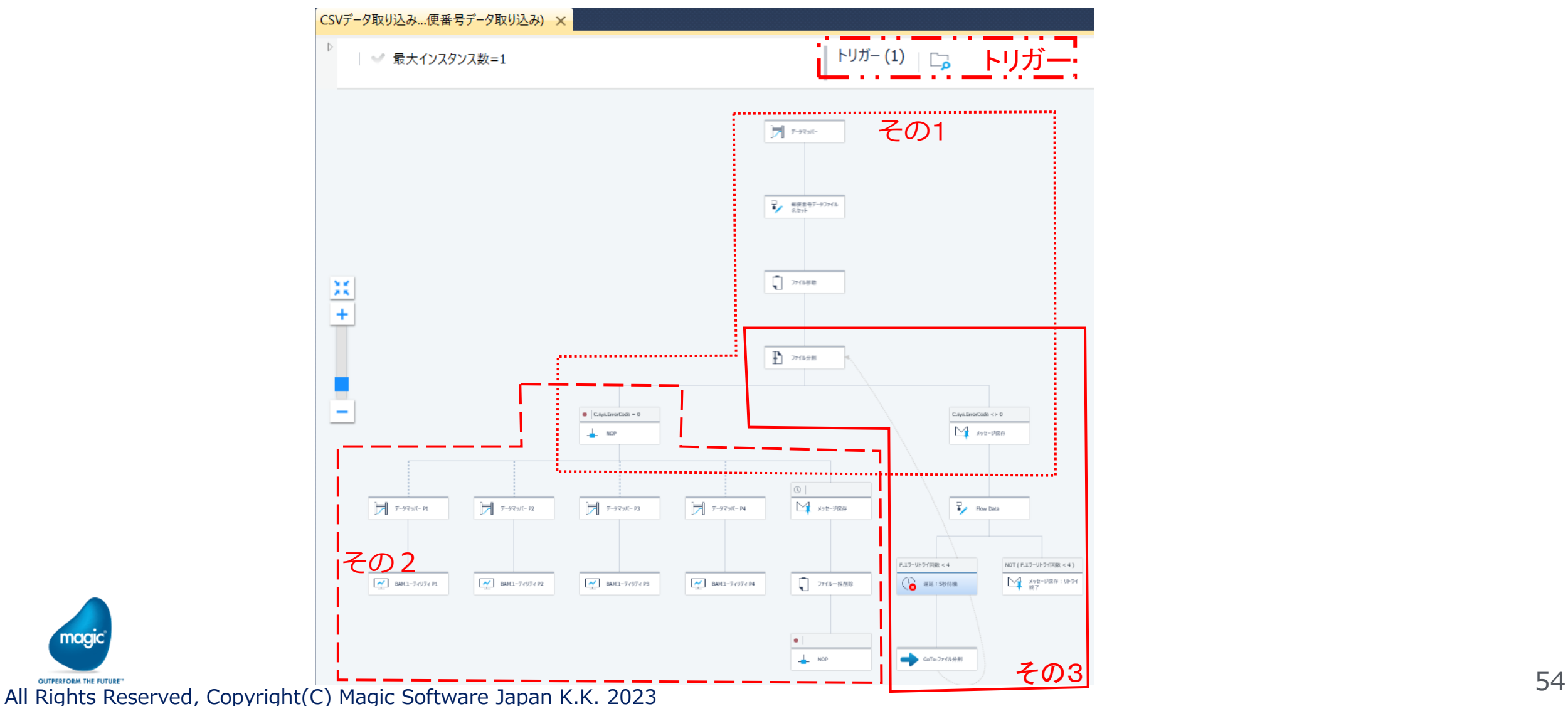

## 2.2.2 フロー「CSVデータ取り込みパターン2」フロー図トリガー

▪ トリガーについて(Directory Scanner)

トリガー (1) | □

監視フォルダパス: EnvVal ('currentprojectdir') & 'Input\_YubinCSV¥**Pattern2'** 移動先フォルダパス: EnvVal ('currentprojectdir') & 'Input\_YubinCSV¥**Pattern2**¥done' フィルタ:x-ken-all\*.flg 上記のパスの**太字**の箇所がパターン1と異なる

#### ▲ コンポーネント設定 : ディレクトリスキャナ × ディレクトリ サブデ フィルタ アクション 送り先ディレクトリ 送り元 EnvVal ('currentprojectdir') & 'Input\_YubinCSV\Pattern1 x-ken-all\*.flg EnvVal ('currentprojectdir') & 'Input\_YubinCSV\Pattern1\done' Move  $\mathbf{v}$

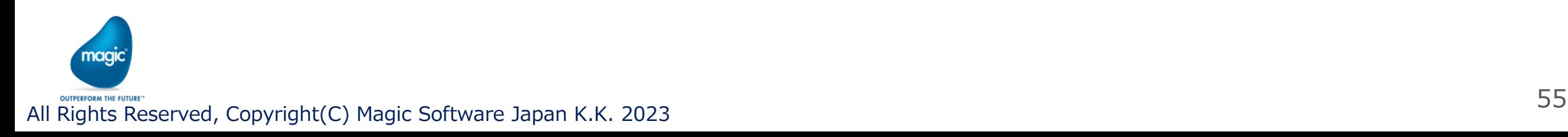

## 2.2.3 フロー「CSVデータ取り込みパターン2」フロー図その1

#### <u>• フロー図 その1</u>

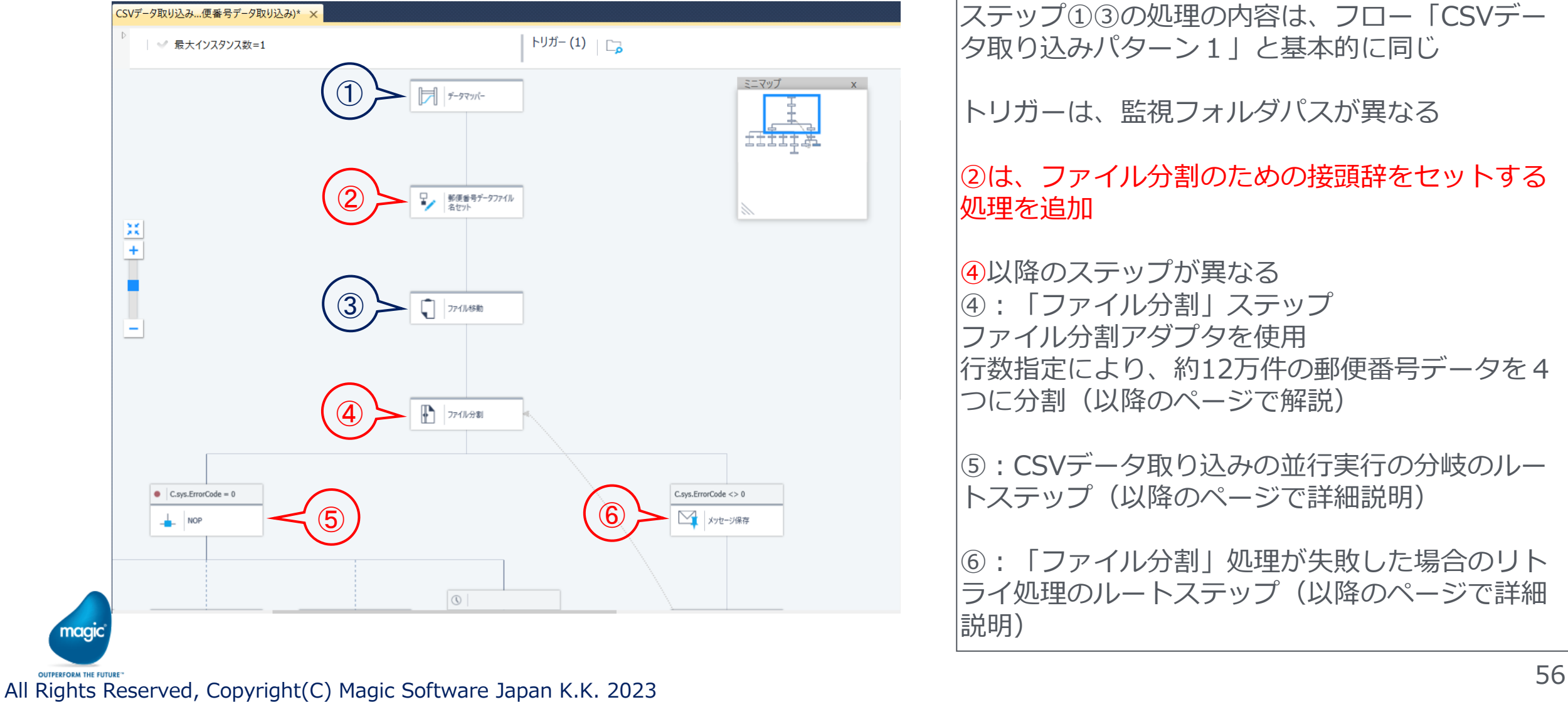

ステップ①③の処理の内容は、フロー「CSVデー タ取り込みパターン1」と基本的に同じ

トリガーは、監視フォルダパスが異なる

#### ②は、ファイル分割のための接頭辞をセットする 処理を追加

④以降のステップが異なる ④:「ファイル分割」ステップ ファイル分割アダプタを使用 行数指定により、約12万件の郵便番号データを4 つに分割(以降のページで解説)

⑤:CSVデータ取り込みの並行実行の分岐のルー トステップ (以降のページで詳細説明)

⑥:「ファイル分割」処理が失敗した場合のリト ライ処理のルートステップ(以降のページで詳細 説明)

### 2.2.4 フロー「CSVデータ取り込みパターン2」フロー図その2

#### • フロー図 その2 ( CSVデータ取り込み 並行実行処理の部分)

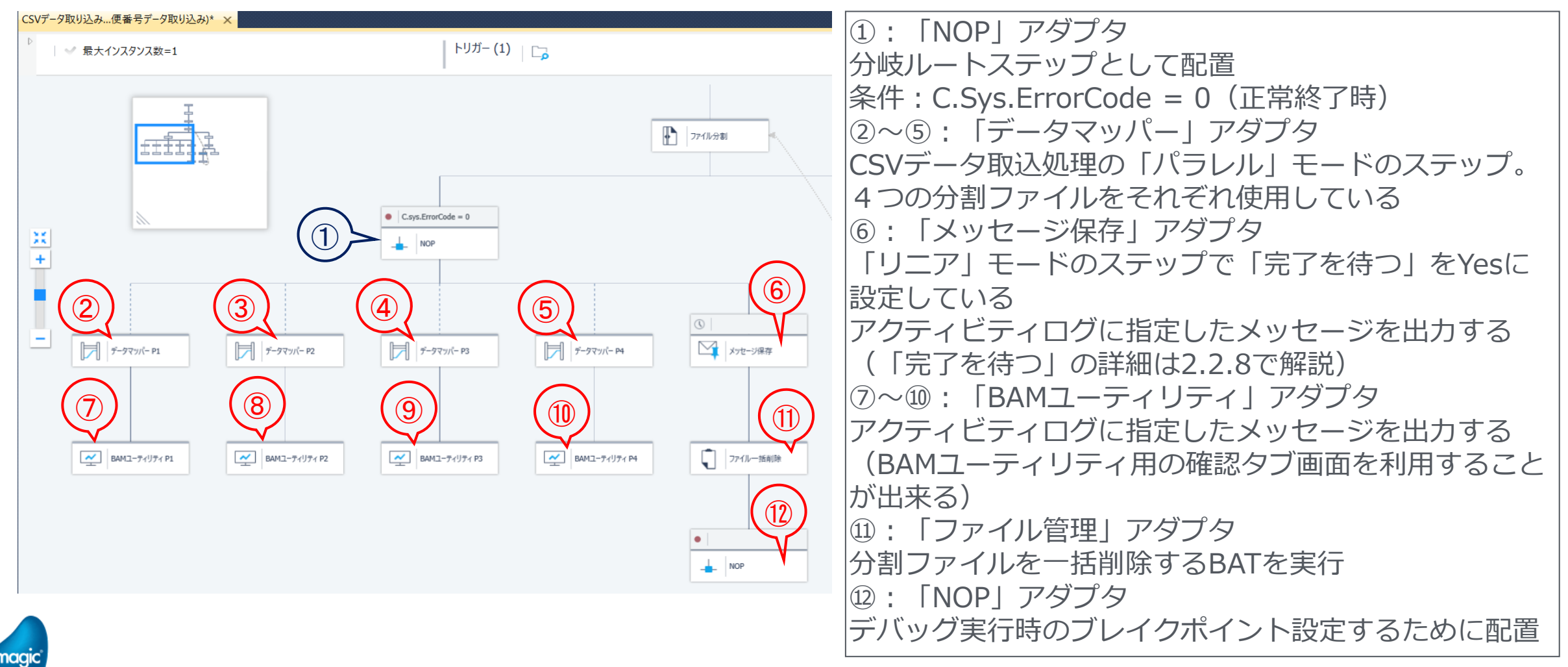

SUPPERFORM THE FUTURE-<br>All Rights Reserved, Copyright(C) Magic Software Japan K.K. 2023

### 2.2.5 フロー「CSVデータ取り込みパターン2」フロー図その3

#### • フロー図その3 ファイル分割ステップ以下のリトライ処理の箇所

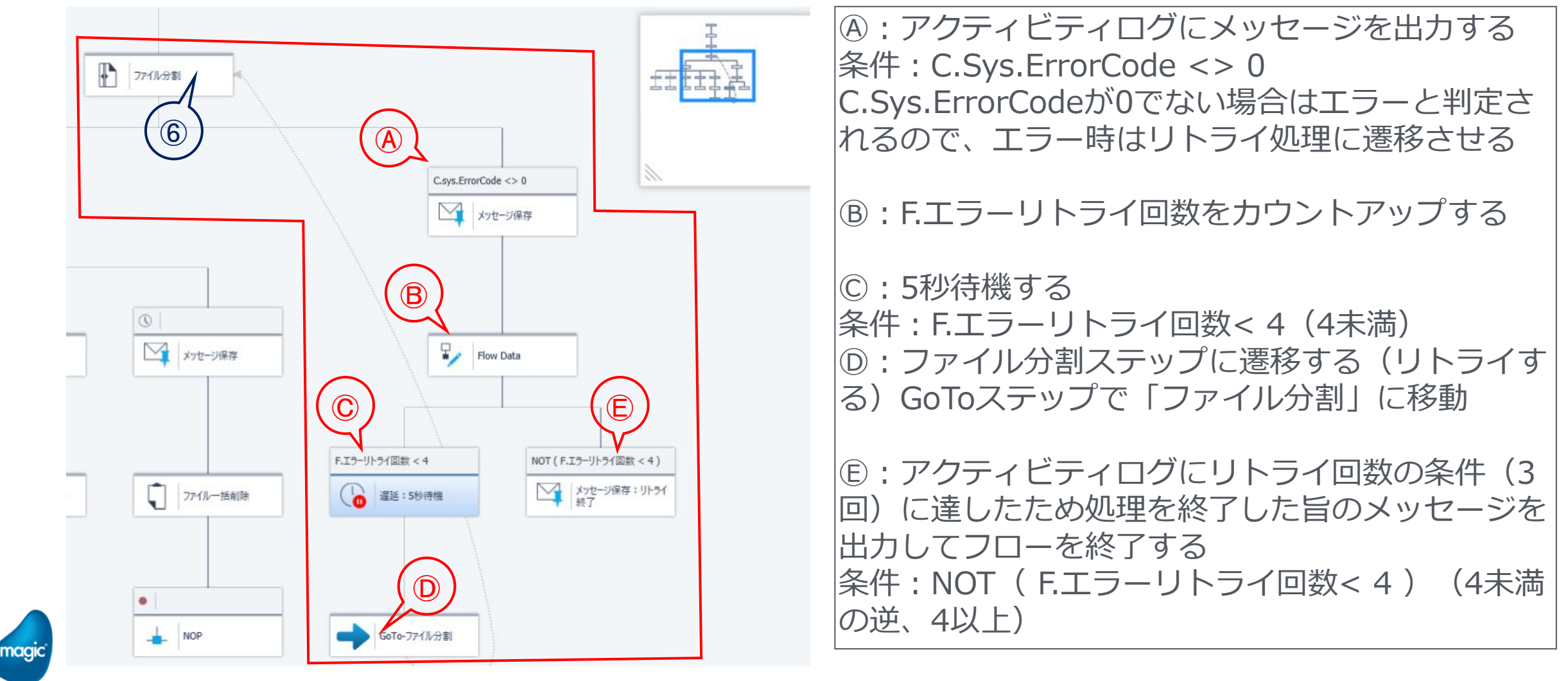

SUPPERFORM THE FUTURE-<br>All Rights Reserved, Copyright(C) Magic Software Japan K.K. 2023

### 2.2.6 「ファイル分割」ステップ④(フロー図その1のステップ④)

- 郵便番号CSVデータファイルの件数が12万超あるため、4つのファイルに分割する目的で 配置して「ファイル」分割アダプタのステップ
	- 変数「F.I\_行数」(Numericタイプ)で設定している数値(現在の設定値(デフォルト値):35000)で 12万超のデータを4つのファイルに分割している

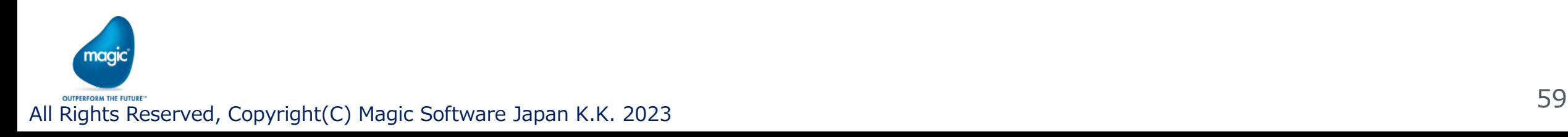

#### <sup>1</sup> Split by Lines **送り先ディレクトリ:**ファイル分割先の フォルダパスを指定する **行数:**「Split By Lines」メソッドではこ のパラメータで指定した行数で割ってファ イルを分割する **上書き:**Yes or No コーディングに合わせる **送り元タイプ:**ファイル **送り元ファイル名:**F.郵便番号データCSVファイルパス\_送り先(※1) **送り先ディレクトリ:**EnvVal ('currentprojectdir') & 'Input\_YubinCSV¥Pattern2¥done¥split' 変数を選択する **行数:**F.I\_行数 **送り先ファイル接頭辞:**F.ファイル分割接頭辞 **上書き:**Yes **エンコーディング:**Shift\_JIS **分割ファイル数:**F.O\_分割数 **ファイルリストを返す:**F.O\_分割ファイルリスト ※1「ファイル移動」ステップの移動先のファイルパスを指定するので「\_送り先」が名前にある この変数名で正しい All Rights Reserved, Copyright(C) Magic Software Japan K.K. 2023 <sup>60</sup>

### 2.2.6 「ファイル分割」ステップ④(フロー図その1のステップ④)(続き)

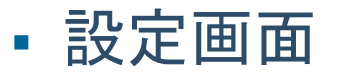

#名

#### ● ダイレクトアクセスメソッド: ファイル分割

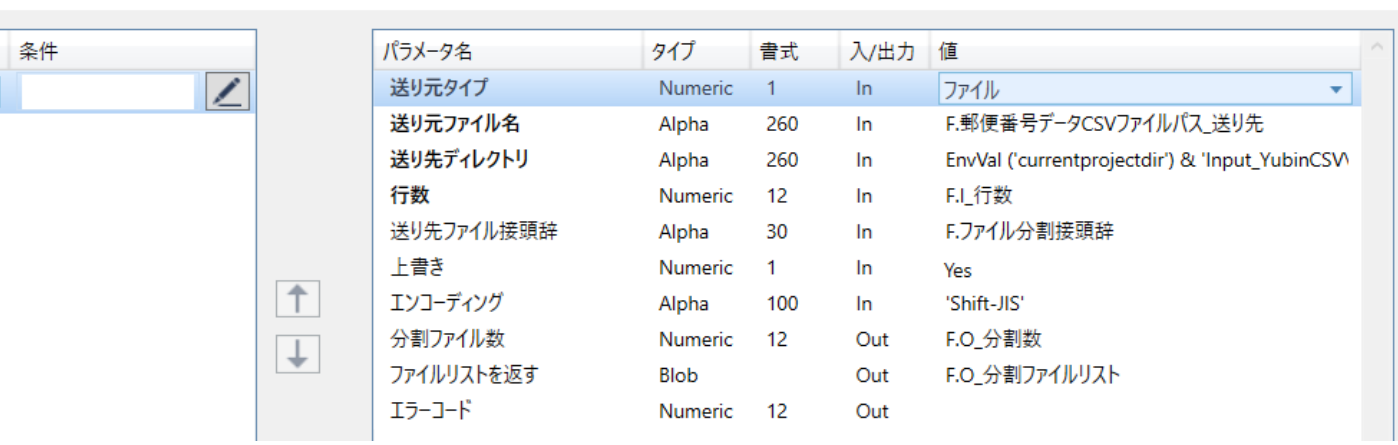

**送り先ファイル接頭辞:**ファイル分割した ファイル名に付加する接頭辞を指定する **エンコーディング:**送り元ファイルのエン **分割ファイル数:**行数で指定した値で割っ た結果の分割されたファイル数の保存先の **ファイルリストを返す:**分割されたファイ

**送り元タイプ:**ファイル or BLOB

**送り元ファイル名:**ファイル分割する元 ファイルのファイルパスを指定する

ルの一覧を保存する変数を選択する

# 2.2.7 「NOP」ステップ(フロー図その2の1)ステップ)

- · CSVデータ取り込み処理の並行実行の分岐のルートステップとして配置
	- 条件:C.Sys.ErroCode = 0
	- C.Sys.ErrorCodeは上のステップが実行された際にセットされ、値が0の場合は正常に終了したこ とを示す
	- この下に、CSVデータ取り込み処理(データマッパー)を4つ(処理モードはパラレル)とメッセー ジ保存を1つ(処理モードはリニア)を配置している

# 2.2.8「データマッパー Px」ステップ(フロー図その2の2~5のステップ)

- CSVデータ取り込み処理のパラレルステップ
	- 名前の末尾にP1-P4を付加
	- 各ステップのプロパティの処理モードは「パラレル」を選択
	- これにより、このフローとは異なる別のスレッドで並行実行させることが出来る。
	- 他のパラレルステップの「データマッパー Px」との違いは、送り元のFlatFileのプロパティのファ イルパスが異なる(4分割されたファイル名を個別に指定)

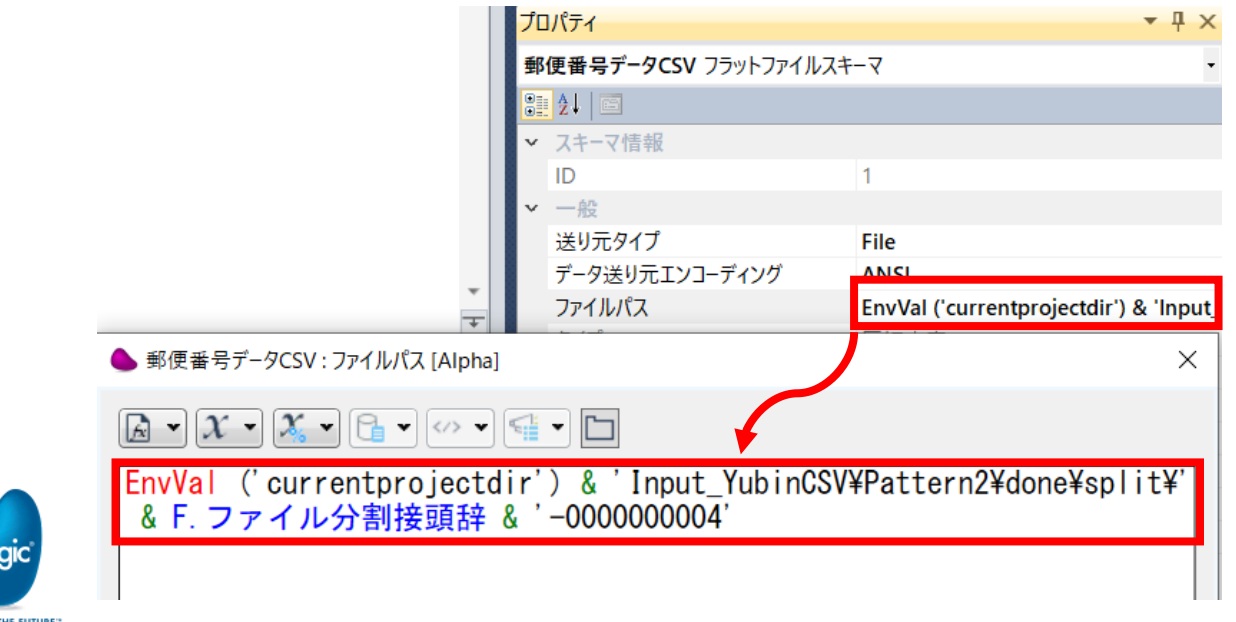

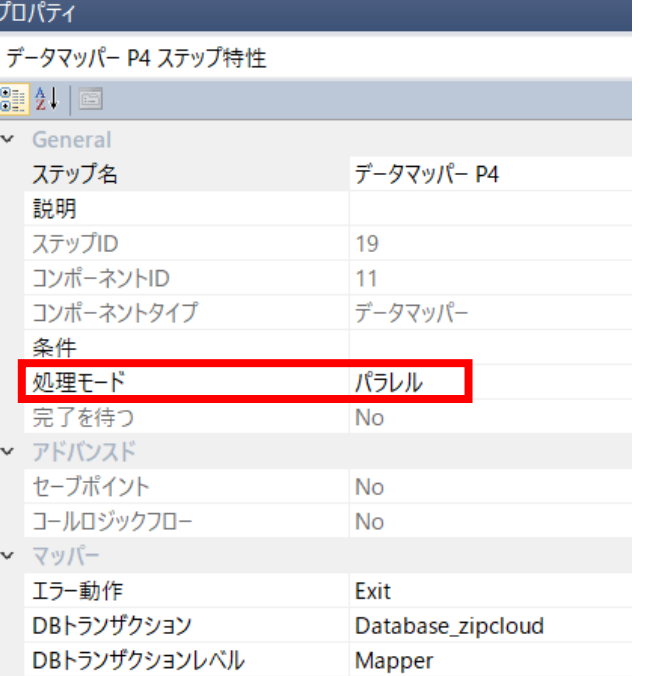

# 2.2.9 「メッセージ保存」ステップ(フロー図その2の6ステップ)

- 並行実行している4つの「データマッパー」が完了するまで処理を待つよう、このステップのプロパ ティの「完了を待つ」にYesを選択している
	- このパラメータは処理モードが「リニア」の場合のみ選択が可能である
	- 「完了を待つ」というパラメータ名であるが、正常に終了するか、あるいはエラーでアボートする場合の どちらも含まれる
	- つまり、この「完了を待つ」がYesの「メッセージ保存」ステップは、同一レベルにある「パラレル」モードの ステップがすべて完了するまで待機してから最後に実行される
	- 最後に実行される「リニア」モードのこのステップが実行さ<u>れてアク</u>ティビティログにメッセージが出力さ れることで、「パラレル」ステップがすべて完了したことを確認できることになる

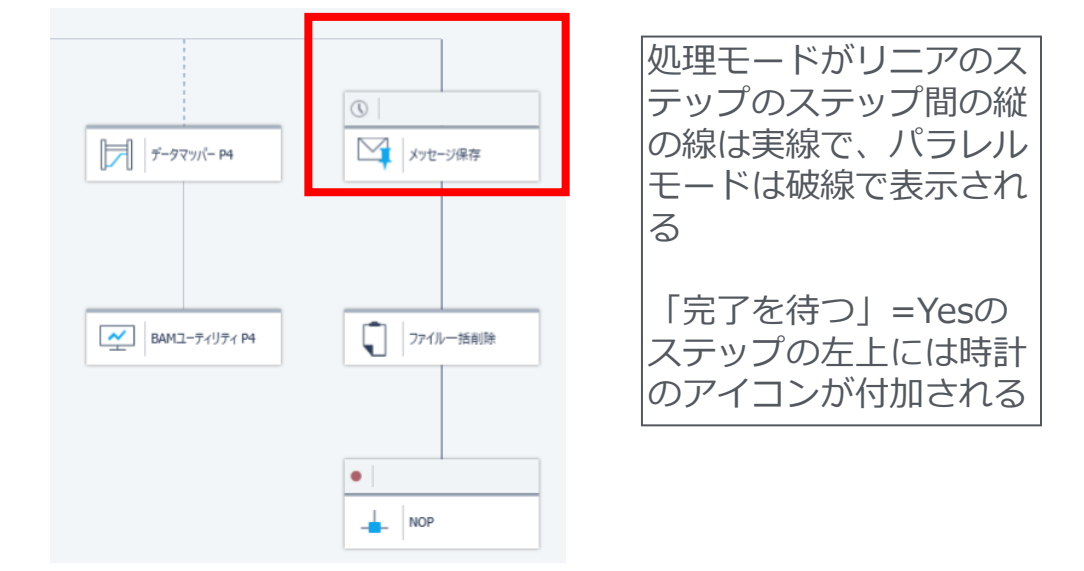

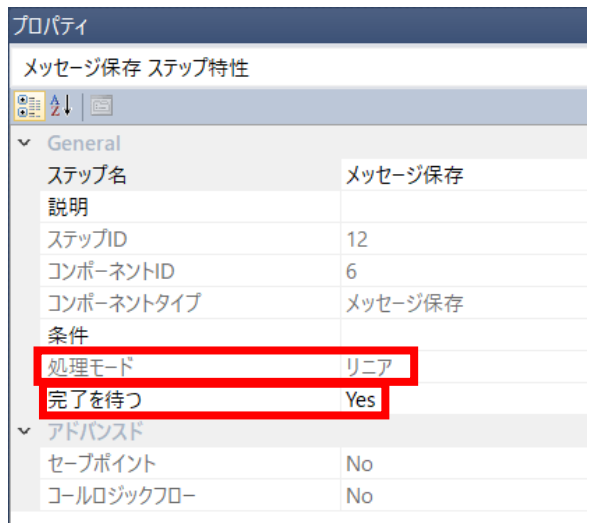

SUPPERFORM THE FUTURE-<br>All Rights Reserved, Copyright(C) Magic Software Japan K.K. 2023

## 2.2.10 「BAMユーティリティ」ステップ(フロー図その2の⑦~⑪のステップ)

- 「パラレル」モードの「データマッパー」ステップの下の「リニア」モードの「BAMユーティリ ティ」アダプタのステップ
	- 「データマッパー」ステップを並行実行するスレッドと同一のスレッドで実行される(BAMユーティ リティステップの処理モードが「リニア」であるため)
	- 「BAMユーティリティ」アダプタは、アクティビティログに指定したメッセージを出力する
	- 「メッセージ保存」アダプタとの違いは、設定出来るパラメータが多いこととBAMユーティリティの メッセージを表示する専用のタブ画面がMagicモニタに用意されていること

プロパティ

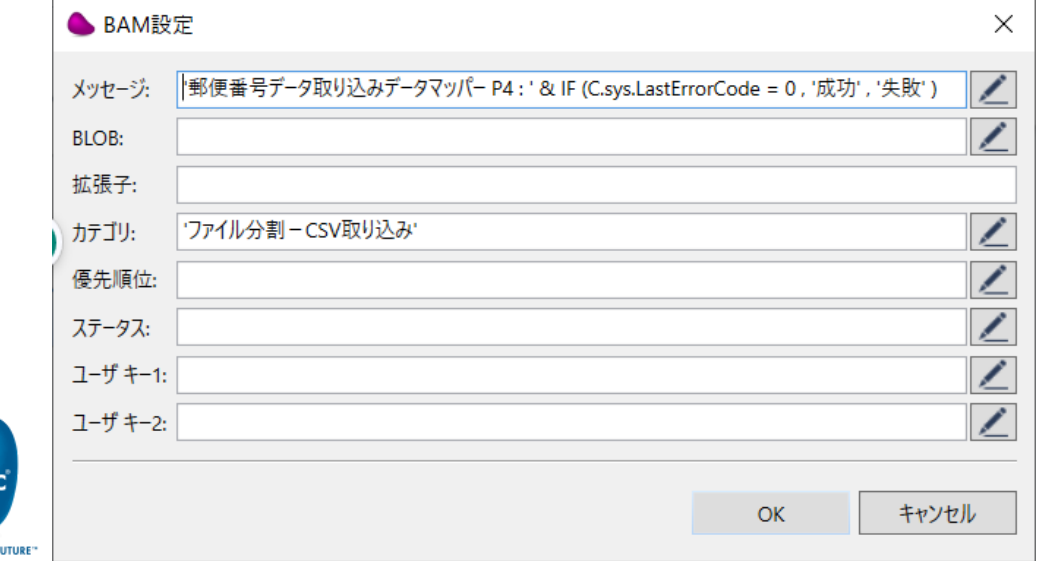

BAMユーティリティ P4 ステップ特性 99211画 General ステップ名 BAMコーティリティ P4 詳明 ステップID 25 コンポーネントID 16 BAMユーティリティ コンポーネントタイプ 条件 リニア 処理モード 完了を待つ **No** アドバンスド ヤーブポイント **No** コールロジックフロー No

All Rights Reserved, Copyright(C) Magic Software Japan K.K. 2023 64

## 2.2.11 「ファイル一括削除」ステップ(フロー図その2の⑪のステップ)

• 「ファイル管理」アダプタのステップ

Command Line メソッドを使用し、ファイル一括削除のバッチを使用して、分割したファイルを一括 削除する

ファイル一括削除のバッチは、プロジェクトフォルダ配下のBATフォルダに配置

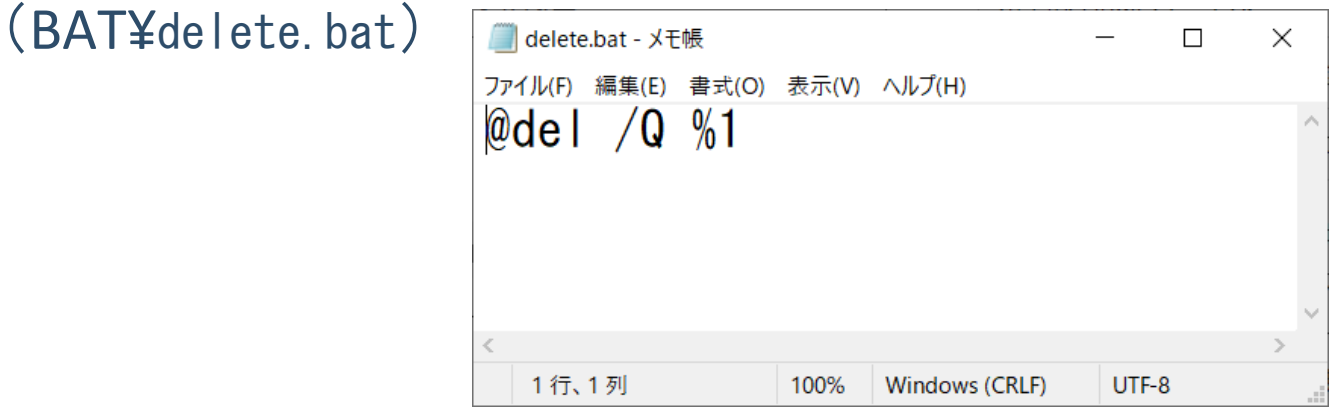

※ファイル管理アダプタの「Delete File」「Copy File」メソッドではパラメータにワイルドカード「\*」指 定は出来ないため、delete.batを用意した。

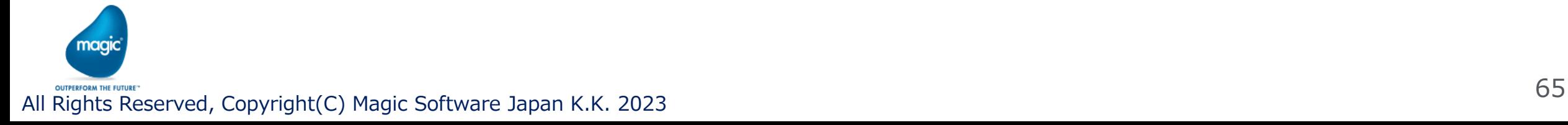

## 2.2.11 「ファイル一括削除」ステップ(フロー図その2の⑪のステップ)(続き)

### • 「ファイル一括削除」ステップの設定

#### ● ダイレクトアクセスメソッド: ファイル管理

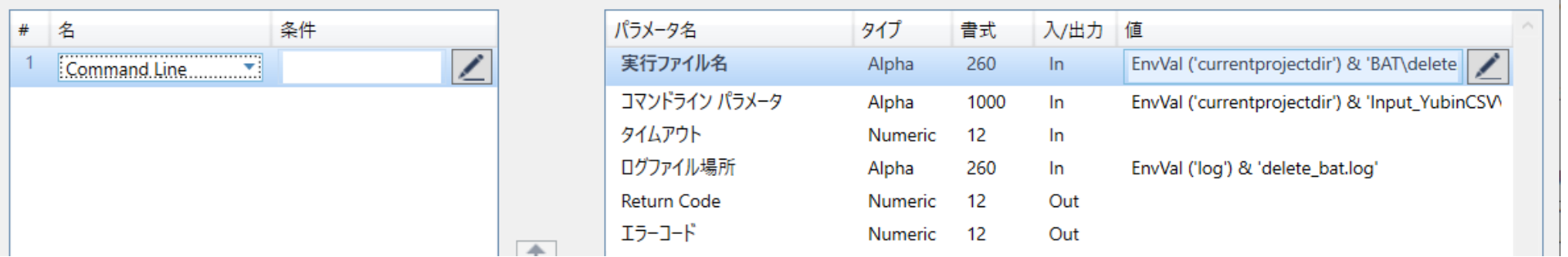

**実行ファイル名:**用意した「delete.bat」ファイルパスを指定 **コマンドラインパラメータ:**batの引数を指定 **タイムアウト:**未設定(0を指定したのと同義:タイムアウトしない) **ログファイル場所:**コマンド(bat)を実行した際のエラーの出力先ファイルパスを指定 実行してエラーが発生した場合、ここに指定したファイルから、実行時のエラーメッセージを確認できる **ReturnCode:**タイムアウトが未設定または0を設定した場合に機能するパラメータで、Numericタイプ変数を設 定すると、実行後その変数にコマンドの戻り値がセットされる コマンドの戻り値(ReturnCode)を取得したい場合に利用する。ただし、タイムアウトに値を設定すると利用で きない。タイムアウトとReturnCodeはどちらか一方だけ利用できると理解しておくこと

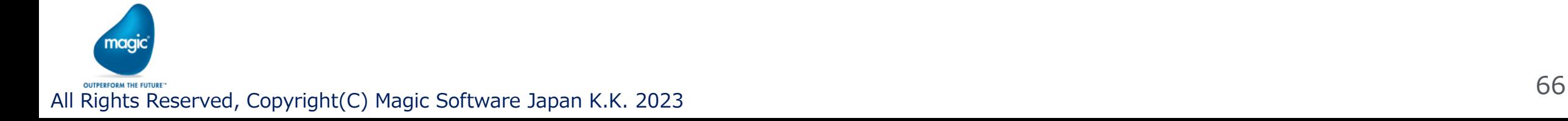

 $\times$ 

# 2.2.12 「NOP」ステップ(フロー図その2の12のステップ)

- デバッグ実行時のブレイクポイント設定するために配置した「NOP」アダプタ デバッグ実行時、フローの最終ステップでブレイクさせたい場合のために配置している 「NOP」アダプタ自体は何も処理をしない
	- デバッグ実行時にブレイクポイントを設定していない時やデバッグ実行でなく通常の実行時に は実行されるが、何も処理はしなく、このステップ実行後エラーシステム変数である C.Sys.ErrorCode には「0」(正常終了)がセットされる

※このステップの処理モードが「リニア」になっているので、他のパラレルに設定しているステッ プのフロー内のステップでブレイクポイントを設定していな状態であれば、ここにブレイクポイン トを設定してブレイクできることを確認済み

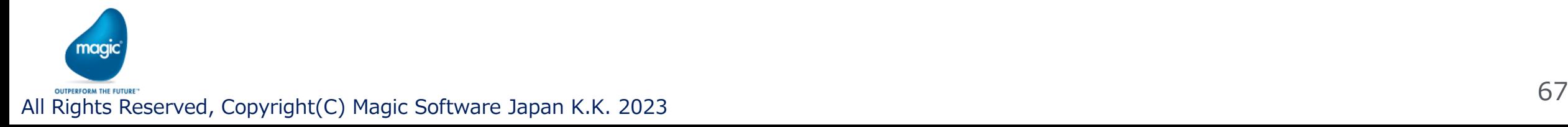

# 2.2.14 「メッセージ保存」ステップA(フロー図その3のステップA)

- アクティビティログに指定したメッセージを出力する「メッセージ保存」アダプタのステップ
	- 条件:C.Sys.ErrorCode <> 0 (<>記号はNot Equal を示す記号
	- エラーシステム変数 C.sys.ErrorCodeの値が「0」でないと判定された場合にこのステップに遷移 される
	- 「ファイル分割」ステップでエラーが発生した場合にこのステップが実行されるので、そのことを 示すメッセージをアクティビティログに出力している

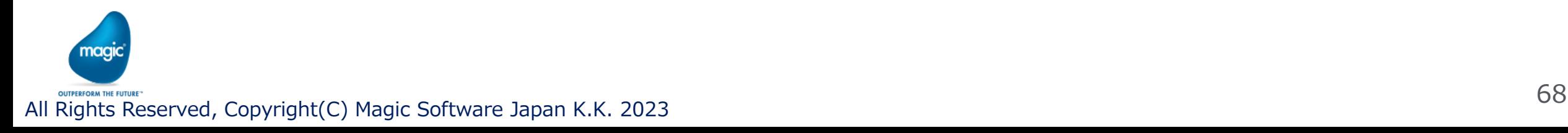

# 2.2.15 「Flow Data」ステップ(B)(フロー図その3のBのステップ)

- 「F.エラーリトライ回数」変数をカウントアップする「Flow Data」アダプタのステップ
	- エラー発生時のリトライ回数をカウントし、回数の上限値を管理することを目的とする
	- このフローでは、リトライ回数の上限値(ロジックで固定)を3回とし、以降のステップの条件で、 その上限値を使用して判定している。
	- 「F.エラーリトライ回数」の値が上限値未満であれば、「ファイル分割」ステップを繰り返すイメー ジ

# 2.2.16 「遅延」ステップC(フロー図その3のCのステップ)

- 指定した時間待機させるために配置した「遅延」アダプタのステップ
	- 指定する時間の単位は10分の1秒である
	- 例えば、「50」という値を指定すると5秒待機する
	- 「ファイル分割」ステップが失敗した場合に、即リトライするのではなくて、一定時間待機させて からリトライさせる目的で配置している

# 2.2.17 「Goto」(フロー図その3のD)

- · 指定したステップに遷移させるために「Goto」を利用することが出来る
	- 条件を指定しなければ、無条件に遷移し、条件を指定すればその条件を満たす場合遷移する
	- 「Goto」を利用するには、ステップを選択して右クリックすると表示されるメニューから「Goto」を クリックし、マウスカーソルの形が変わり「Select Goto Destination」と表示された後、遷移したい ステップをクリックする
	- 選択したステップの下に「Goto」が表示され、クリックしたステップに向けて破線が引かれる
	- 「Goto」に条件を設定するには、「Goto」を右クリックして表示されるメニューから「条件」をクリッ クすると表示される式エディタ画面にて、条件式を記述すればよい
	- 「Goto」を右クリックして表示されるメニューには、いろいろなメニューがあり、「Goto」の削除もこ のメニューから「削除」を選択すれば良い

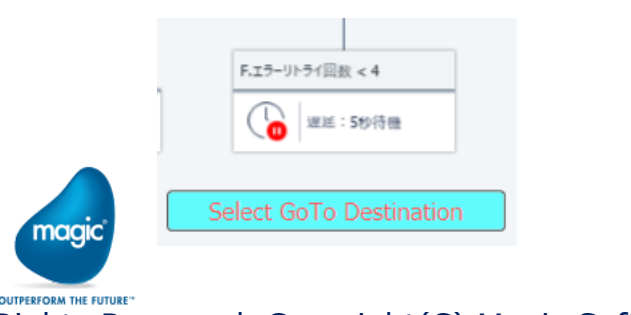

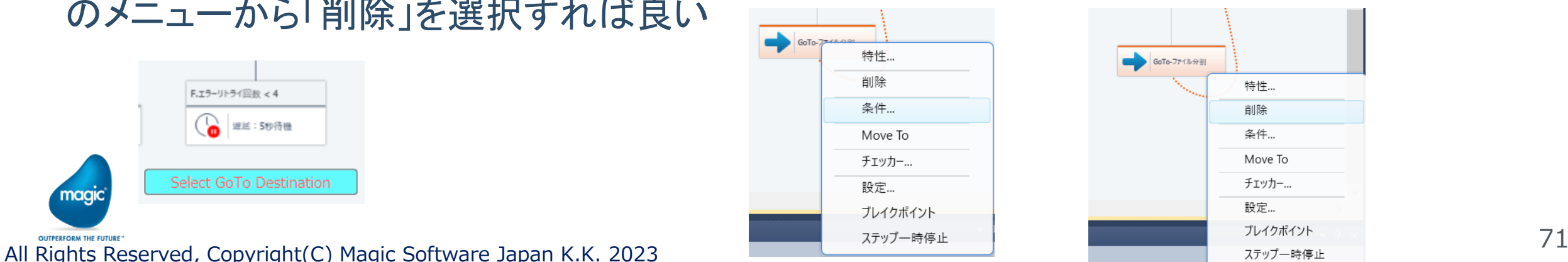

### 2.2.18「メッセージ保存:リトライ終了」ステップ (□(フロー図その3のញステップ)

▪ F.エラーリトライ回数が上限値(4回)に達したことを、アクティビティログにメッセージ出力 させる目的で配置したステップ

条件:NOT (F.エラーリトライ回数 < 4 )

- (F.エラーリトライ回数 < 4 )の否定、つまりF.エラーリトライ回数 < 4 の判定結果がFalseの場合 にTrueと判定される
- このステップの処理自体は必須ではないが、 F.エラーリトライ回数が上限(3回を超える)に達し たことを明確に示すために、上限値を超えた旨を示すための処理のステップを配置することを お薦めしたい

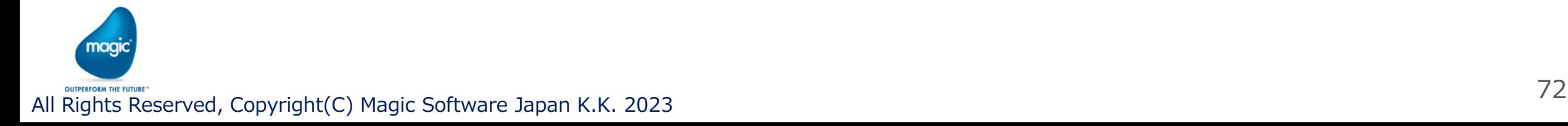
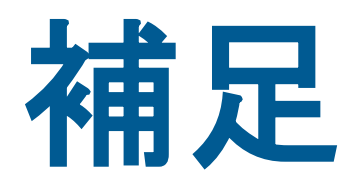

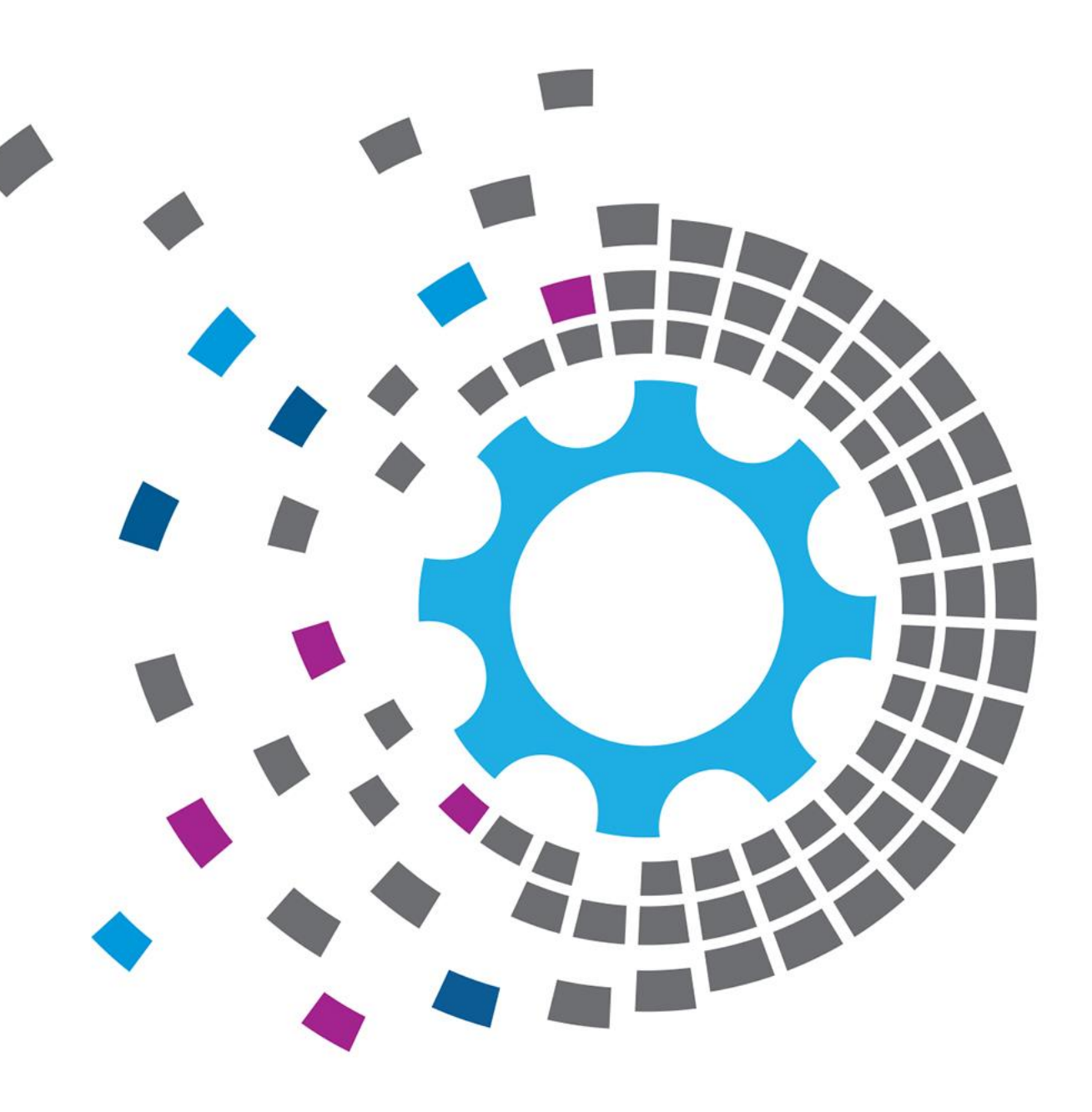

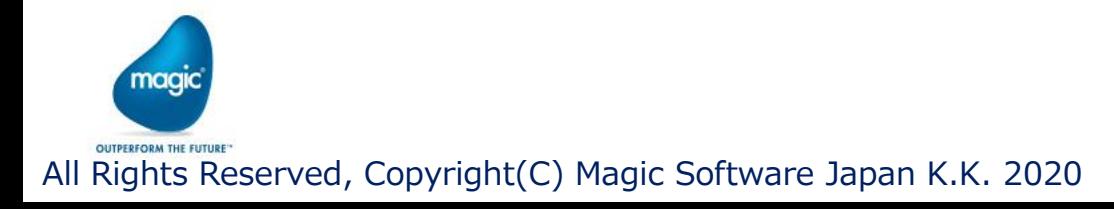

#### a)リソースの新規登録

- Magic xpiスタジオでプロジェクトを作成するか、既存のプロジェクトを開いた状態にする。
- メニューのプロジェクトー設定をクリックし、設定画面を開く。
- 設定画面の左ペインのツリーの上部のリソースにカーソルがある状態のとき、設定画面 左下部の[追加]ボタンをクリックすると、新たなリソースが作成できる。

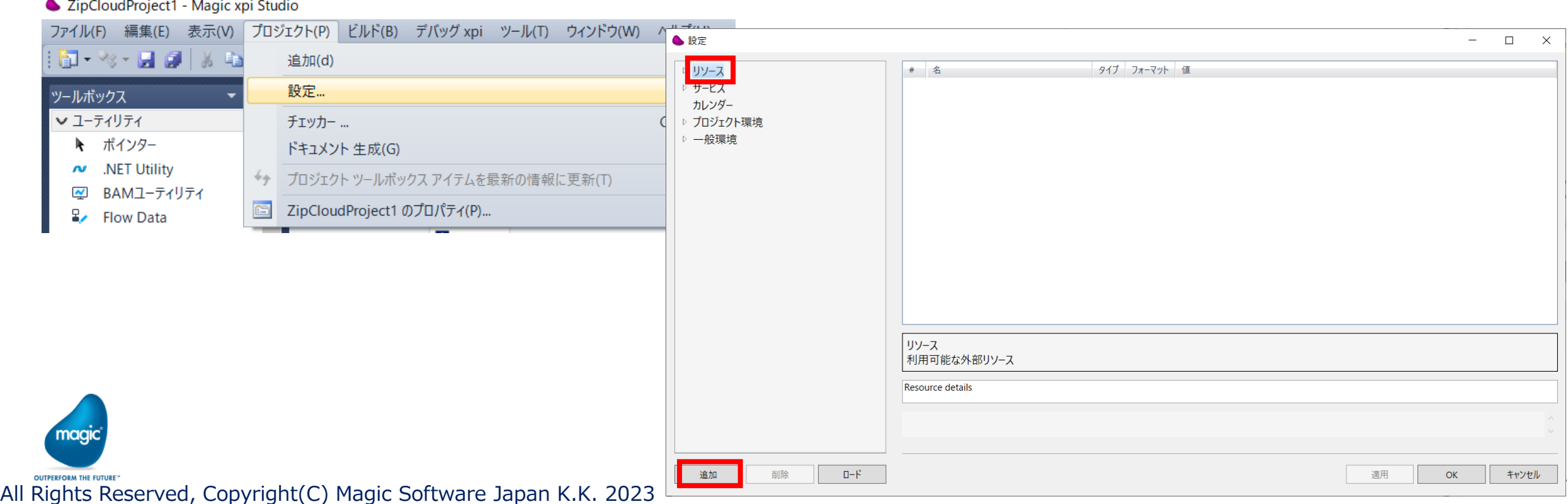

## b) データベースの作成手順

- SQL Server Management Studio(SSMS) を使用して、データベースを作成する手順につい て説明する
- SSMSを起動し、内部DB用のデータベースサーバであるSQL Serverに接続する
- オブジェクト エクスプローラーペインのツリーを展開し、データベースを右クリックして「新 しいデータベース(N)」をクリックする

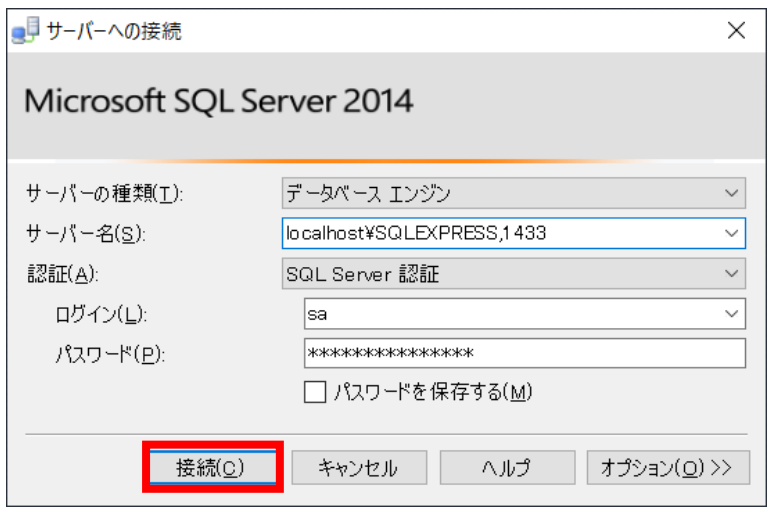

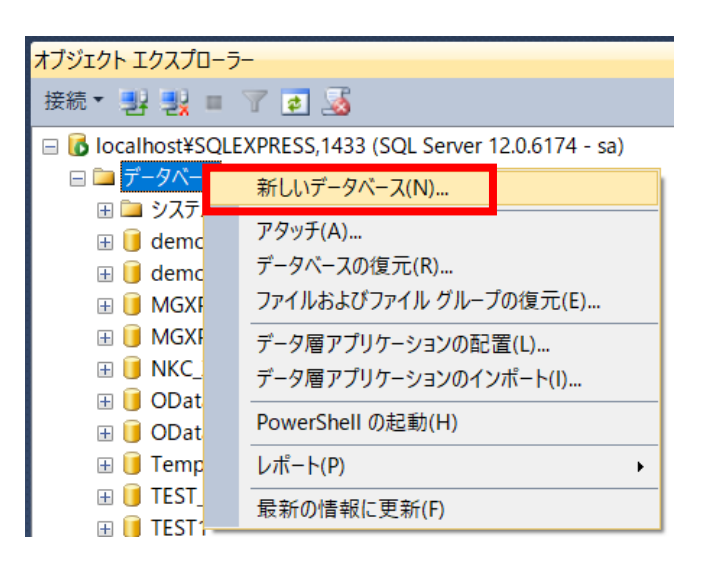

b) データベースの作成手順(続き)

- 「新しいデータベース」の設定画面が開く
- 設定内容は下記の通り

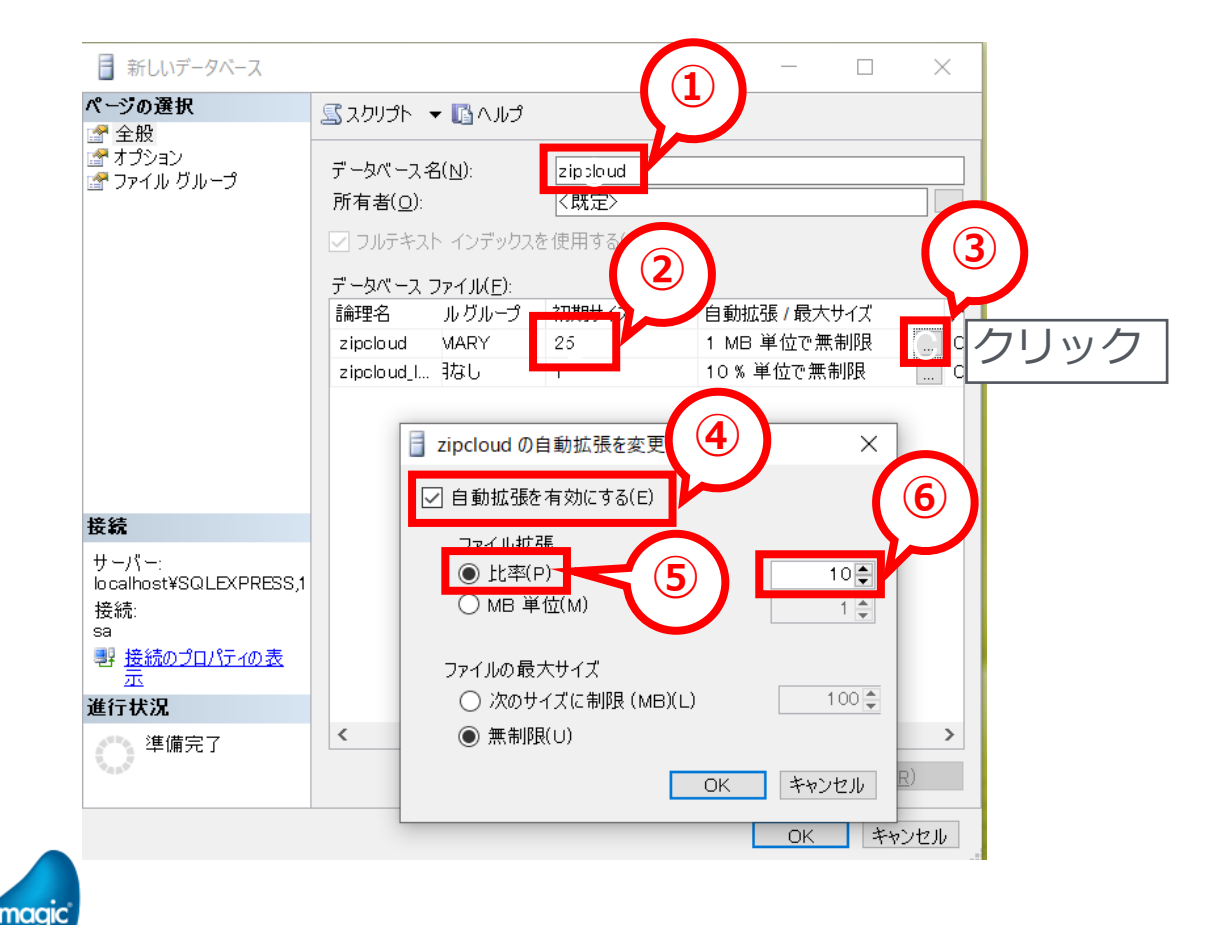

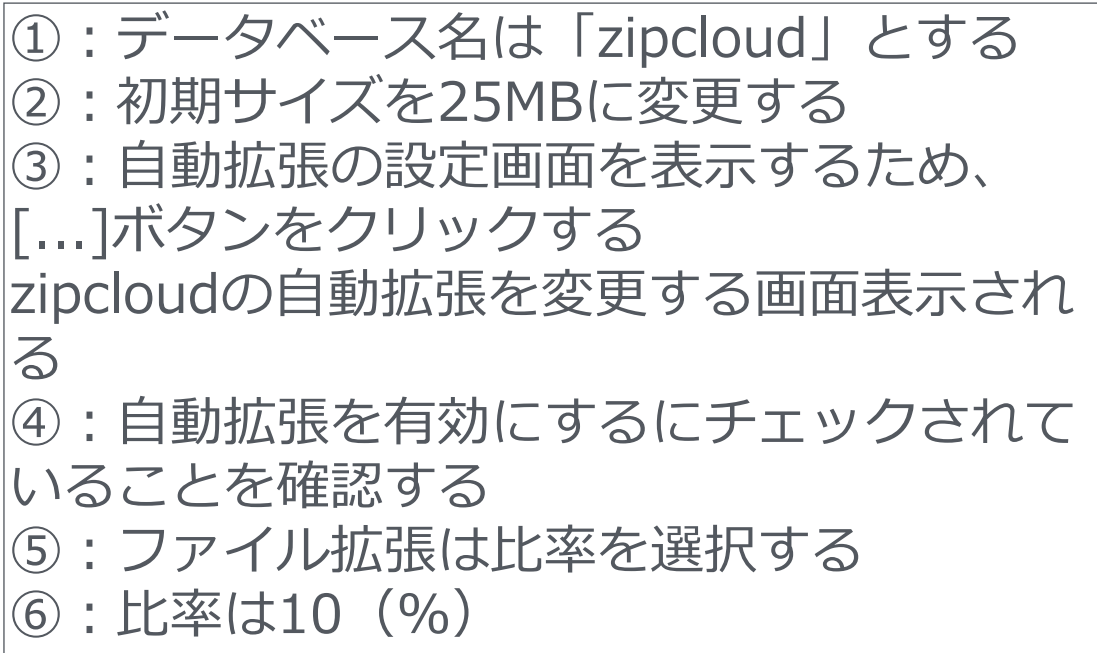

[OK]ボタンをクリックして順に画面を閉じ、 データベースを作成する

#### c) リソースのパラメータでユーザー環境変数を使用する場合の注意点

- ユーザー環境変数を登録する場所と値に設定する文字
- 設定画面において、プロジェクト環境と一般環境の2カ所にユーザー環境変数の設定箇所が存在し、 それぞれ保存先のファイルが異なる。
- (プロジェクト環境:プロジェクトのifs.ini 一般環境:magic.ini)
- また、値に記号を含む場合は、一般環境のユーザー環境変数を利用すること
- (プロジェクト環境びユーザー環境変数の場合、値に記号があると、実行時にうまく利用できないこと がある。上手くいかない場合はユーザー環境変数を使用するのを止めて、値欄に直接文字列を設定 して確認するようにしてみるなどの対応を行ってください)
- 使用するユーザー環境変数の名前
	- データベースリソースのパラメータでユーザー環境変数を使用する場合、リソース名を含むユーザ環 境変数名を使用しないようにしてください。
	- 例えば、データベースリソース名がzipcloudの場合、zipcloud DBやzipcloud USERやzipcloud SERVER などのユーザ一環境変数をデータベース名、サーバ、ユーザなどのパラメータで使用すると、実行時 に正常に利用できないことが確認されています。ユーザー環境変数名にリソース名の使用を避けるな どの対応を検討ください

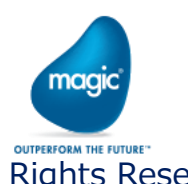

# d) 郵便番号マスタテーブル作成

- SQL Server ManagementStudioを起動して、内部DB用に使用しているデータベースサーバ に接続する
- プロジェクト「zipcloudProject1」のフォルダの下の「DB\_zipcloud\_create\_table\_sql」の下に ある「Create ziptable zipcloud.sql」をSQL Server ManagementStudioにドラッグ&ドロップ して開き、そのSQL文(CreateTable文)を実行して、郵便番号マスタテーブルを作成する
- ツリーペインのツリーのデータベース「zipcloud」を展開し、テーブルに郵便マスタテーブル 「ziptable zipcloud」が作成されていることを確認する

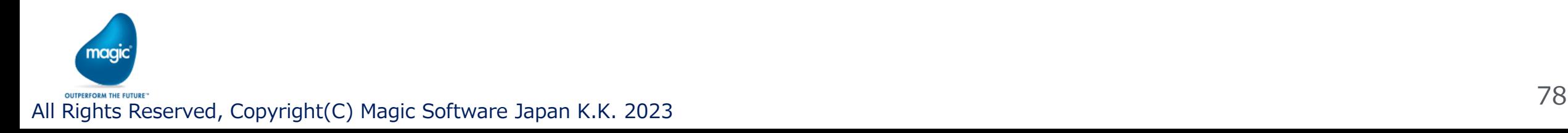

## f) FlatFileの詳細(フィールド定義)でのTips その1

▪ FlatFileの詳細(フィールド定義)でフィールド名を容易に設定する方法 指定した区切り文字を使用してフィールド名だけを入力したCSVファイルを用意する

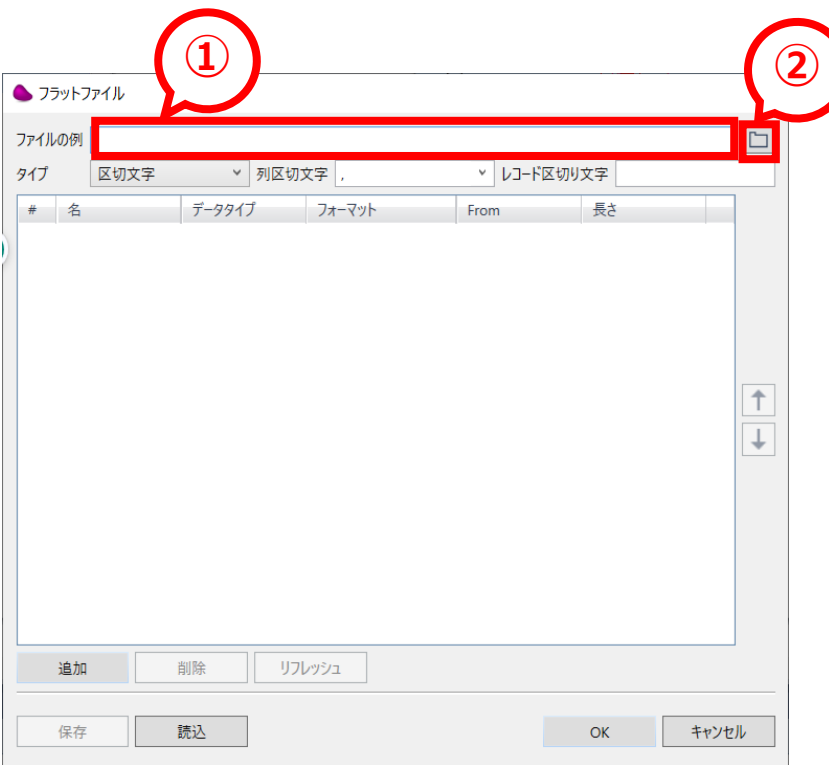

①:ファイルの例欄に、用意したフィールド名を設定 したCSVファイルのパスを設定する

②:右横のフォルダアイコンをクリックすると、ファ イ選択ダイアログが開く。 そのダイアログ画面で、用意したCSVファイルがある フォルダを開き、CSVファイルを選択すると、①の欄 にそのファイルのパスをセットすることが出来る

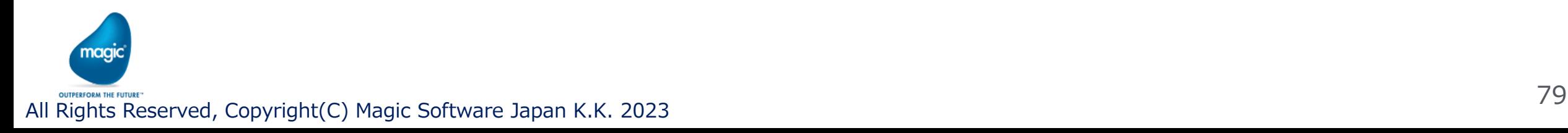

## f) FlatFileの詳細(フィールド定義)でのTips その1(続き)

▪ FlatFileの詳細(フィールド定義)でフィールド名を容易に設定する方法(続き) ファイルの例欄の右横のフォルダアイコンをクリックして表示されるファイル選択ダイアログ 注意点:

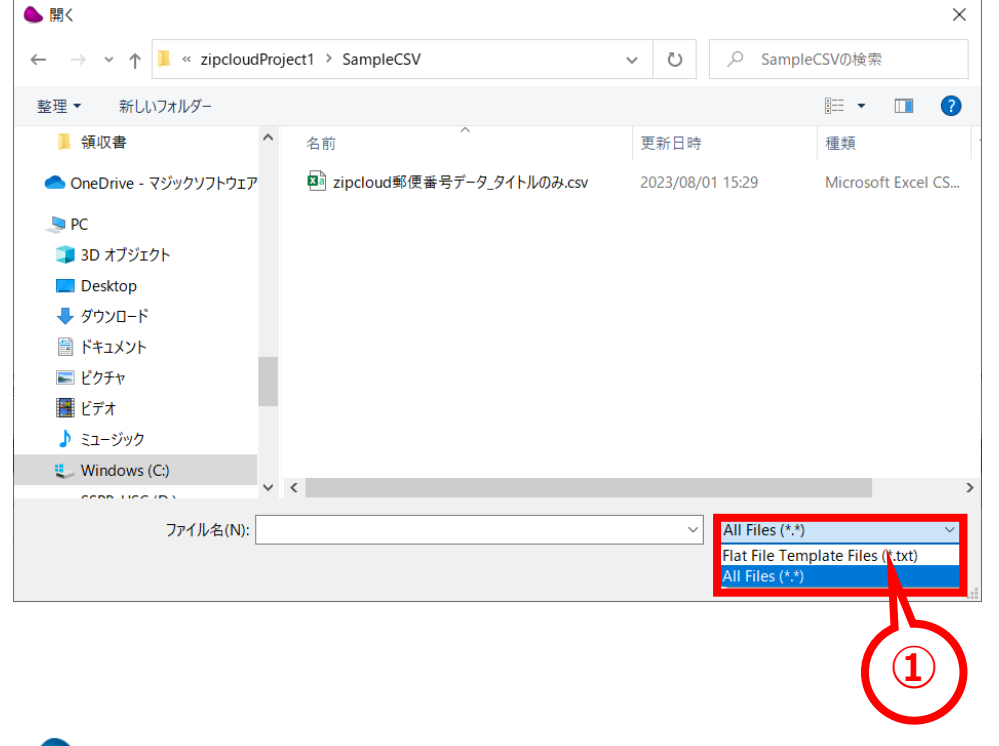

①:ファイル名欄右横のコンボボックスはデフォルト は「Flat File Template Files (\*.txt)」になっている そのため、ファイル拡張子が「.txt」のものしか表示 されない。 このコンボボックスから、「All Files (\*.\*)」を選択 すると、すべてのファイルが表示されるようになるの で、拡張子「.CSV」ファイルを選択する場合は、 「All Files (\*.\*)」に変更してください。

ちなみに、タイトルのみのCSVファイルを用意する際 に予めファイル拡張子を「.txt」にしておいても結構 です。

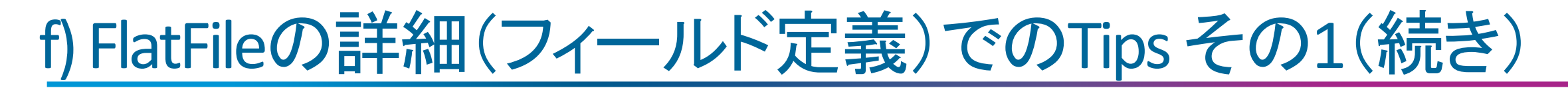

▪ FlatFileの詳細(フィールド定義)でフィールド名を容易に設定する方法(続き) ファイルの例欄にタイトルのみ設定されているCSV形式のファイルパスが設定されている状態

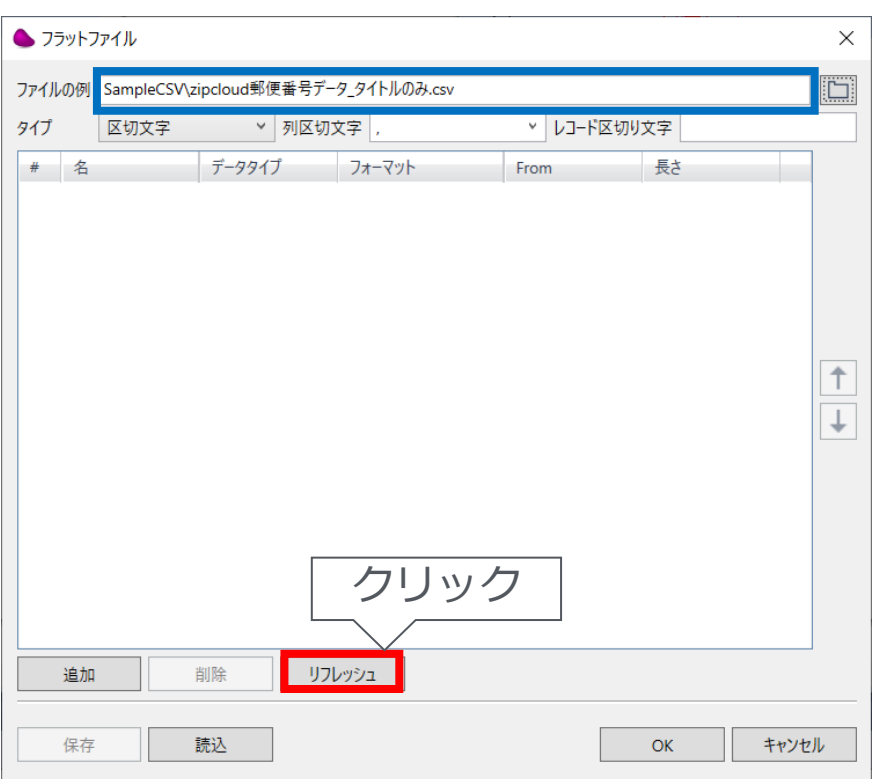

ファイル名欄にCSV形式のフォーマットでタイトルが セットされているファイルのパスがセットされている状 態になっていれば、画面下部の[リフレッシュ]ボタンが クリックできるようになる

この[リフレッシュ]ボタンをクリックすると、タイトル の文字列が、画面中央のフィールド定義の箇所に取り込 んでくれる(次ページの画面)

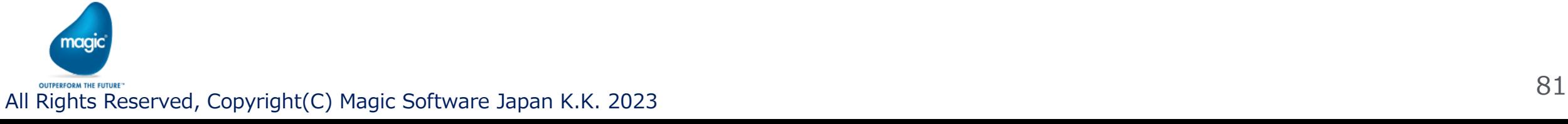

## f) FlatFileの詳細(フィールド定義)でのTips その1(続き)

▪ FlatFileの詳細(フィールド定義)でフィールド名を容易に設定する方法(続き)

#### [リフレッシュ]ボタンをクリックした後、フィールド定義の箇所の名に、各フィールドのタイトルが取り込 まれている

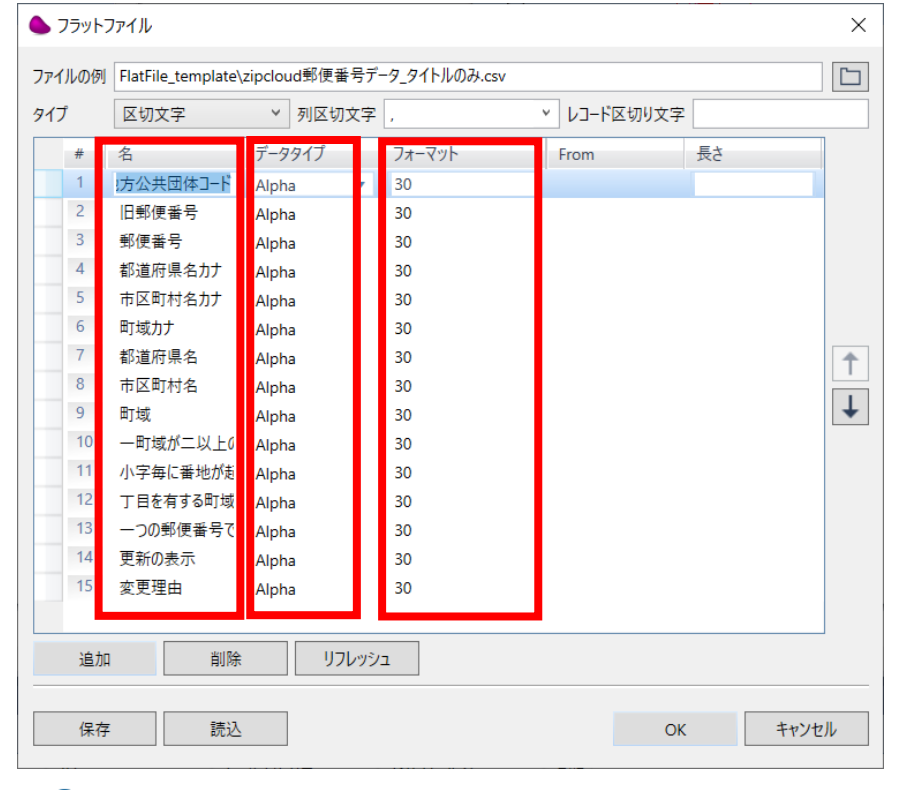

[リフレッシュ]ボタンをクリックした後すると、タイトルの文字列 が、画面中央のフィールド定義の箇所に取り込まれる このとき文字化けとか、上手く取り込まれない場合は、Flat Fileの プロパティのエンコーディングの設定値と実際のタイトル行がセッ トされているCSVファイルのエンコーディングが一致していること を確認し、異なる場合は適宜調整する また、この画面のタイプが区切り文字で列区切り文字がCSVファイ ルの形式と一致していることを確認し、異なる場合は適宜調整する データタイプ欄は「Alpha」が選択され、フォーマット欄は30が固 定で自動的にセットされる これらは、実際に使用するCSVデータの各フィールドの最大長や データ形式に合わせて個別に設定する

#### f) FlatFileの詳細(フィールド定義)でのTips その2

▪ FlatFileの詳細(フィールド定義)を行ったもの情報を利用する方法 既存のフィールド定義の画面を開き、画面左下の[保存]ボタンをクリックしてFileFileスキーマ定義を ファイルに保存する。 後で分かるように、確認しやすい名前を付けることをお薦めする

設定したい詳細(フィールド定義)の画面を開き、画面左下の[読込]ボタンをクリックして、利用したい FlatFileスキーマ定義ファイルを選択し、[OK]ボタンをクリックする 定義情報が読み込まれて反映される

※[読込]ボタンと[保存]ボタンを間違えないようにしてください。 操作を誤ると、既存のスキーマ定義ファイルを上書き保存してしまうと取り返しがつかなくなります。 (スキーマ定義ファイルのバックアップを常に行っておくことはとても重要です)

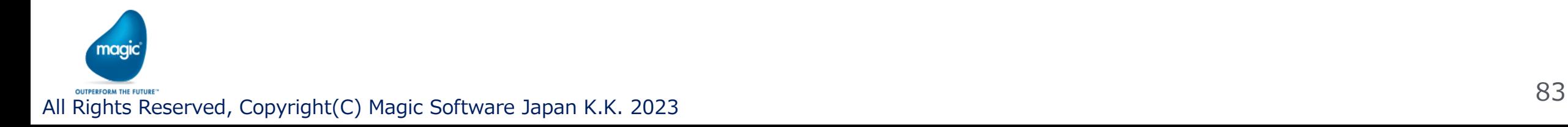

## f) FlatFileの詳細(フィールド定義)でのTips その2

▪ FlatFileの詳細(フィールド定義)を行ったもの情報を利用する方法

※注意

- [保存]ボタンで保存したFlat File スキーマ定義ファイルを編集して[読込]を行うことは止めてくだ さい
- Flat File スキーマ定義ファイルのフォーマットについては公開されていません
- 独自に編集したスキーマ定義ファイルを読み込んで利用することで、予期しない動作に繋がる 恐れがある

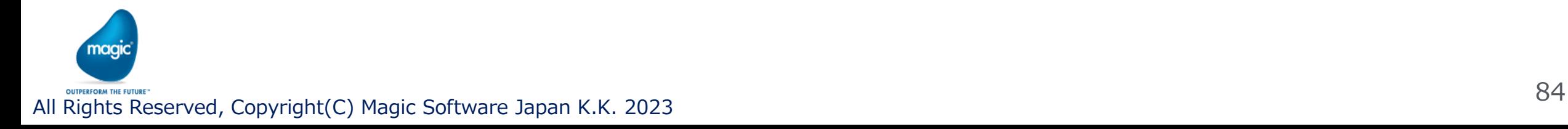

#### g) StrToken関数

▪ 例えば、カンマで区切られている文字列の各フィールドのデータを取得したいような場合に、この関数を利 用することで用意に取得することが出来る。

区切り文字を含む文字列の例:0600000,北海道,札幌市中央区

カンマで区切られているこの文字列の第一フィールド(0600000)の文字列を取得するには、次のようにStrToken関 数を使う

StrToken ( '0600000,北海道,札幌市中央区' , 1 , ',' )

StrToken関数の構文は、StrToken ( [文字列(Alphaタイプ) , [トークンインデックス(Numericタイプ)], [区切り文字 (Alphaタイプ)])

戻り値:指定したトークンインデックスの文字列(Alphaタイプ)

第二フィールドの「北海道」を取得したい場合は、トークンインデックスに「2」を指定すれば良い

この関数は区切り文字を境にして文字を抽出してくれるので、開始位置や文字数(バイト数)を指定しづらい場合 この関数を活用できると重宝する

2023年7月20日や2023年10月10日の7月の「7」や10月の「10」を取得したい場合だと取得したい文字数が異なる が、StrToken (StrToken (F.日付 , 1 , '月' ) , 2 , '年' )で取得できる(※「F.日付」変数に「2023年7月20日」や「2023年 10月10日」などの文字列が保存されているとする)

(月を区切り文字としその第一フィールド「2023年7」または「2023年10」を取得し、年を区切り文字としその第二 フィールド「7」または「10」が取得される)

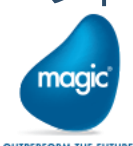

## h) データマッパーのマルチアップデート

- データマッパーの送り先ノードのフォルダアイコンのプロパティのマルチアップデートは、 条件欄よりも先に実行されることを理解しておくことはとても重要
- マルチアップデートに設定している各行の条件欄に条件式を設定していれば、その条件 を満たした場合に実行され、条件欄を設定していなければレコードが読み込まれる度に 実行される